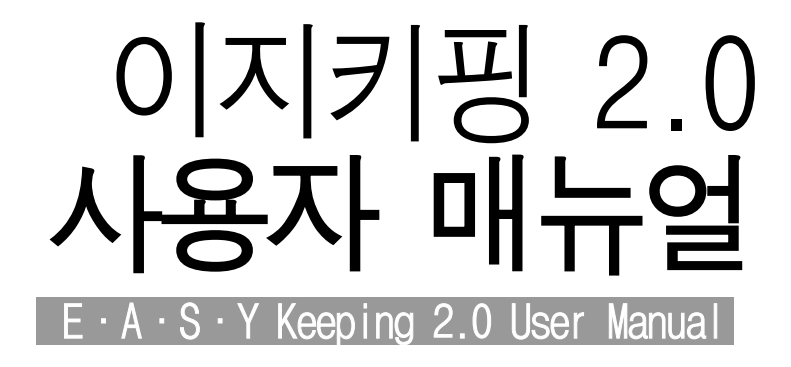

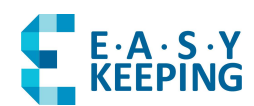

www.easykeeping.com

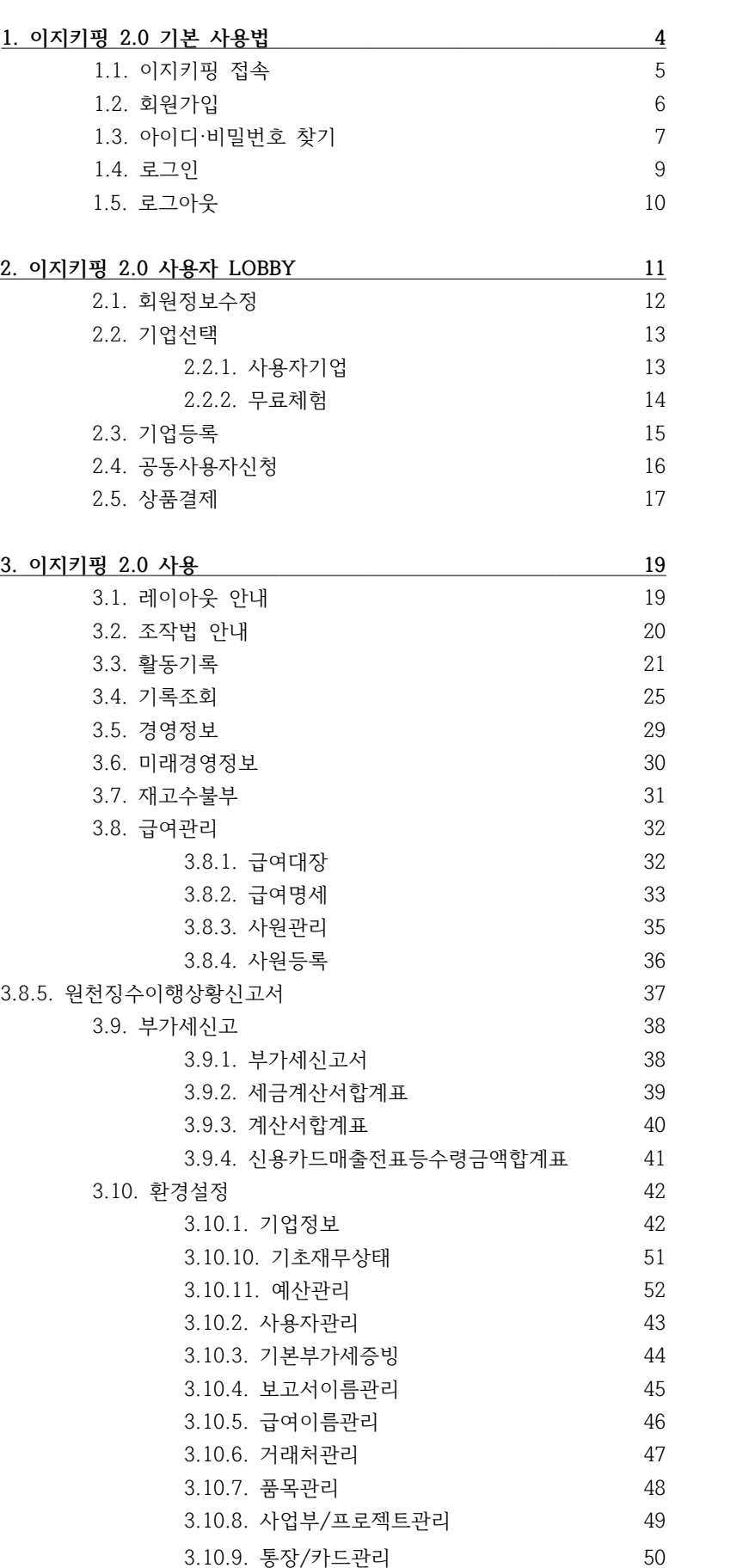

#### **사용자 매뉴얼 안내**

본 문서는 이지키핑 2.0 서비스를 보다 원 활하고 정확히 이해하고, 사용할 수 있도록 작성되었습니다. 이지키핑의 모든 사용자 기 능을 포함하고 있으며, 저작권은 이지키핑에 있습니다. 본 문서에 포함되지 않은 문제나 의문사항이 있으시면 이지키핑 홈페이지 (http://www.easykeeping.com) 의 **[고객지 원 – 자주 하시는 질문 <대표답변> 메뉴]** 에 서 검색해 보시거나 **[고객지원 – 1:1 묻고답 하기 메뉴]** 에서 문의하시기 바랍니다.

**| 이지키핑 2.0 매뉴얼 |**

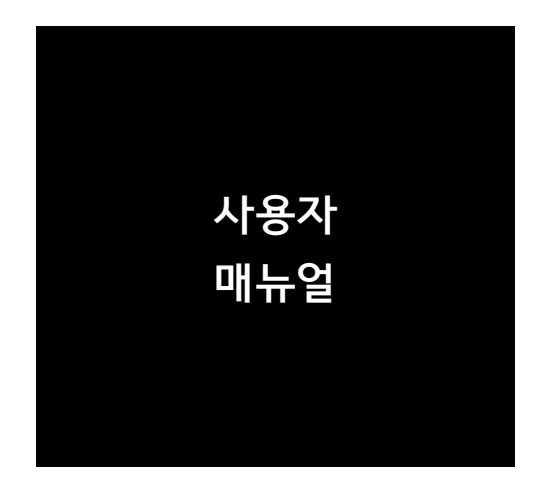

# **1. 이지키핑 2.0 기본 사용법**

이지키핑 2.0 은 웹 어플리케이션Web Application으로서 웹 브라우저Web Browser를 통해 원격으로 서버에 접속하여 사 용할 수 있는 소프트웨어입니다. 이지키핑 2.0은 국내외에서 널리 사용되는 <표 1>의 웹 브라우저를 완벽히 지 원하며 웹 표준을 준수하지 않는 Internet Explorer 6.0 이하 버전까지 일부 지원합니다. 이지키핑을 가장 완벽 한 환경에서 실행하고 싶다면 Google Chrome을 권장합니다.

| 웹 브라우저                   | 웹표준 준수수준 | 이지키핑 작동여부      |
|--------------------------|----------|----------------|
| Google Chrome            | 높음       | 작동             |
| Mozilla Firefox          | 높음       | 작동             |
| Apple Safari             | 높음       | 작동             |
| Opera                    | 높음       | 작동             |
| Internet Explorer 10     | 높음       | 작동             |
| Internet Explorer 9      | 다소 높음    | 작동             |
| Internet Explorer 8      | 다소 낮음    | 작동             |
| Internet Explorer 7      | 낮음       | 작동             |
| Internet Explorer 6      | 매우 낮음    | 작동             |
| Internet Explorer $(-5)$ | 매우 낮음    | 5.5버전 일부 작동 확인 |

<표 1> 이지키핑 2.0 의 브라우저 호환성

이지키핑 2.0의 작동 사양은 다음과 같습니다.

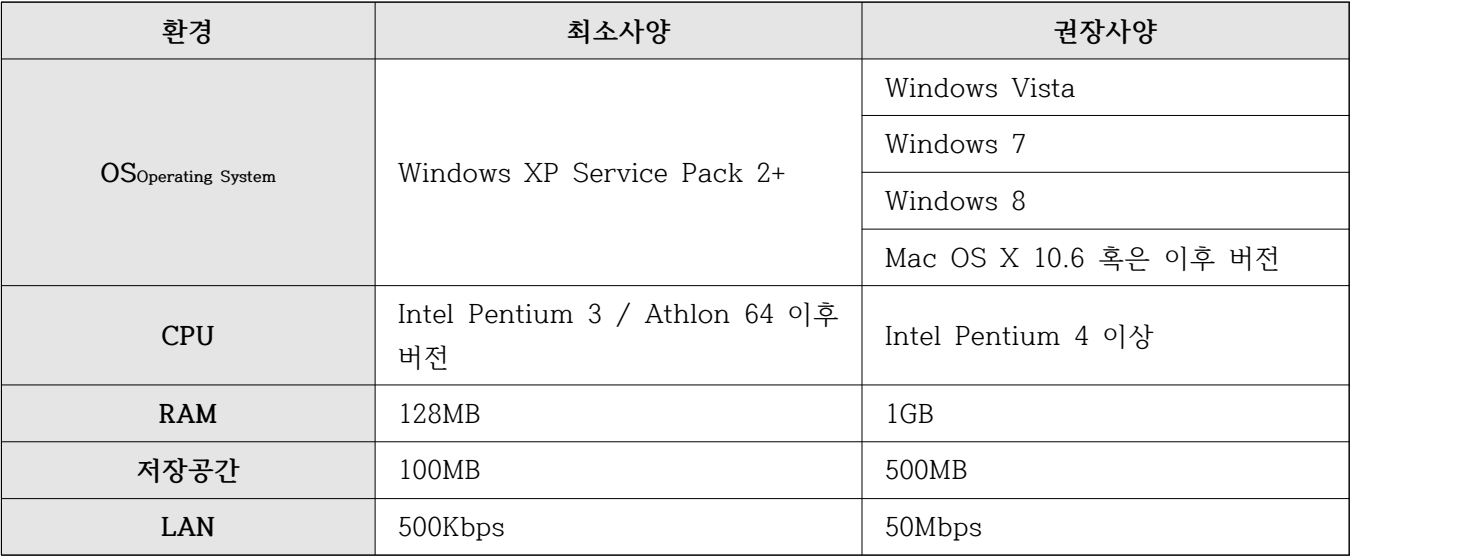

<표 2> 이지키핑 2.0 의 작동 사양

#### **1.1. 이지키핑 접속**

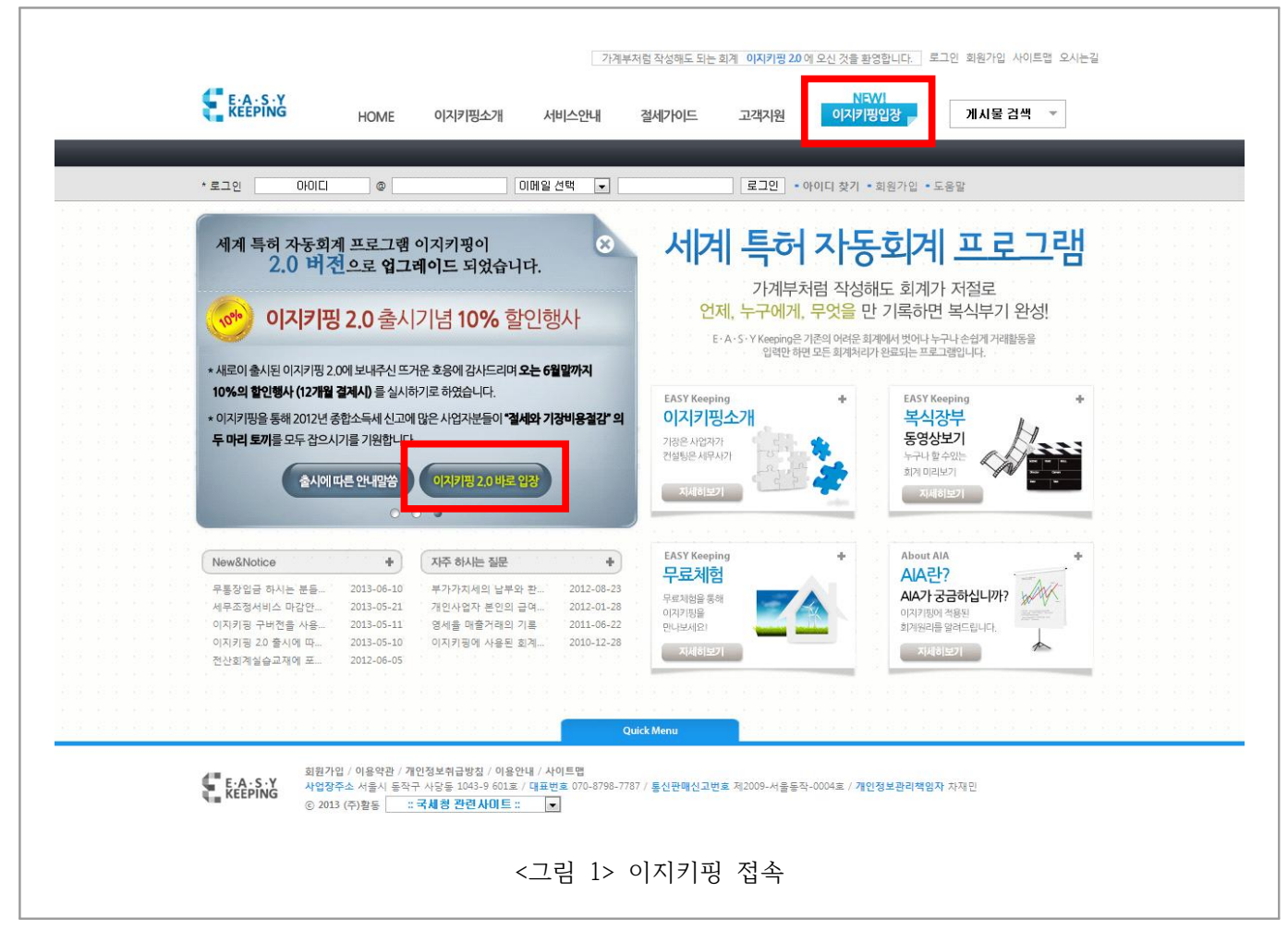

**1** 이지키핑 사이트 접속 (http://www.easykeeping.com/) 후 **이지키핑입장** 클릭 **2** 이지키핑 시스템 주소를 (http://www.easykeeping.com/v2/) 주소창에 직접 입력하여 접속

# **1.2. 회원가입**

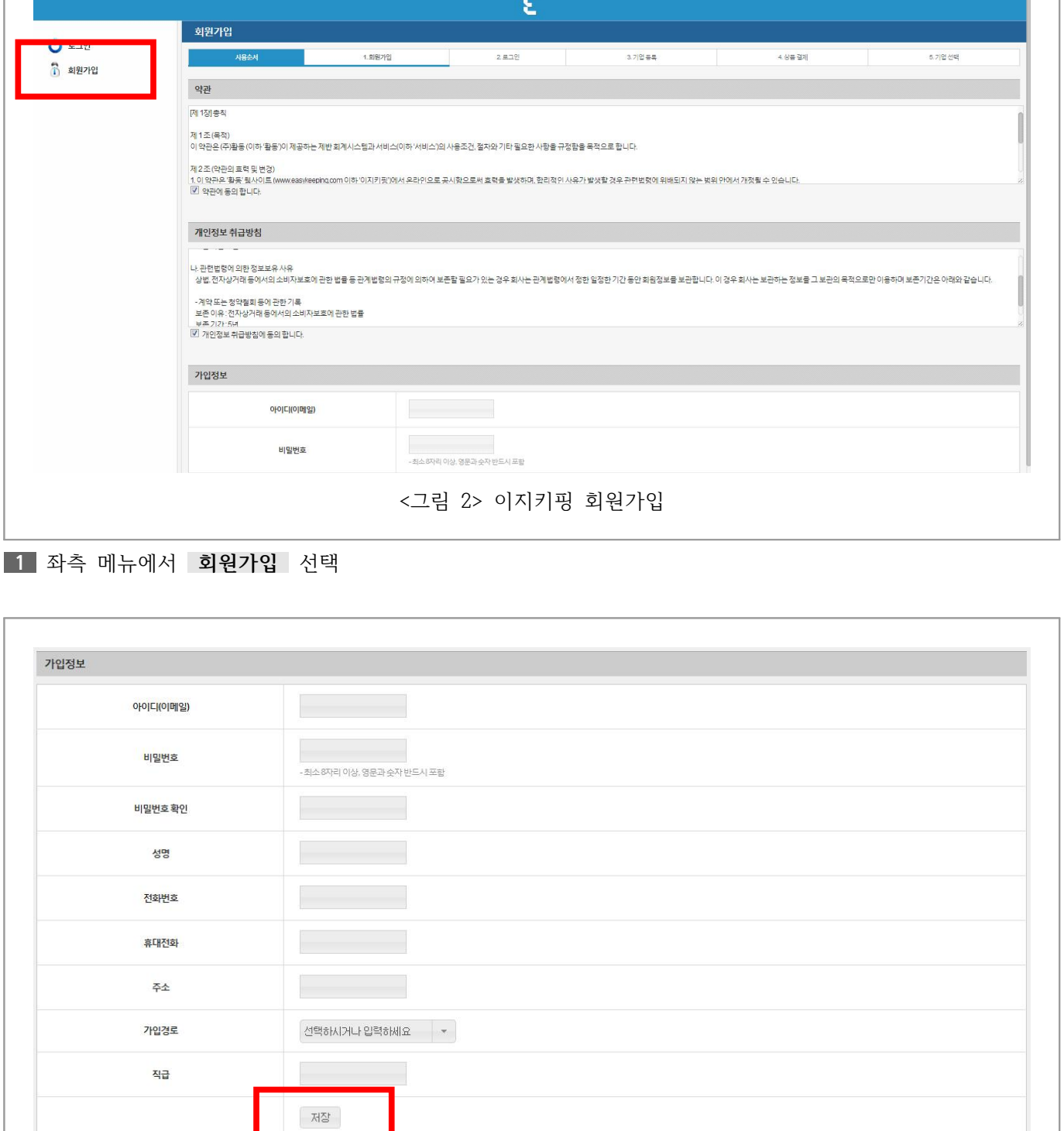

<그림 3> 회원가입 상세항목

**2** 가입정보를 모두 입력한 뒤 하단의 **저장** 버튼 클릭

**6**

# **1.3. 아이디·비밀번호 찾기**

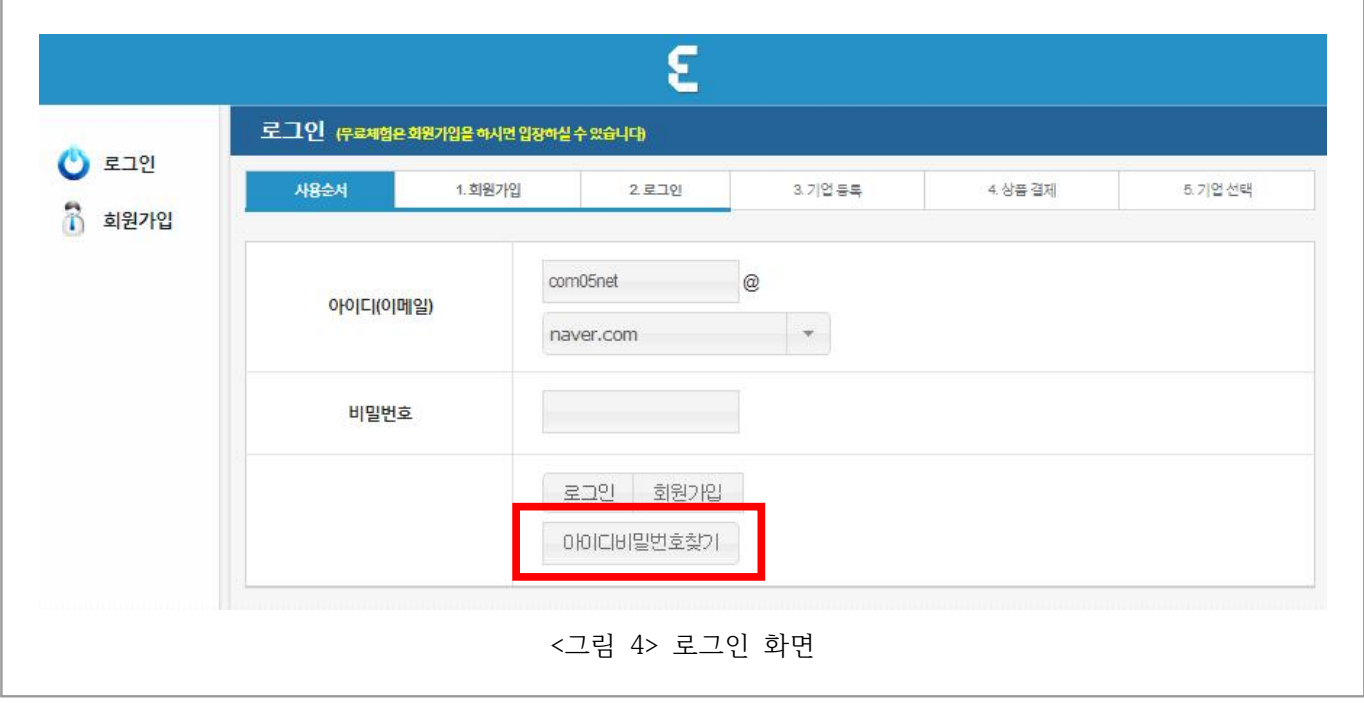

**1** 로그인 화면에서 **아이디비밀번호찾기** 버튼 선택

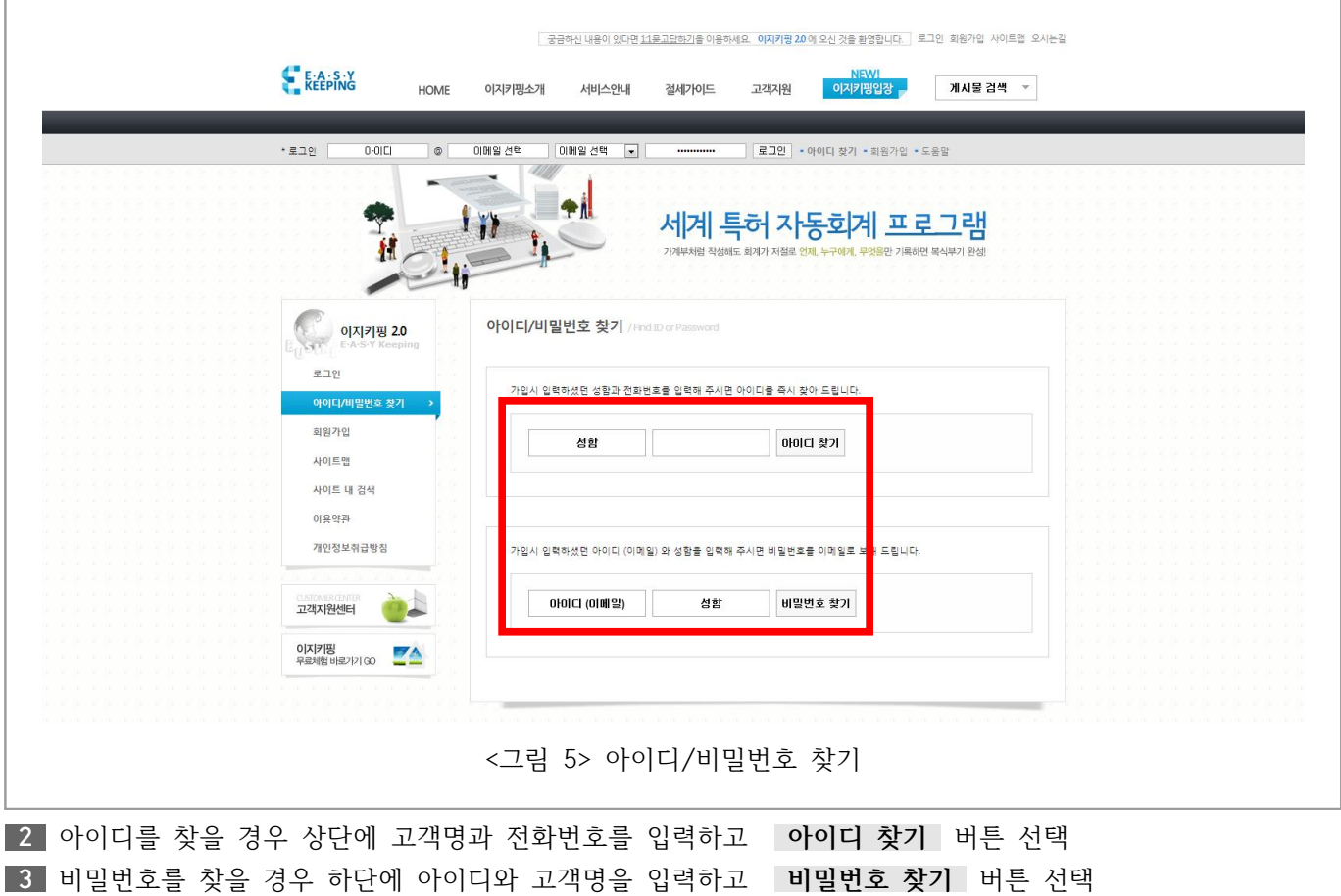

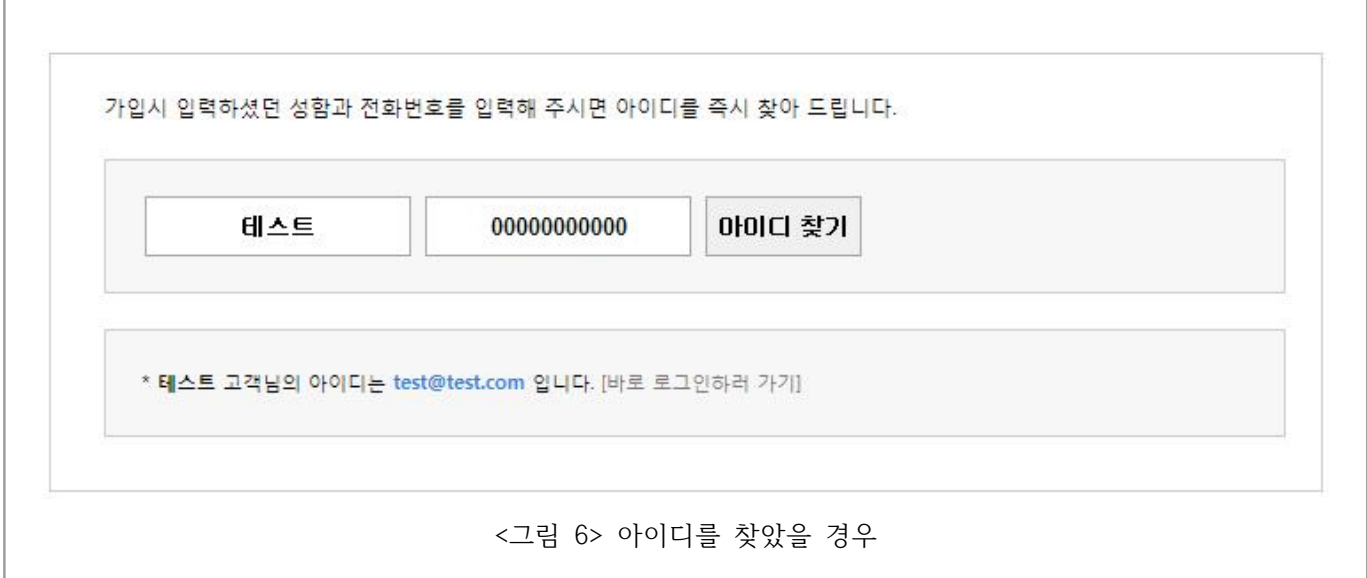

**4** 아이디를 찾았을 경우 고객 아이디를 바로 알려줍니다.

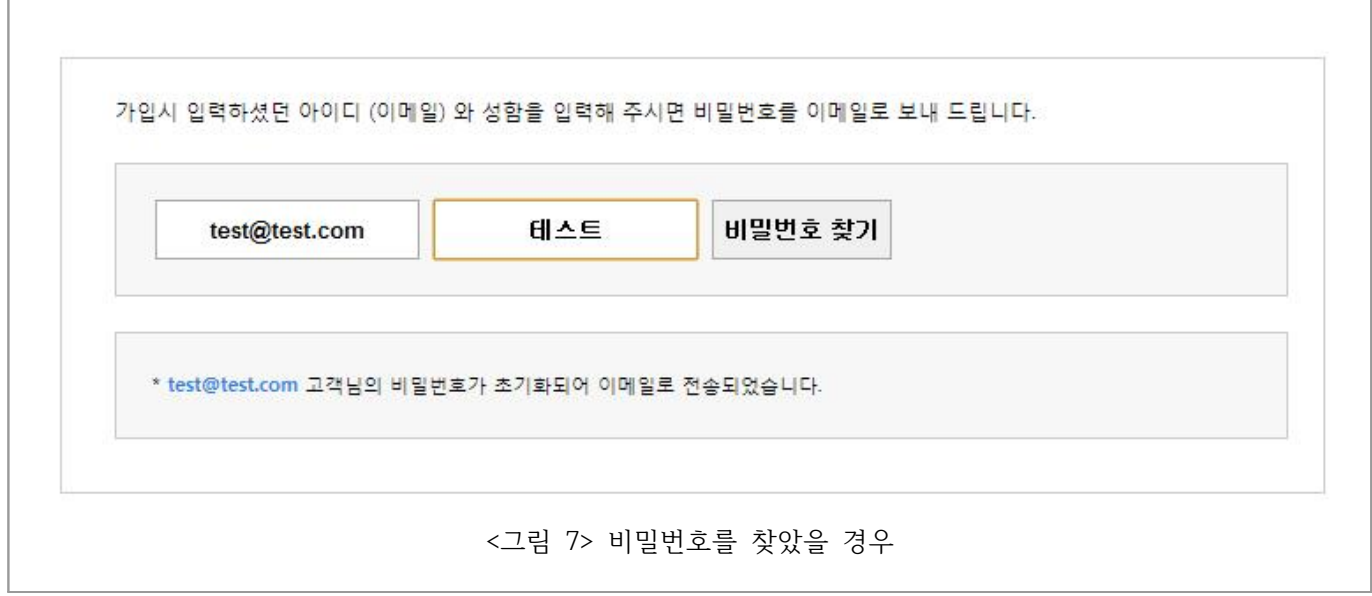

**5** 비밀번호를 찾았을 경우 회원님의 이메일로 초기화된 비밀번호가 바로 전송됩니다.

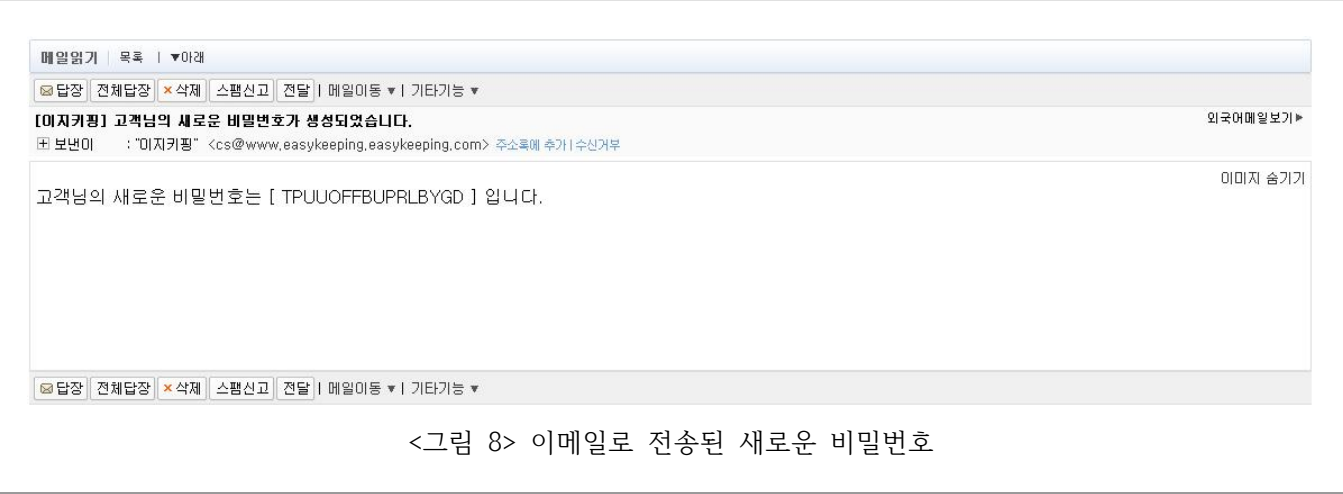

**| 이지키핑 2.0 매뉴얼 |**

#### **1.4. 로그인**

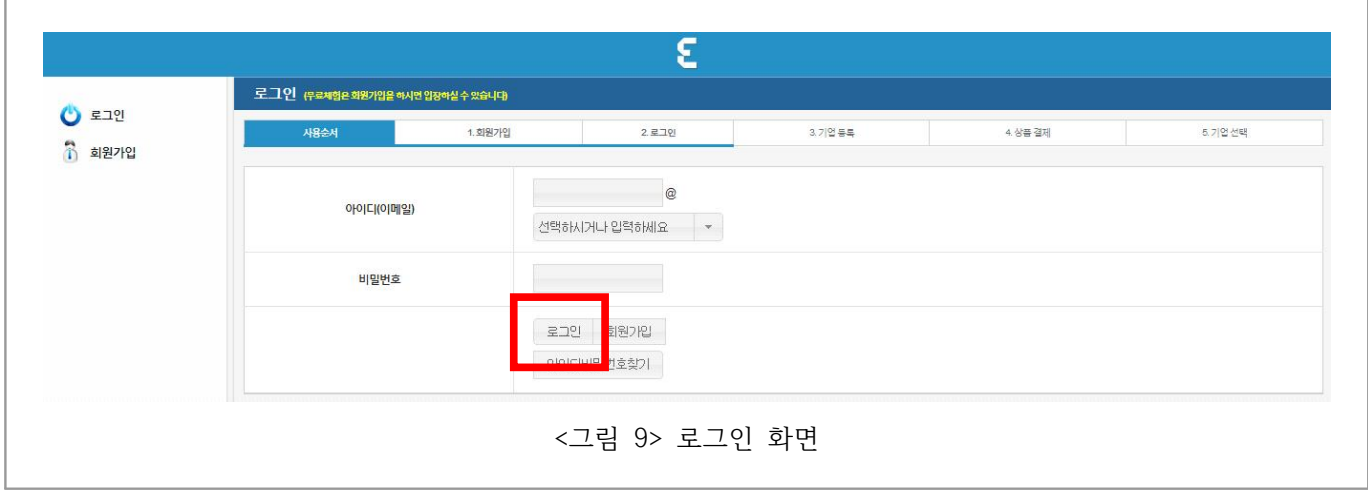

**1** 이지키핑 시스템에 들어가면 로그인 화면이 나옵니다. **2** 아이디, 이메일, 비밀번호를 입력하고 **로그인** 버튼이나 **엔터** 를 입력하면 로그인이 완료됩니다.

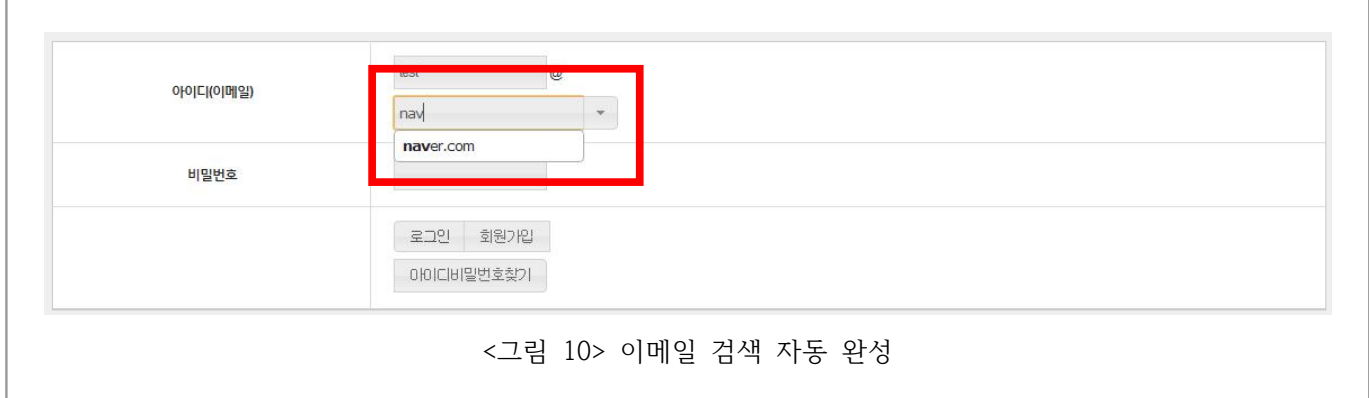

**3** 이지키핑 시스템에서는 콤보박스 (오른쪽에 ▼ 화살표가 있어 항목을 특정하여 선택하는 입력상자) 에 자동 완성 검색기능을 추가하였습니다. 이를 통해 쉽게 이메일을 입력하실 수 있습니다. **4** 한 번 입력한 아이디는 저장되어 다음 로그인 때도 미리 입력되어 있습니다.

# **1.5. 로그아웃**

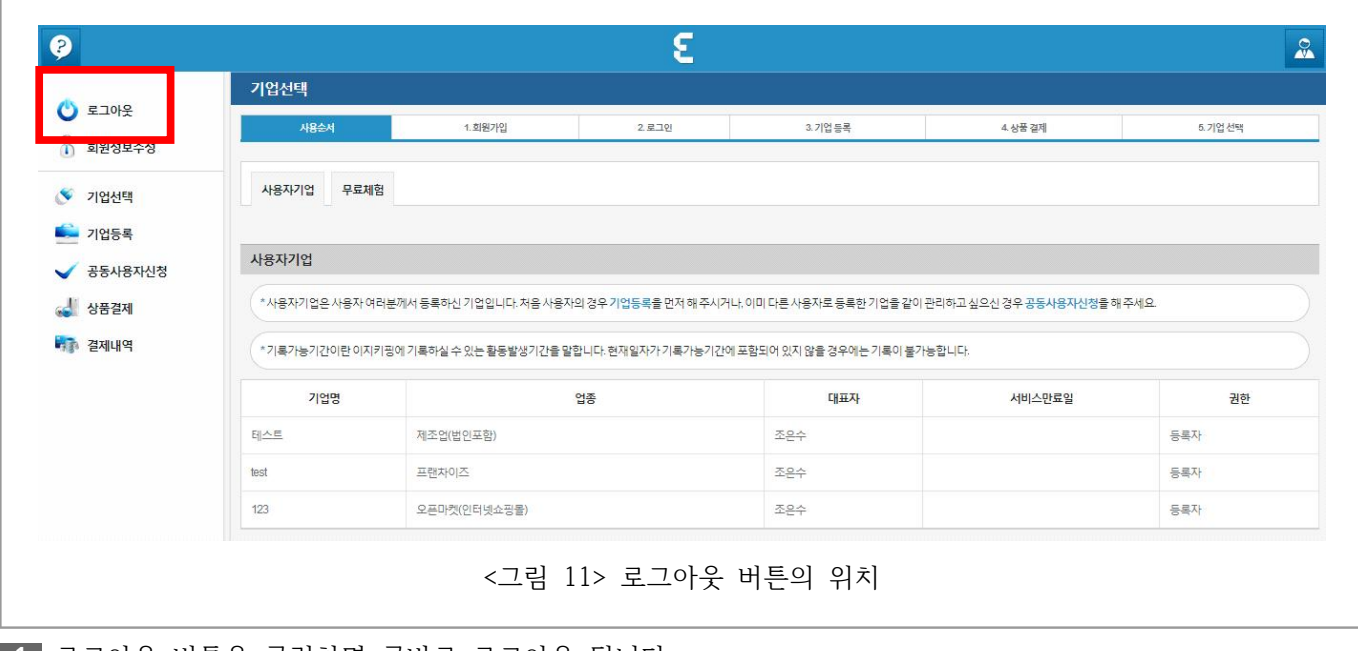

- **1** 로그아웃 버튼을 클릭하면 곧바로 로그아웃 됩니다.
- **2** 공공장소에서는 꼭 로그아웃을 하셔야 합니다.

# **2. 이지키핑 2.0 사용자 LOBBY**

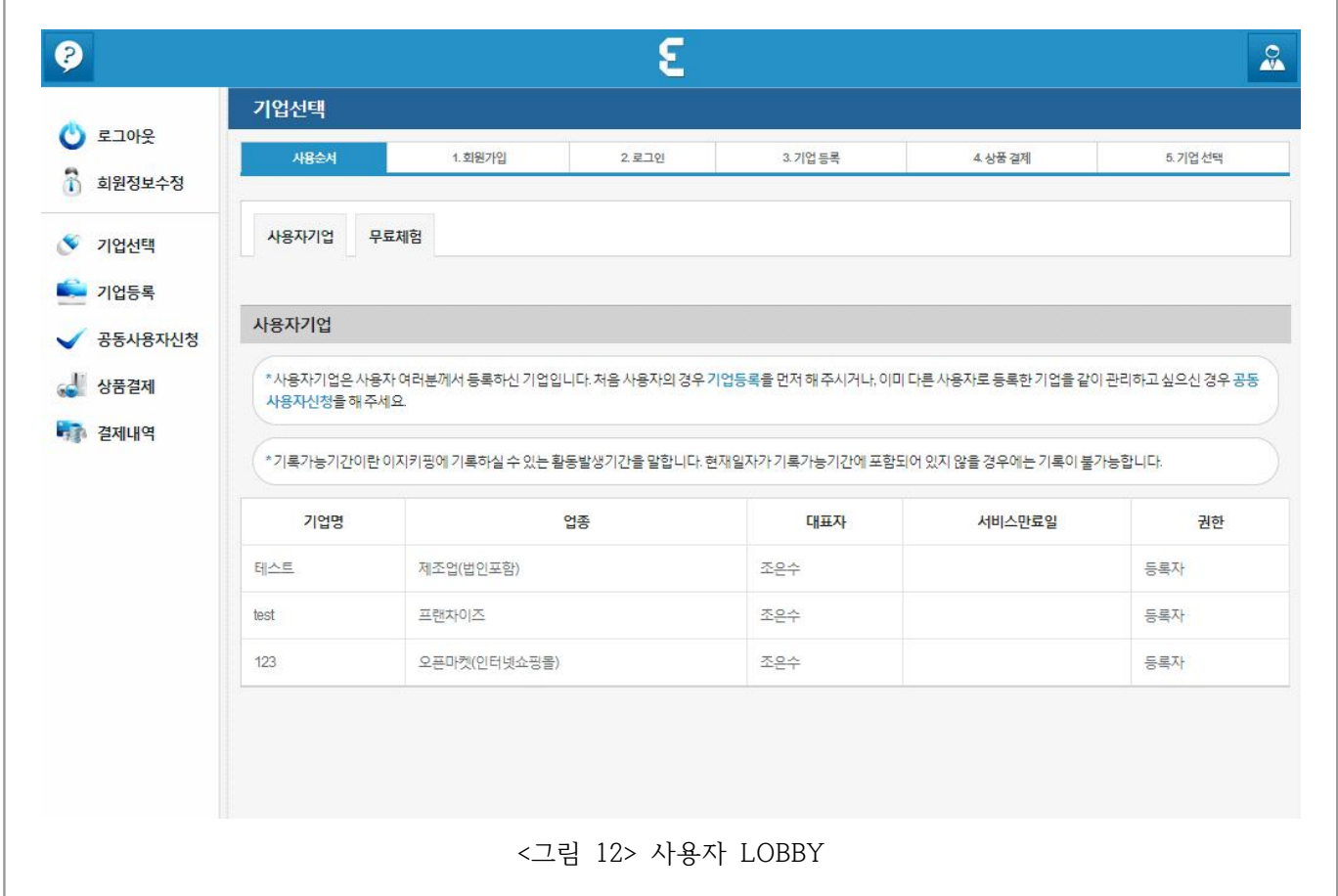

이지키핑 2.0사용자 LOBBY 는 이지키핑에 입장한 사용자가 제일 처음 보는 화면입니다. 기업을 선택하기 전 공통적으로 조작하는 메뉴들이 표시되며, 사용자기업과 무료체험기업을 선택할 수 있습니다.

# **2.1. 회원정보수정**

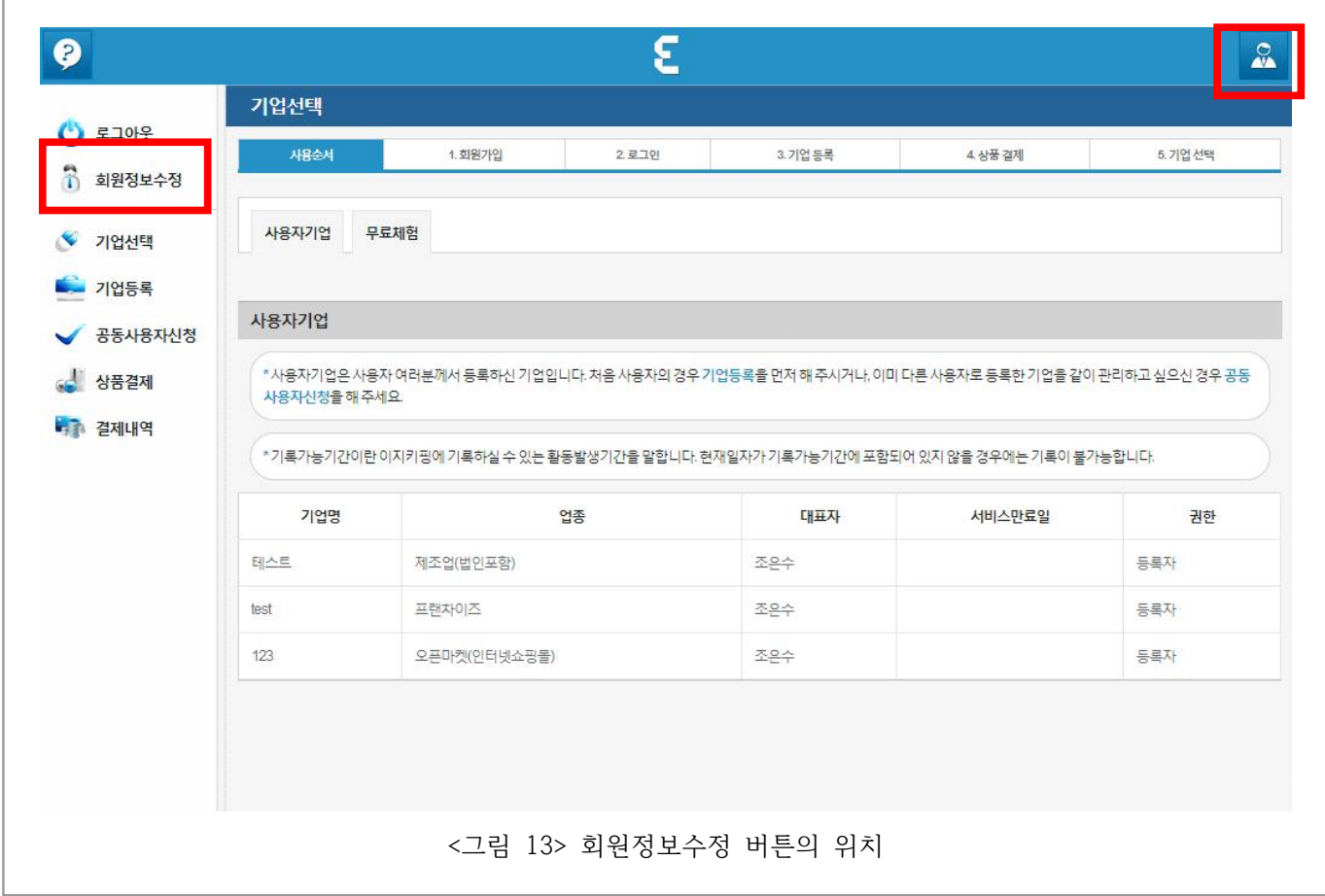

**1** 시스템에서 **회원정보수정** 버튼을 클릭하시면 바로 회원정보를 수정하실 수 있습니다.

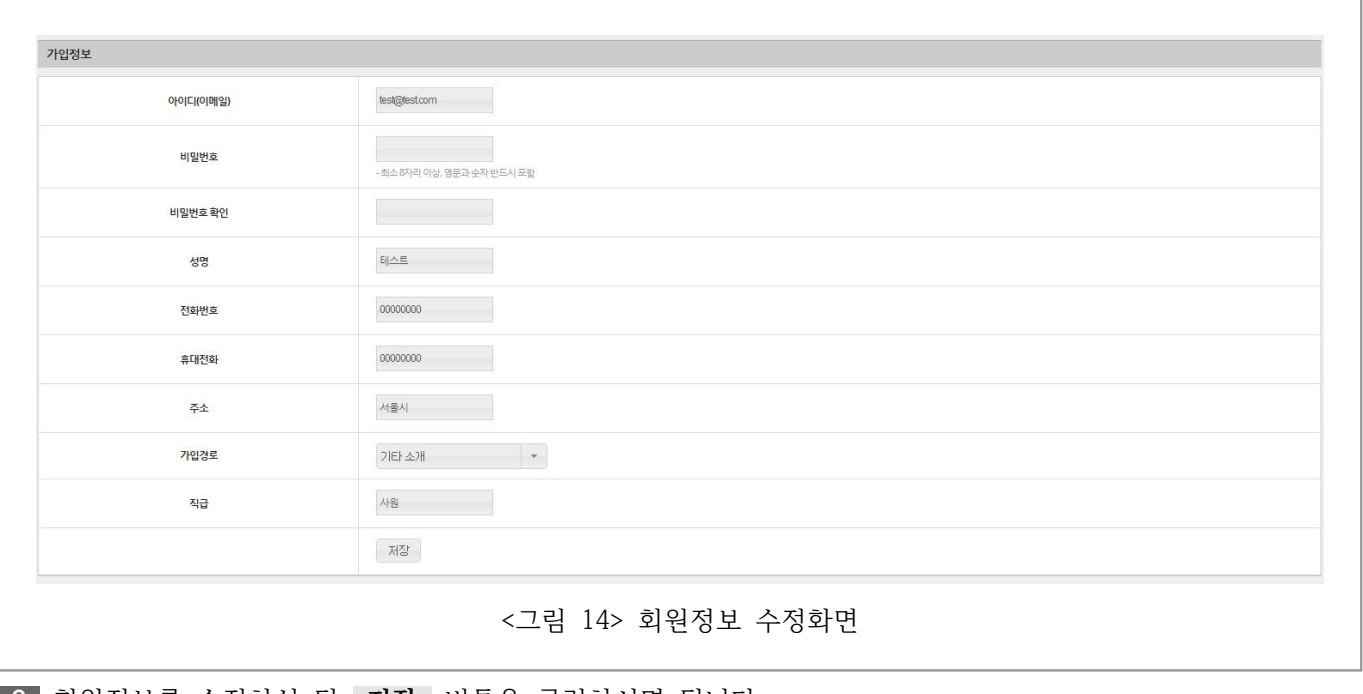

**2** 회원정보를 수정하신 뒤 **저장** 버튼을 클릭하시면 됩니다.

# **2.2. 기업선택**

# **2.2.1. 사용자기업**

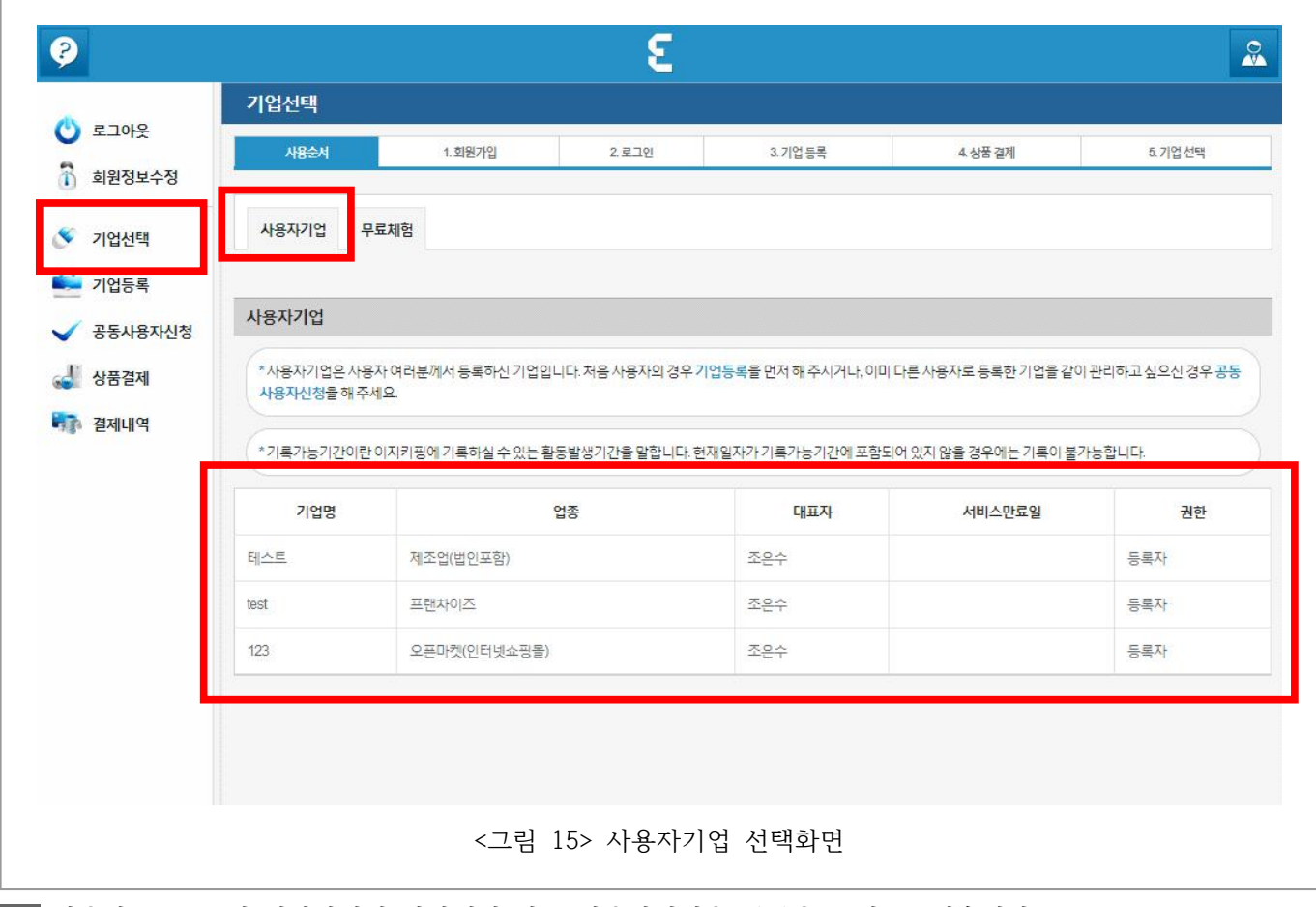

**1** 사용자 LOBBY에 입장하시면 하단에서 바로 사용자기업을 목록을 보실 수 있습니다.

- **2 사용자기업 버튼** 을 클릭하셔도 사용자기업 목록을 보실 수 있습니다.
- **3** 기업명을 클릭하시면 해당 기업으로 바로 이지키핑을 사용하실 수 있습니다.

# **2.2.2. 무료체험**

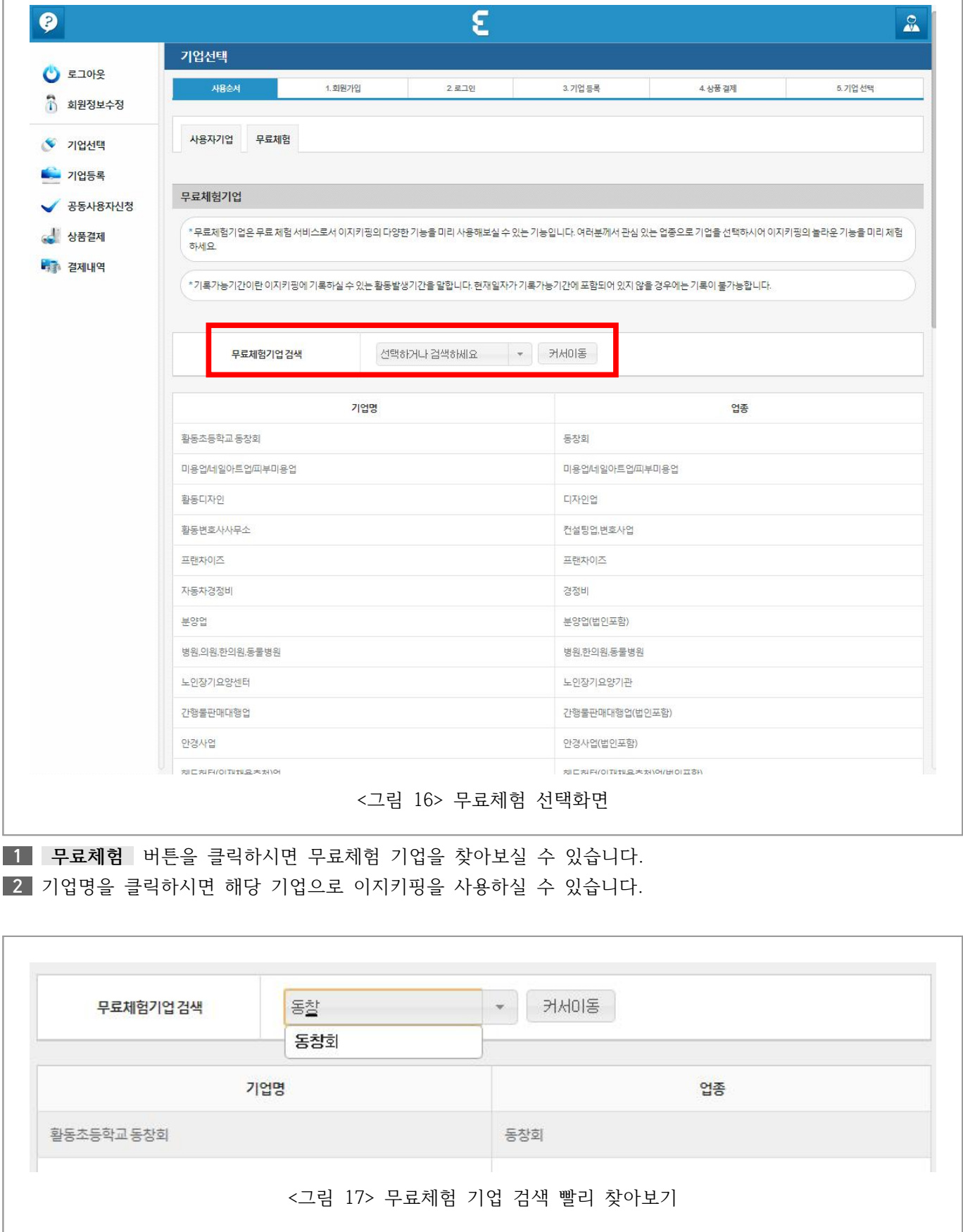

# **2.3. 기업등록**

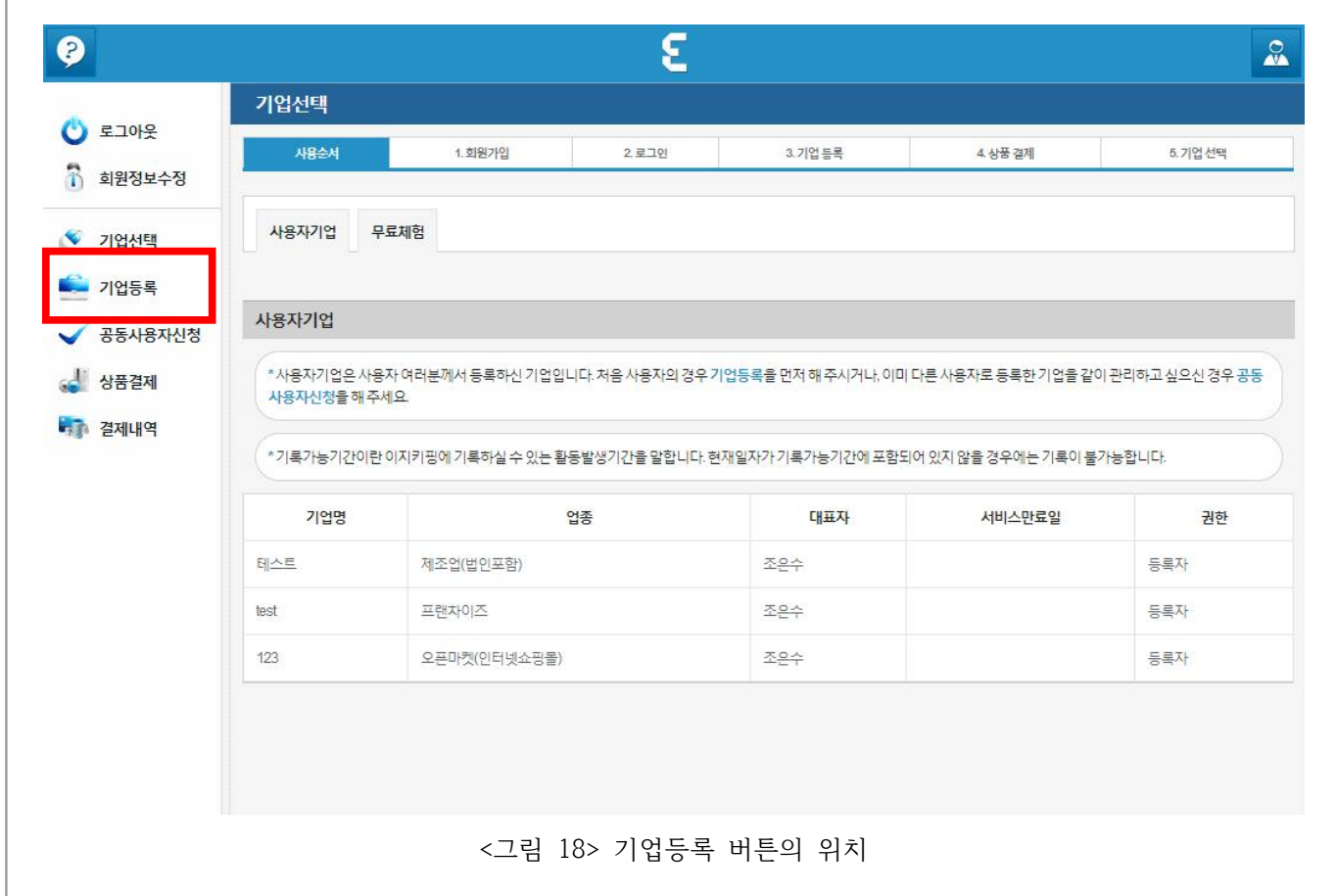

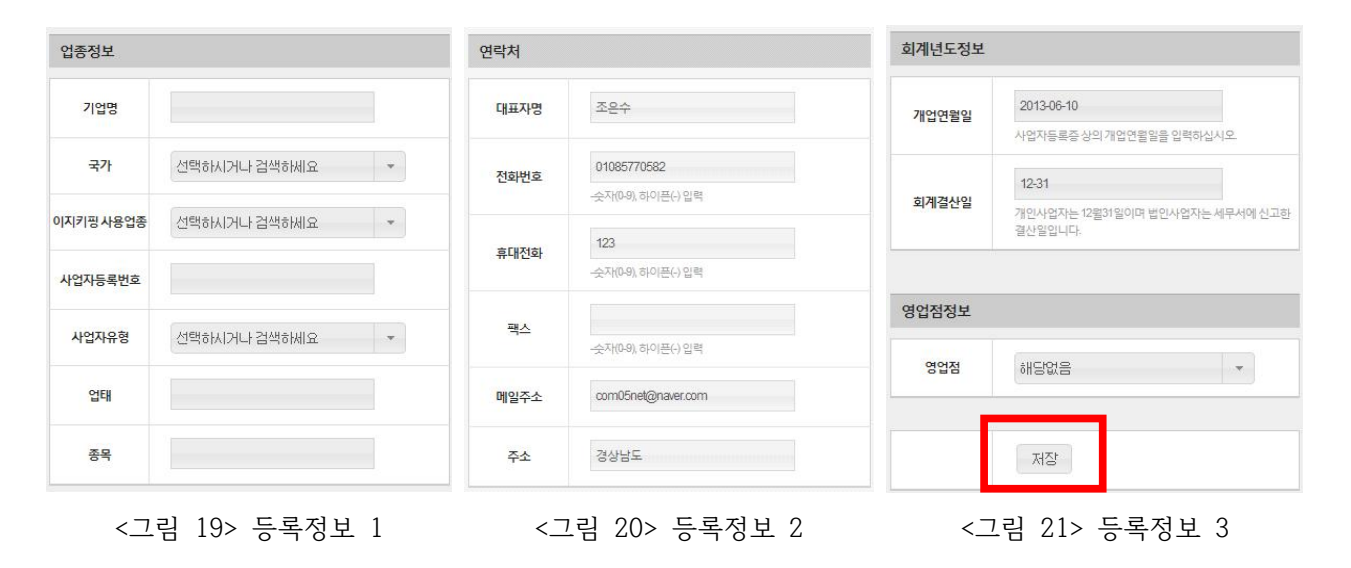

- **1 기업등록** 버튼을 클릭하셔서 기업을 등록하실 수 있습니다. 다수 기업도 등록 가능합니다.
- **2** 이지키핑 사용업종은 한 번 정하면 바꿀 수 없으니 신중하게 선택하셔야 합니다.
- **3** 개업연월일 이전의 활동 자료는 입력할 수 없으니 주의하시기 바랍니다.
- **4** 영업점을 통해 이지키핑에 접속하신 경우 영업점을 선택해 주세요.

# **2.4. 공동사용자신청**

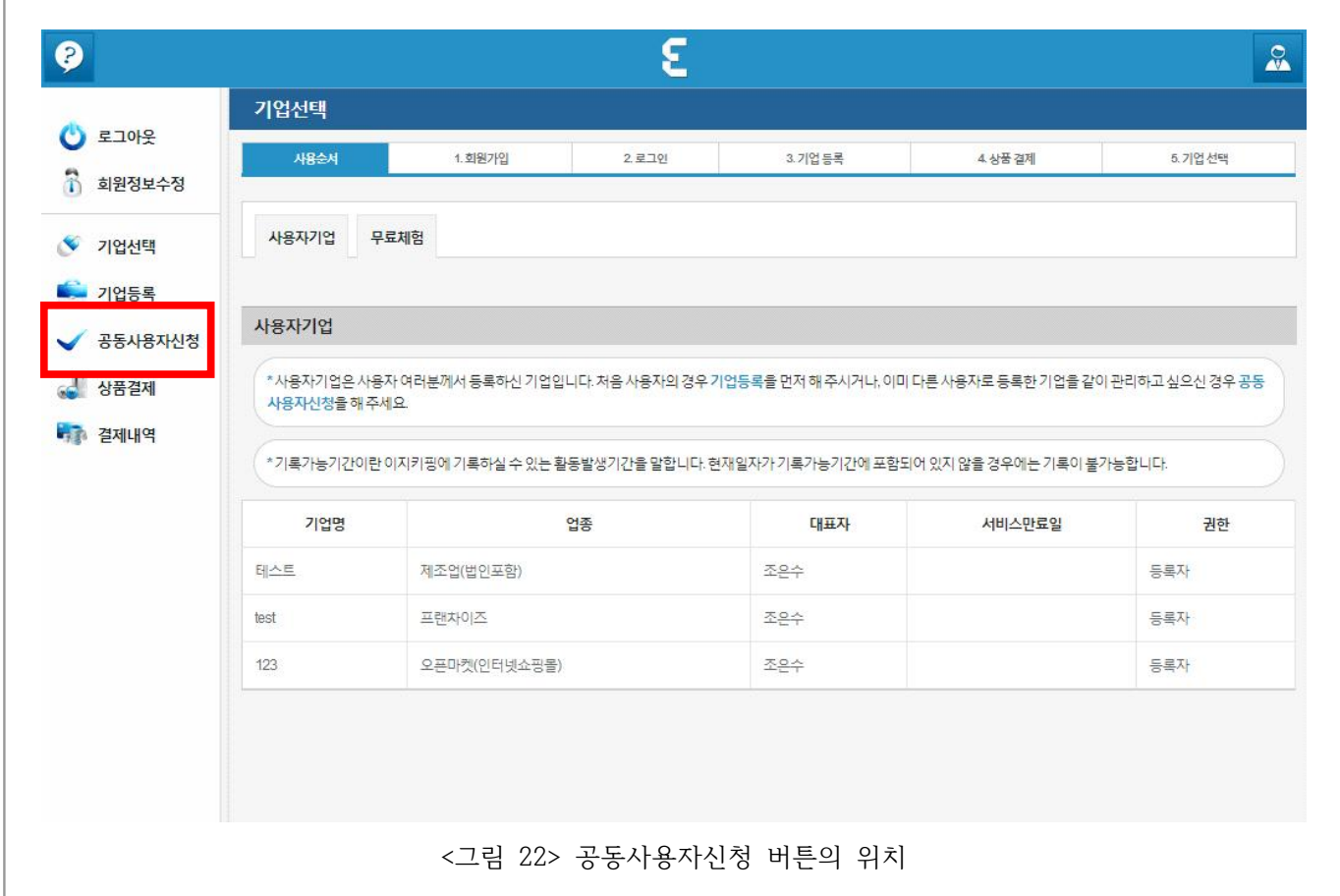

**1 공동사용자신청** 버튼을 클릭하시면 다른 사용자가 관리하는 기업을 공동으로 사용하실 수 있습니다.

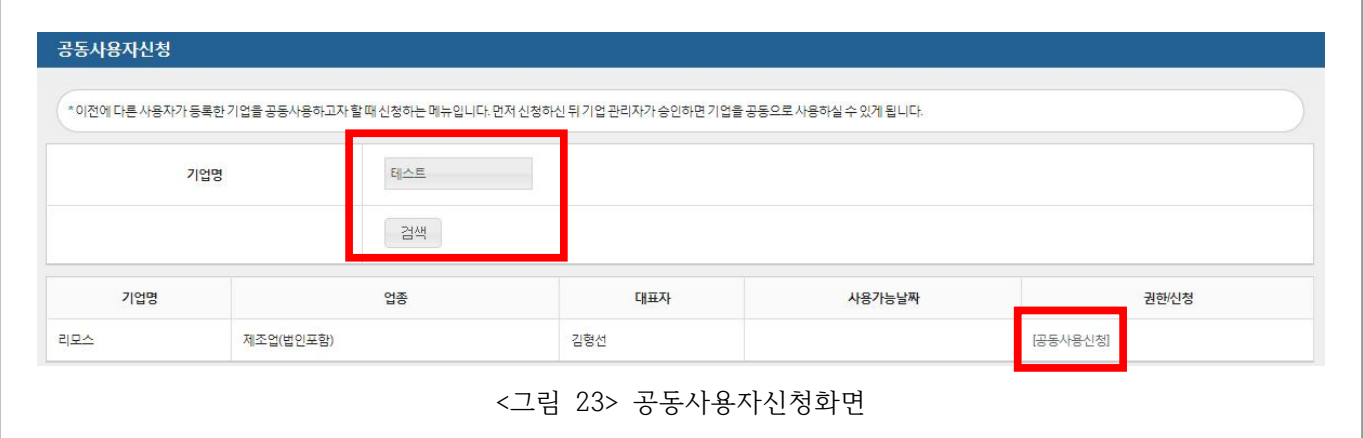

**2** 기업명을 입력하신 뒤 **검색** 버튼을 클릭하시면 공동사용신청할 기업의 목록을 보실 수 있습니다. **3 공동사용신청** 버튼을 클릭하시면 해당 기업의 관리자에게 공동사용을 신청하실 수 있습니다. **4** 공동사용신청 승인에 대해서는 **3.10.2. 사용자관리**를 참고하세요.

## **2.5. 상품결제**

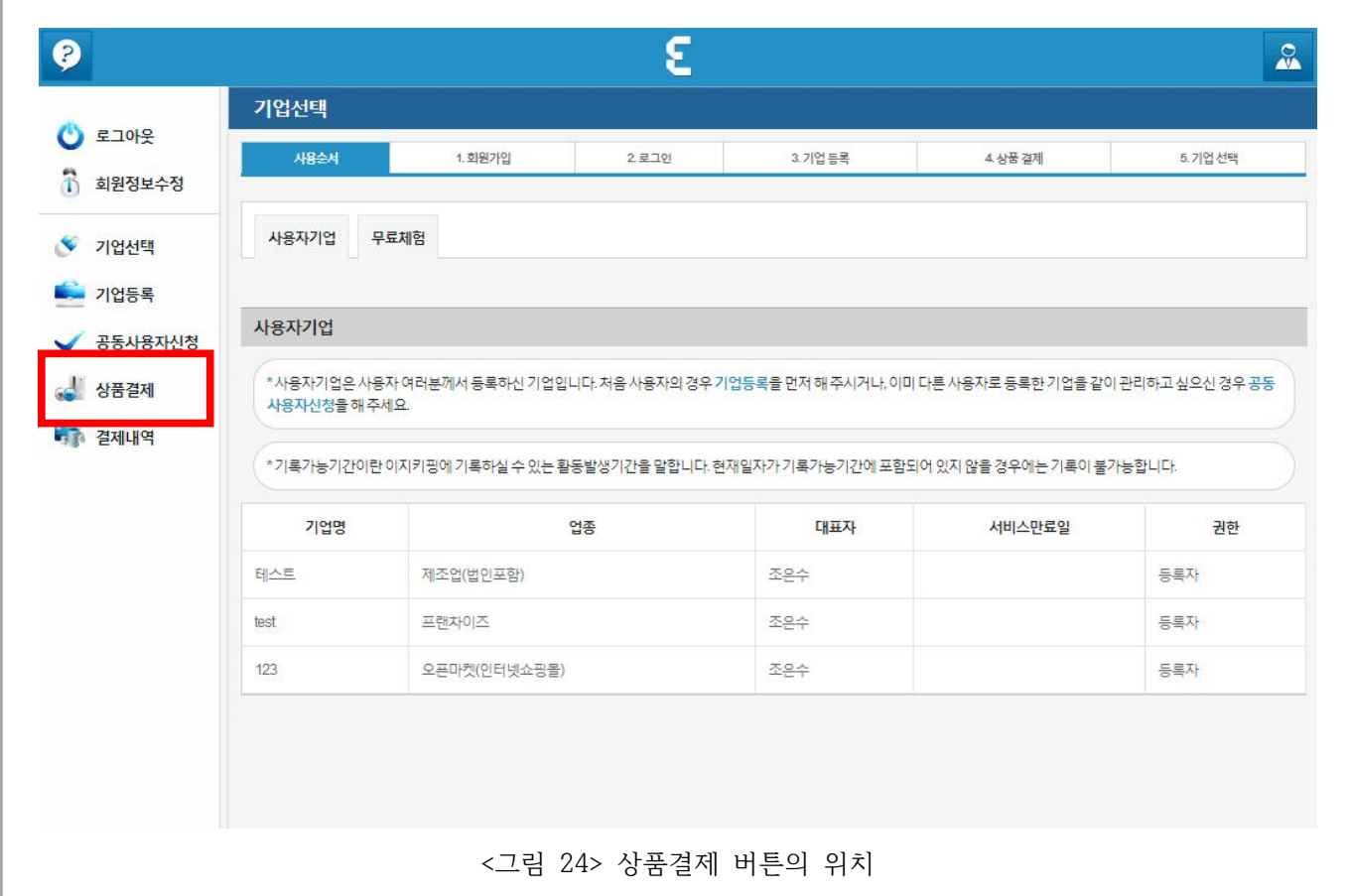

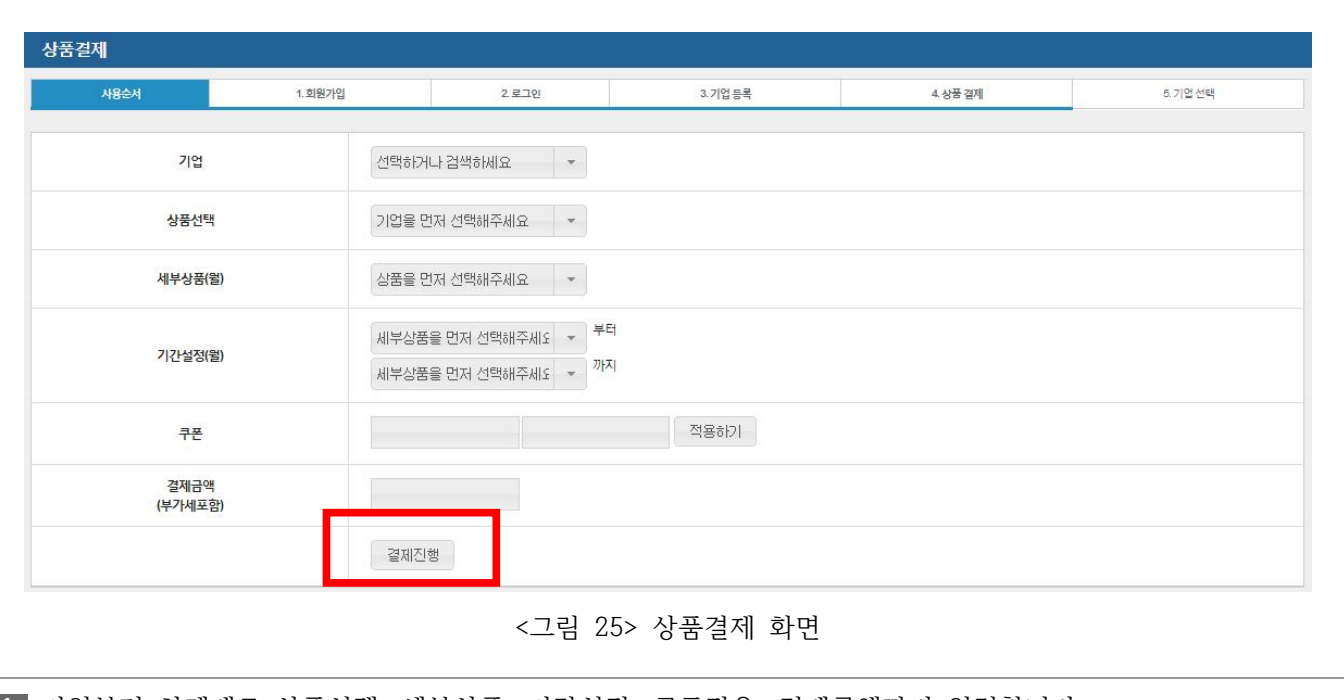

**1** 기업부터 차례대로 상품선택, 세부상품, 기간설정, 쿠폰적용, 결제금액까지 입력합니다.

**2** 지나간 기간 중 이지키핑이 결제되어 있지 않은 시기가 있으면 상품에 이지키핑 대신 보관료만 나타납니다. **3** 결제가 완료되면 결제진행 버튼을 클릭합니다.

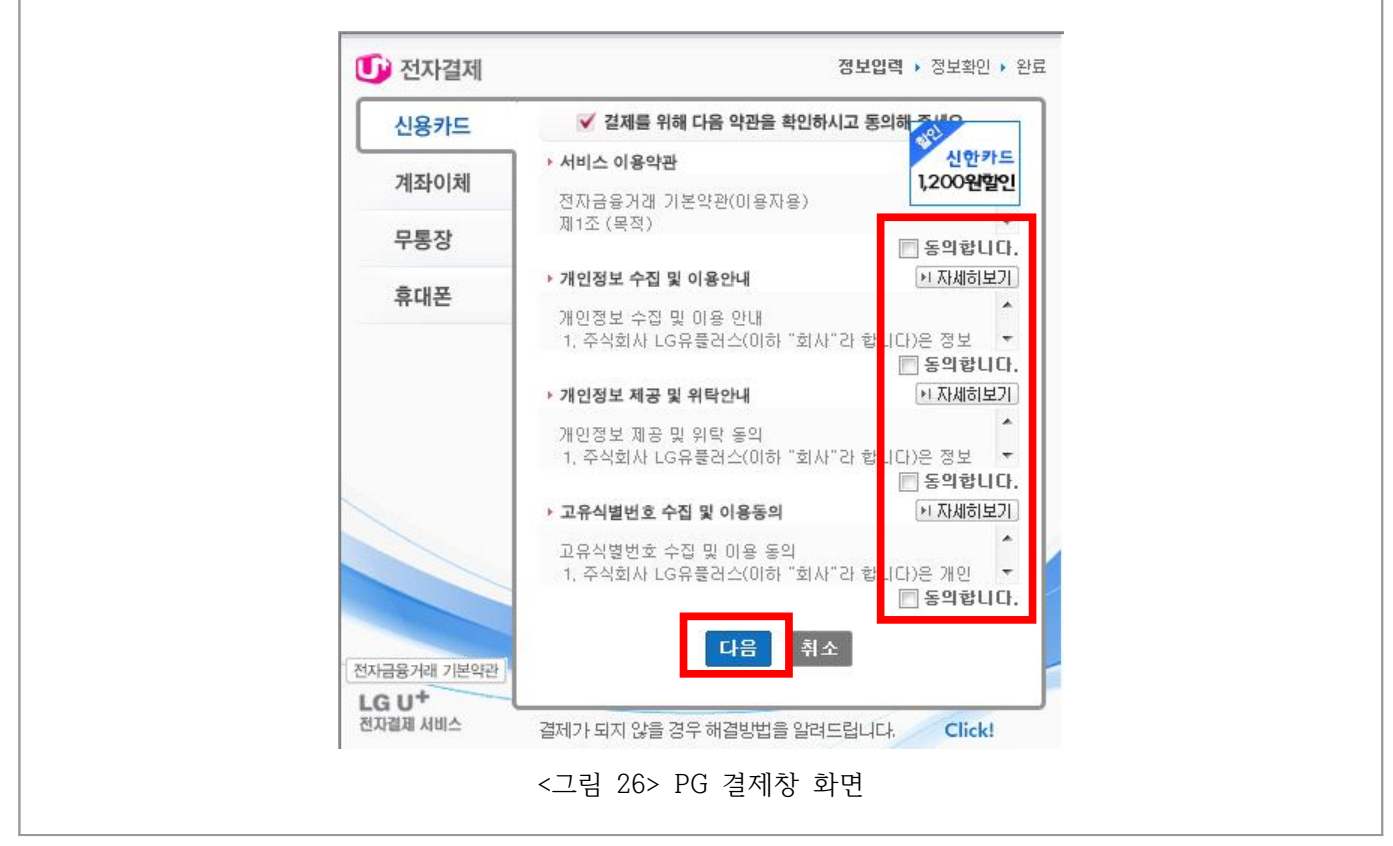

**4** 새 창이 뜨면 약관에 체크하고 **다음** 을 클릭합니다. 본 화면은 PG 사의 정책에 따라 바뀔 수 있습니다. **5** 결제수단을 선택하고 진행한 뒤 창이 꺼지면 결제가 완료됩니다.

# **3. 이지키핑 2.0 사용**

# **3.1. 레이아웃 안내**

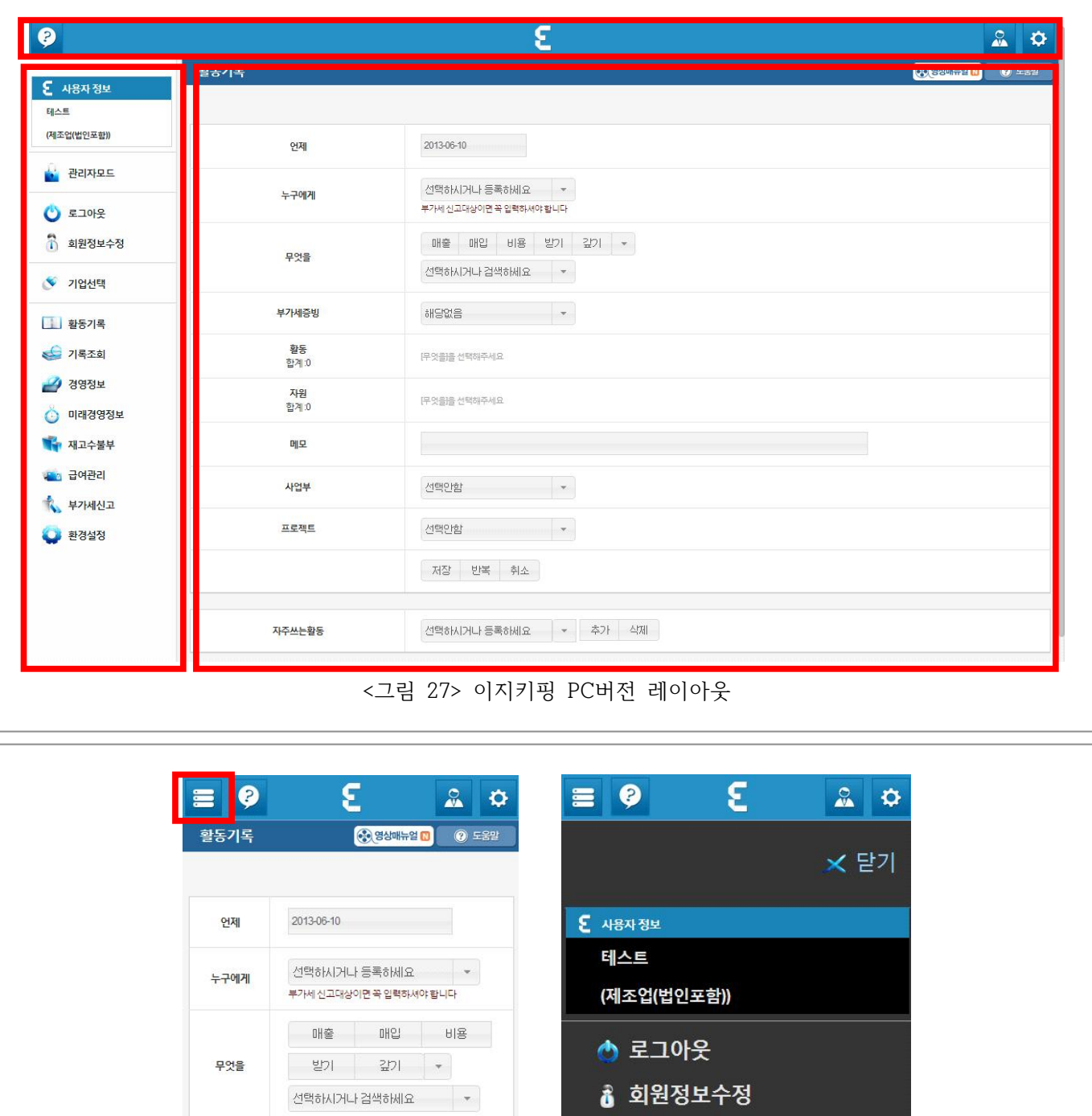

**1** 이지키핑은 위와 같이 세 부분으로 구성되어 있습니다. 상단의 아이콘 바, 좌측의 세부메뉴 바, 그리고 우측 의 본문입니다.

<그림 28> 모바일 레이아웃

**2** 상단과 좌측에서 아이콘이나 메뉴를 클릭하면 본문 부분에 해당 기능이 출력됩니다.

**3** 모바일 버전에서는 좌측 상단의 메뉴 아이콘을 클릭하면 메뉴가 출력됩니다.

# **3.2. 조작법 안내**

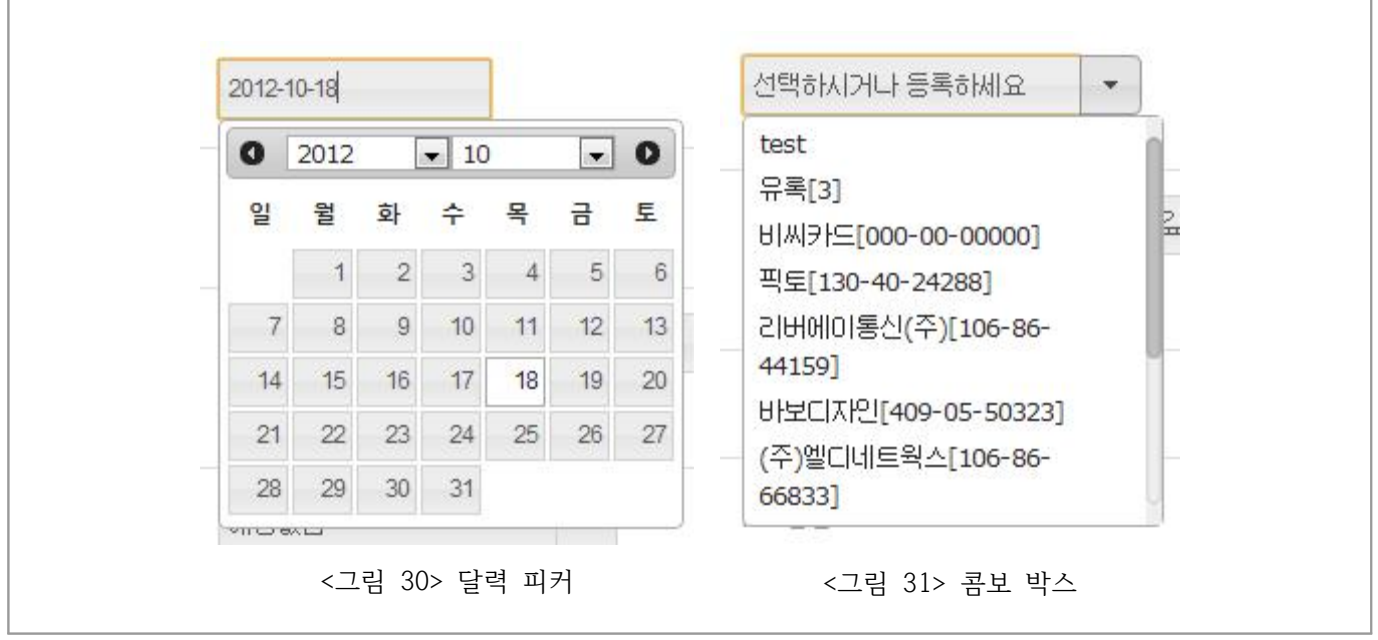

**1** <달력 피커>는 입력창에 YYYY-MM-DD 형태로 입력할 수 있습니다. 폼을 클릭하면 달력이 출력됩니다. 입력창에 직접 숫자를 입력하거나, 달력의 날짜를 클릭하시면 폼의 값을 바꿀 수 있습니다. **2** <콤보 박스>는 여러 항목 중 하나를 선택하는 폼입니다. 폼에 문자를 입력하면 항목을 검색합니다.

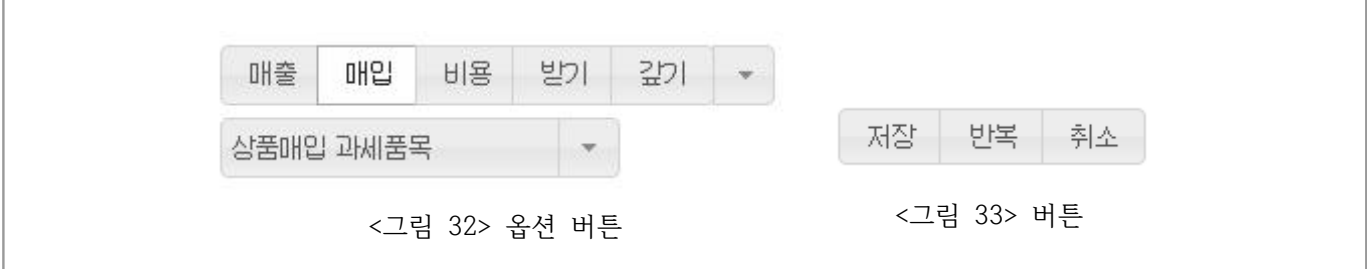

**3** <옵션 버튼>은 여러 항목 중 하나를 선택하는 버튼입니다. 버튼을 클릭하면 항목이 선택됩니다. **4** <버튼>은 클릭시 해당 모듈 혹은 페이지의 동작을 실행합니다.

# **3.3. 활동기록**

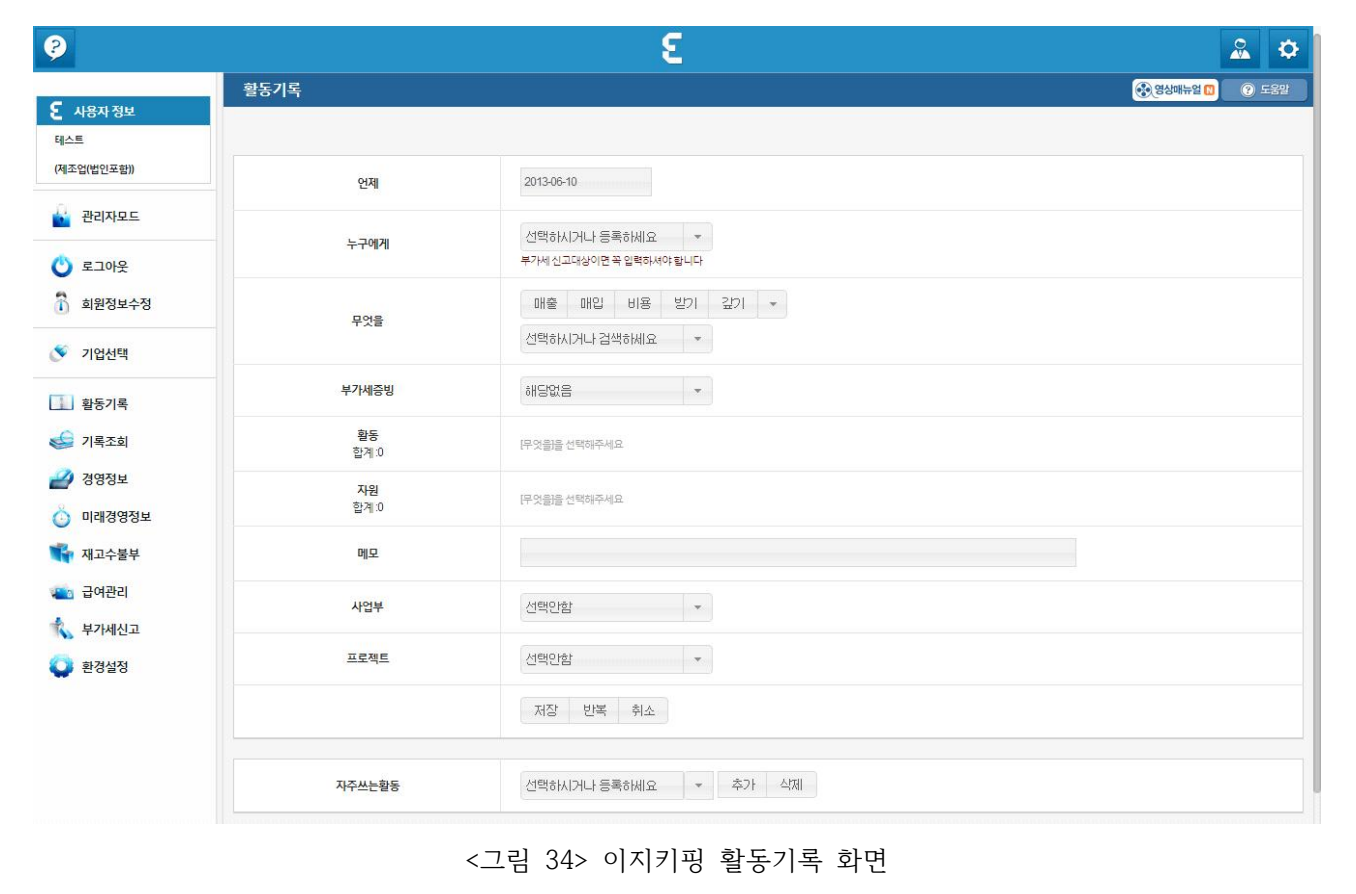

**1** 언제, 누구에게, 무엇을, 부가세증빙, 활동, 자원, 메모, 사업부, 프로젝트를 입력한 후 저장합니다.

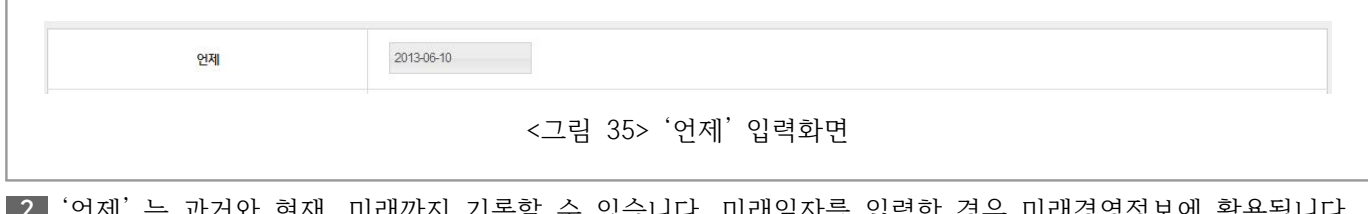

**2** '언제' 는 과거와 현재, 미래까지 기록할 수 있습니다. 미래일자를 입력한 경우 미래경영정보에 활용됩니다. **3** 미래경영정보에 관해서는 **3.6. 미래경영정보**를 참고하세요.

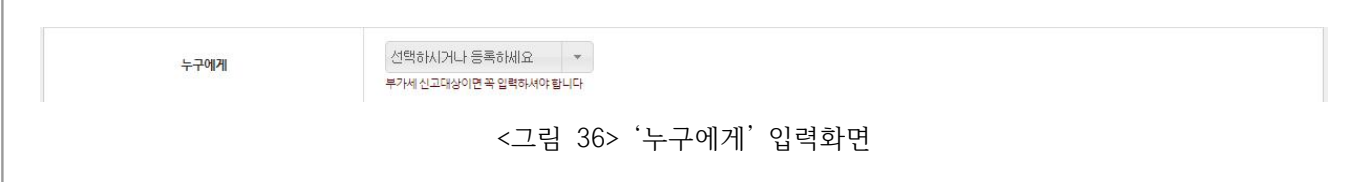

**4** '누구에게' 는 거래처를 입력하거나 선택할 수 있습니다. 우측의 ▼버튼을 클릭하면 기존에 등록한 거래처를 선택할 수 있고, 새로 입력하면 저장과 함께 새로운 거래처가 저장됩니다. 단, 부가세 신고대상이면 추후 거래처 관리에서 사업자등록번호를 입력하셔야 합니다. 거래처관리에 대해서는 **3.10.6. 거래처관리**를 참고하세요.

ľ

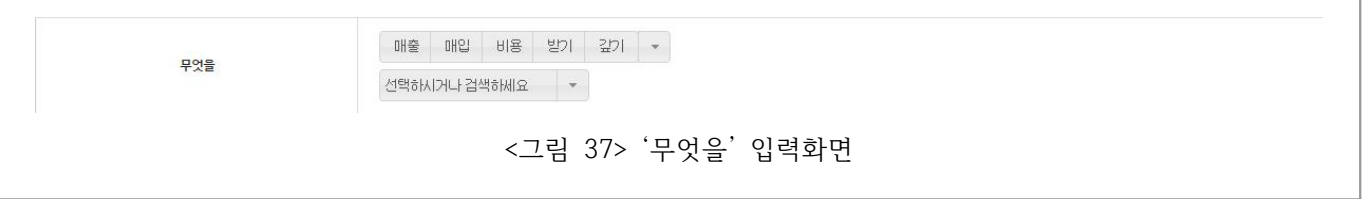

**5** '무엇을' 에서는 활동의 종류를 선택할 수 있습니다. 위의 옵션 버튼을 클릭하거나 우측의 ▼을 클릭하여 활 동 그룹을 선택합니다.

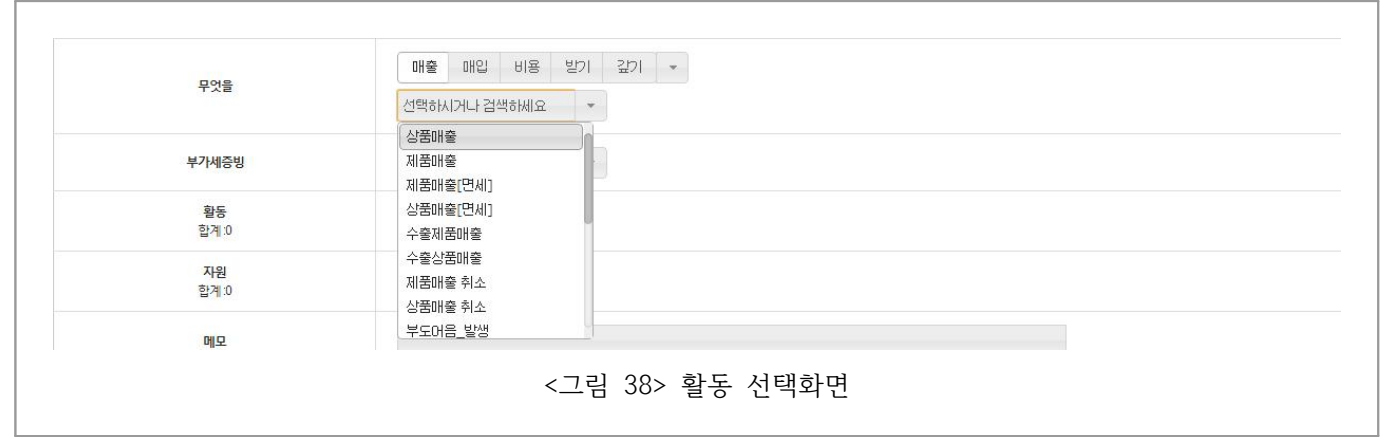

**6** 상단의 활동 그룹을 선택하면 아래의 콤보 박스에서 활동을 선택할 수 있습니다. 활동그룹에 따라 선택할 수 있는 활동이 달라집니다.

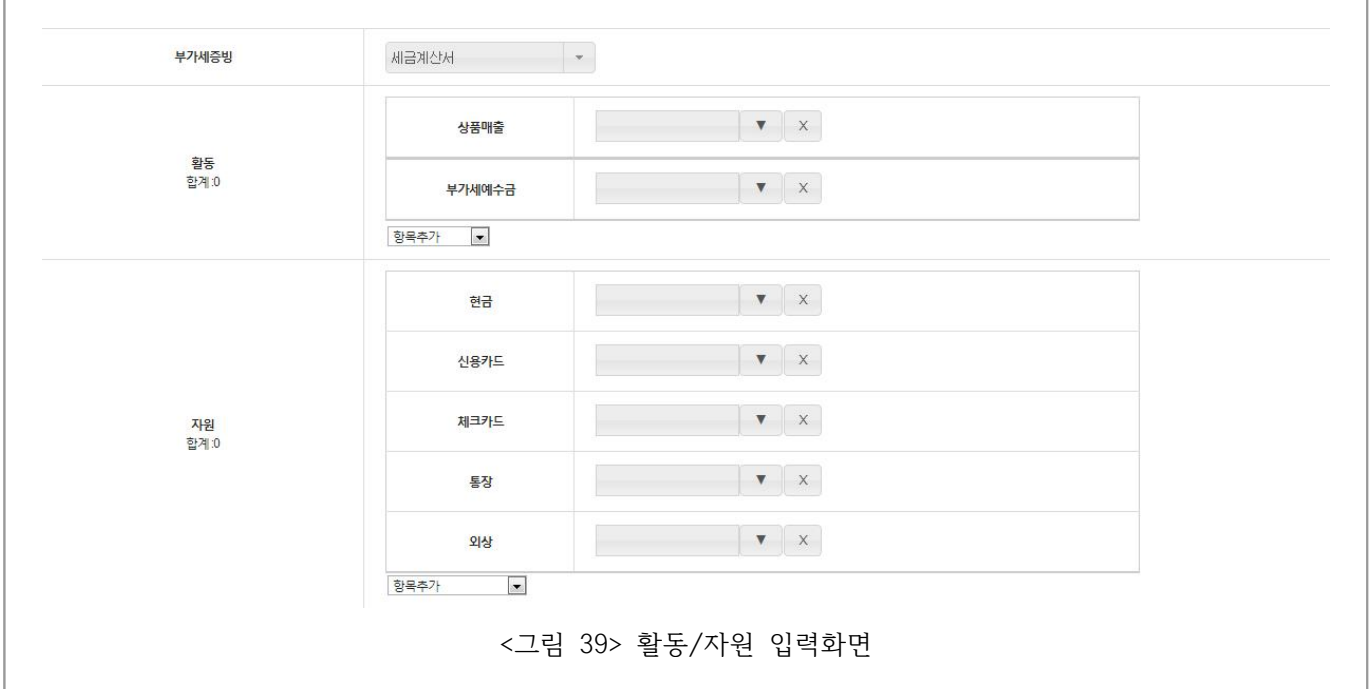

활동/자원을 입력하는 화면입니다. 부가세증빙 종류를 선택하고, 활동과 자원값을 입력하시면 됩니다. 활동값에서 공급가액을 입력하면 자동으로 부가세예수금을 계산해서 자원값에 입력해 줍니다. 자원값을 먼저 입력하면 공급가액과 부가세예수금이 자동으로 계산되어 활동값에 들어갑니다. 활동값과 자원값 어느 한 쪽을 먼저 입력하면 다른 쪽을 수정할 수 없습니다. 각 항목 하단의 항목추가 콤보 박스를 선택하여 다른 활동계정이나 자원계정을 추가할 수 있으며, 각 계정 최 우측의 [**×]** 버튼을 클릭하면 계정을 없앨 수 있습니다. 계정에 값이 없으면 활동에 저장되지 않습니다.

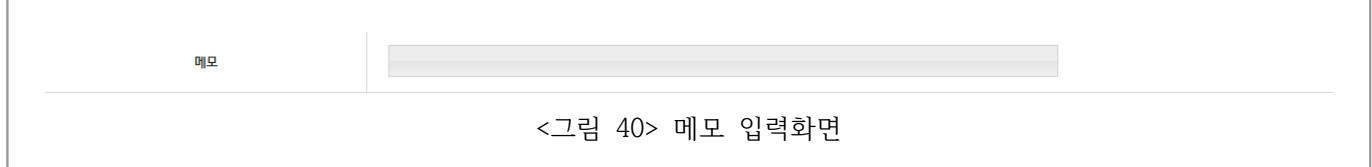

**12** 메모를 입력하여 추후 활동기록 관리에 유용하게 활용할 수 있습니다.

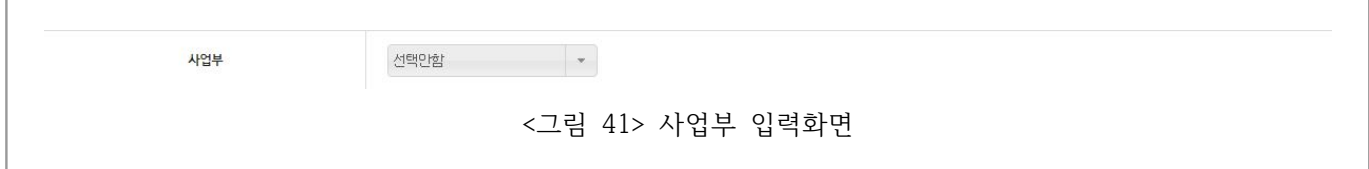

**13** 사업부를 입력하여 추후 사업부별로 경영정보를 출력하거나 관리하실 수 있습니다.

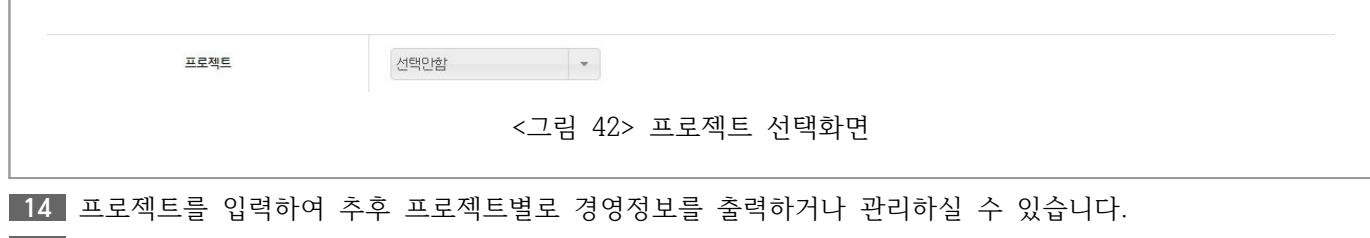

**15** 사업부/프로젝트 관리에 대해서는 **3.10.8. 사업부/프로젝트**를 참고하세요.

저장 반복 취소

<그림 43> 동작 버튼 화면

**16** 저장 버튼은 입력한 활동 내역을 저장하고, 활동 입력화면을 초기화합니다. **17** 반복 버튼은 입력한 활동 내역을 저장하고, 활동 입력화면을 그대로 둡니다. **18** 취소 버튼은 입력한 활동 내역을 취소하고, 활동 입력화면을 초기화합니다.

자주쓰는활동

선택하시거나 등록하세요 - 추가 석제

<그림 44> 자주쓰는 활동 설정

**19** 자주쓰는 활동을 콤보 박스에서 선택하면 추가된 기존 활동 내역이 현재 활동기록 창에 일괄 입력됩니다. **20** 추가버튼은 현재 입력한 활동 내역을 자주쓰는활동으로 추가합니다. 이때 왼쪽의 콤보박스에 다음부터 사 용할 활동명을 입력합니다.

**21** 삭제버튼은 등록된 자주쓰는활동을 삭제합니다.

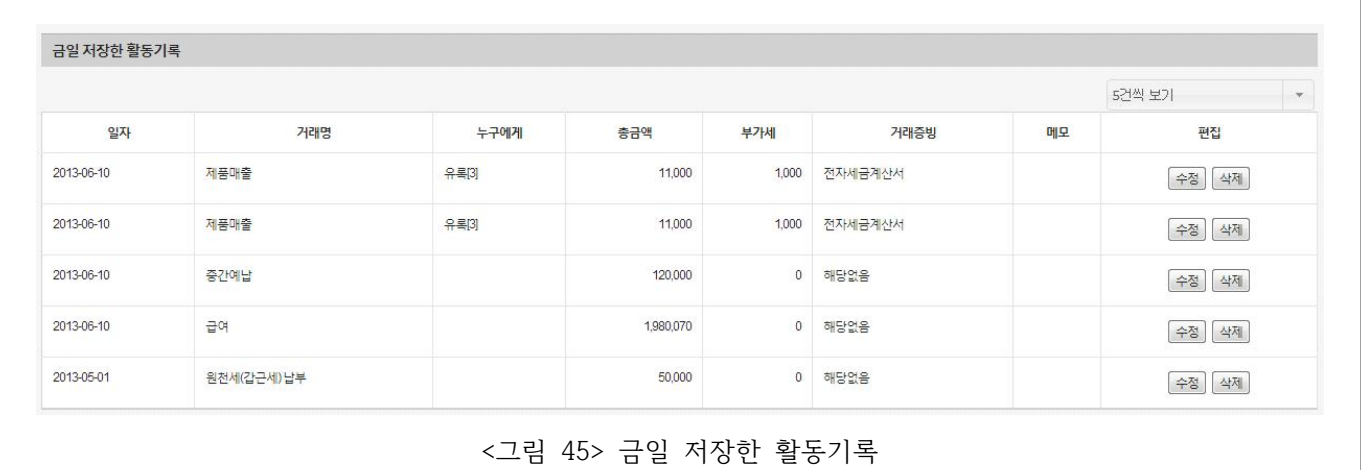

**22** 금일 저장한 활동기록을 보실 수 있습니다. **23** 수정 버튼을 클릭하시면 해당하는 활동기록을 수정하실 수 있습니다. **24** 삭제 버튼을 클릭하시면 해당하는 활동기록을 삭제하실 수 있습니다.

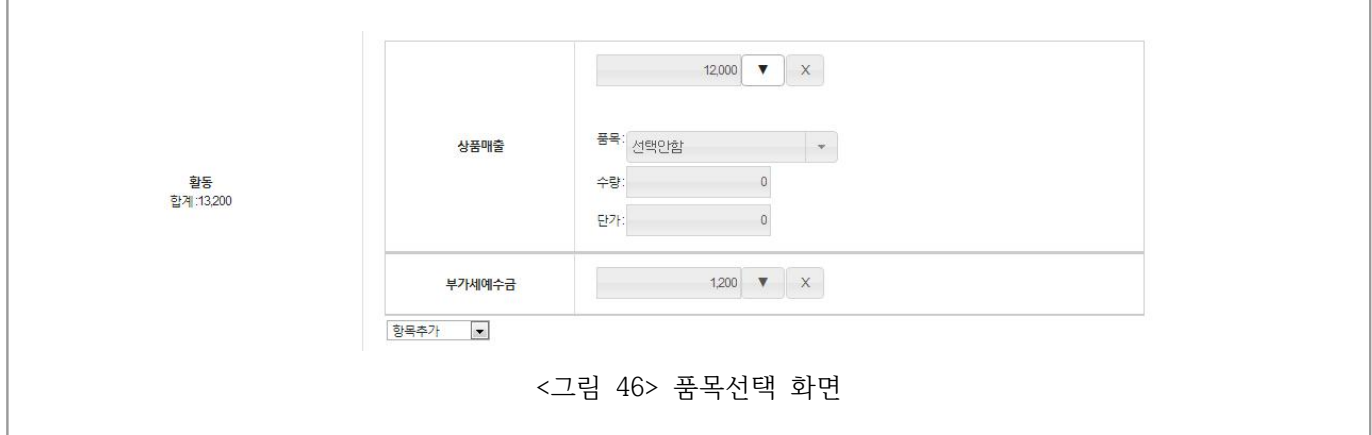

**25** 상품매출 등과 같이 품목과 연계되는 활동의 경우 활동값 입력폼 우측의 ▼ 버튼을 클릭하여 어떤 품목에 대한 활동인지 지정해줄 수 있습니다. 이 품목을 관리하는 부분은 **3.10.7. 품목관리**를 참고하세요.

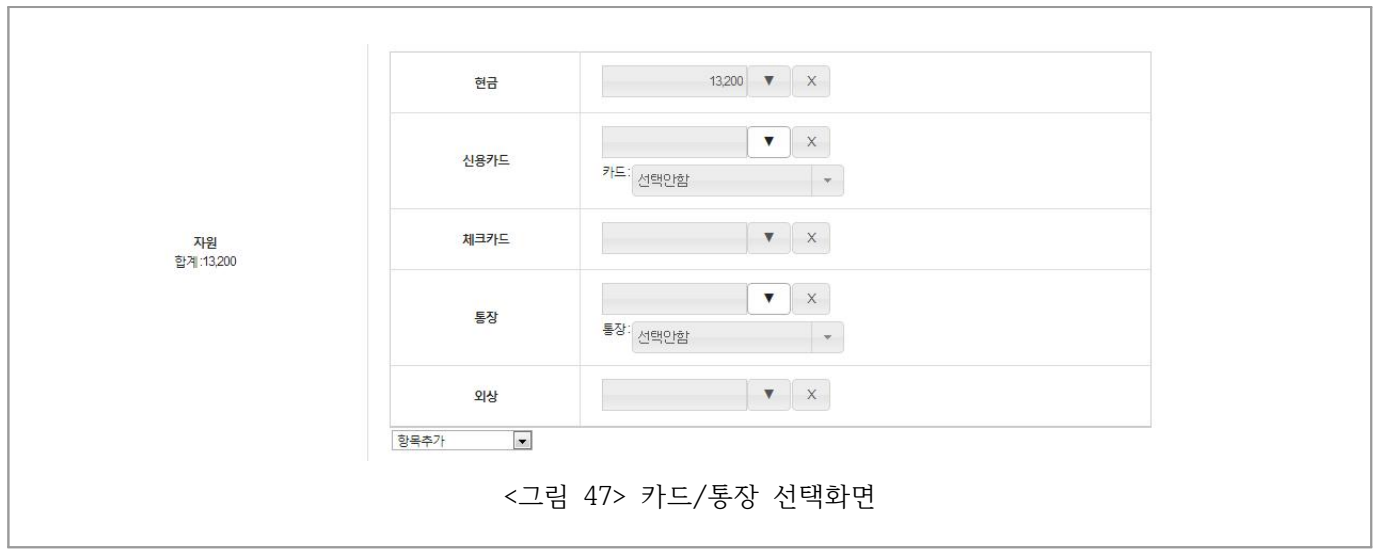

**26 25** 와 마찬가지로, 자원에서도 ▼을 클릭하시면 자원과 대응되는 카드 혹은 통장을 지정해줄 수 있습니 다. 이 통장을 관리하는 부분은 **3.10.9. 통장/카드 관리**를 참고하세요.

**| 이지키핑 2.0 매뉴얼 |**

**3.4. 기록조회**

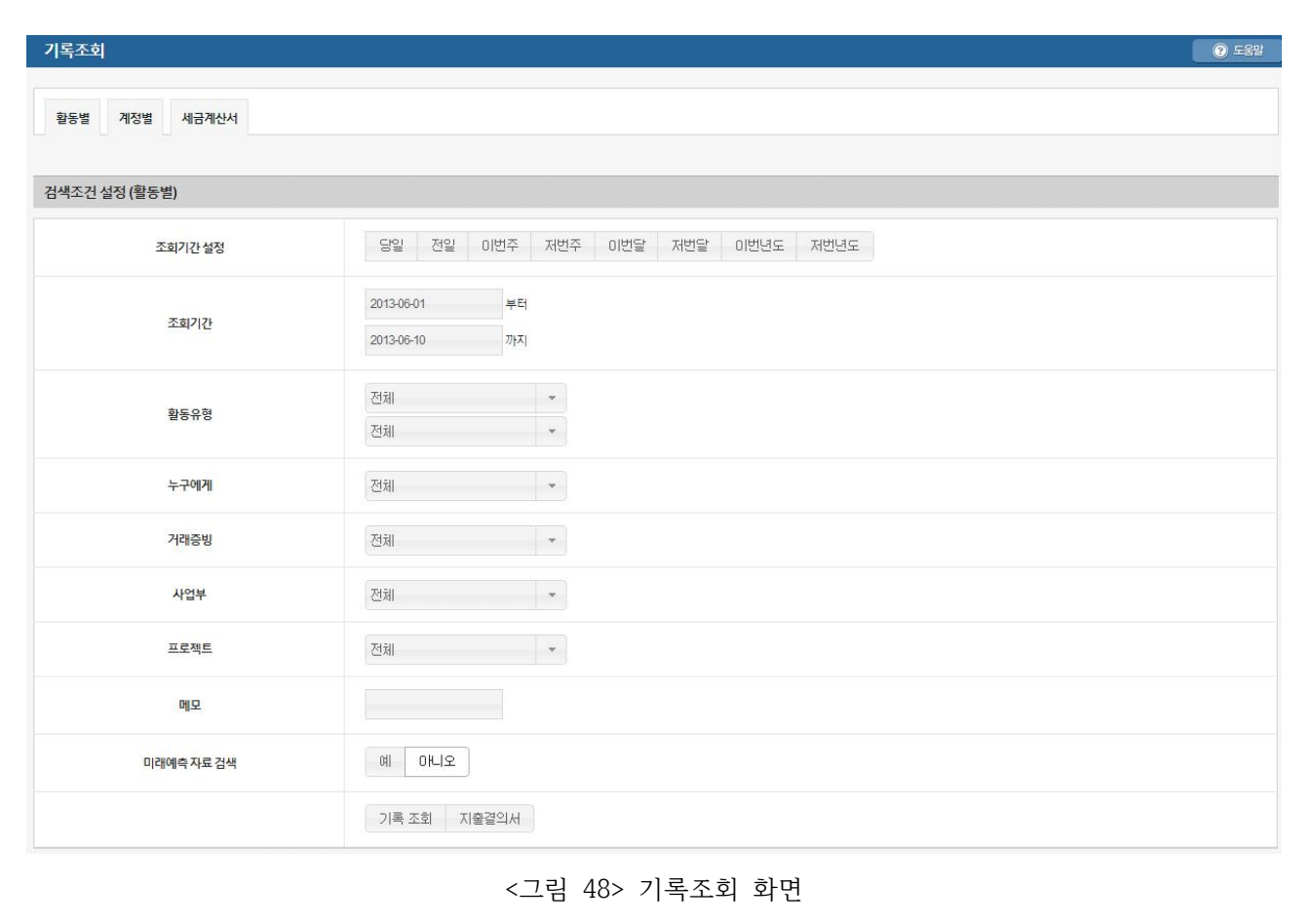

#### **1** 기록한 활동을 조회해볼 수 있습니다. 활동별, 계정별, 세금계산서별로 검색할 수 있습니다.

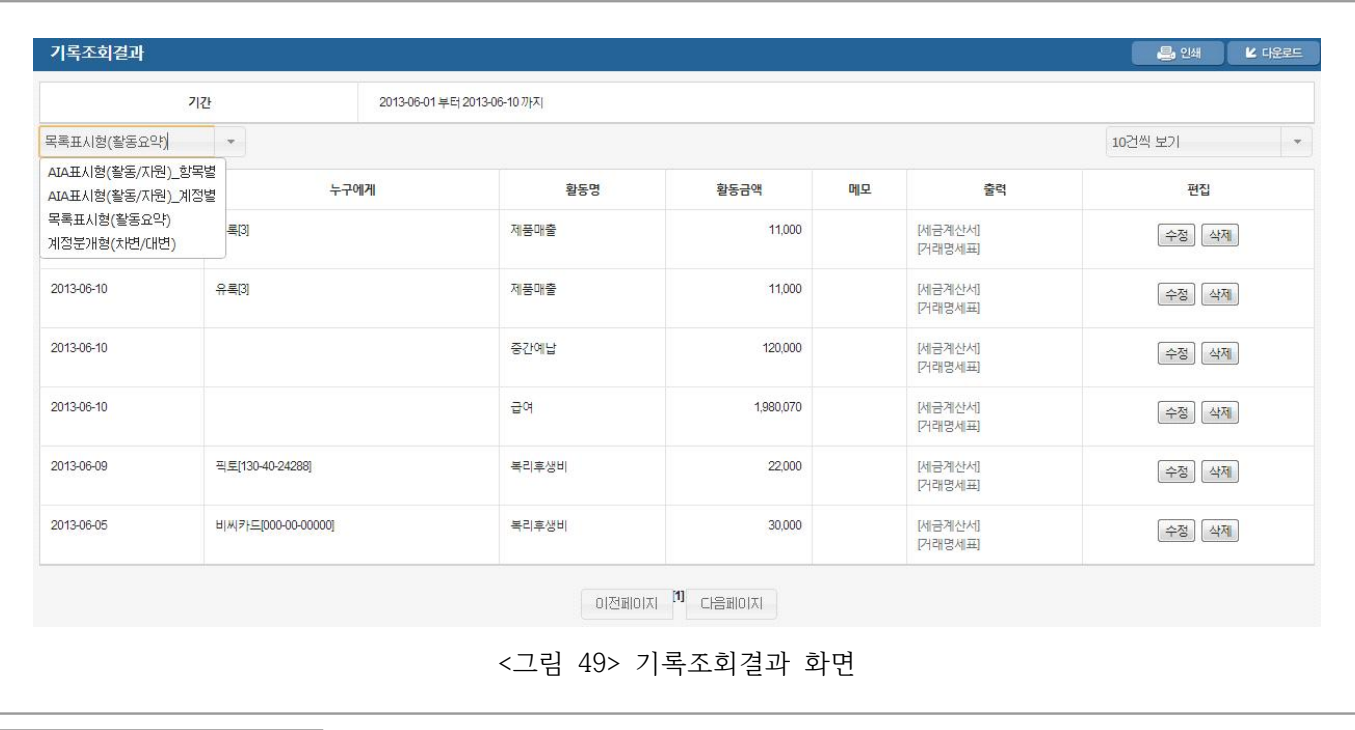

**| 이지키핑 2.0 매뉴얼 |**

**2** 기록조회결과 화면입니다. 우측 버튼을 클릭하여 수정, 삭제를 할 수 있습니다.

**3** AIA표시형(활동/자원)\_항목별, AIA표시형(활동/자원)\_계정별, 목록표시형(활동요약), 계정분개형(차변/대변) 으로 나누어서 편리하게 활동기록을 조회하실 수 있습니다.

**4** 각 활동은 세금계산서와 거래명세표 형태로 보실 수 있습니다.

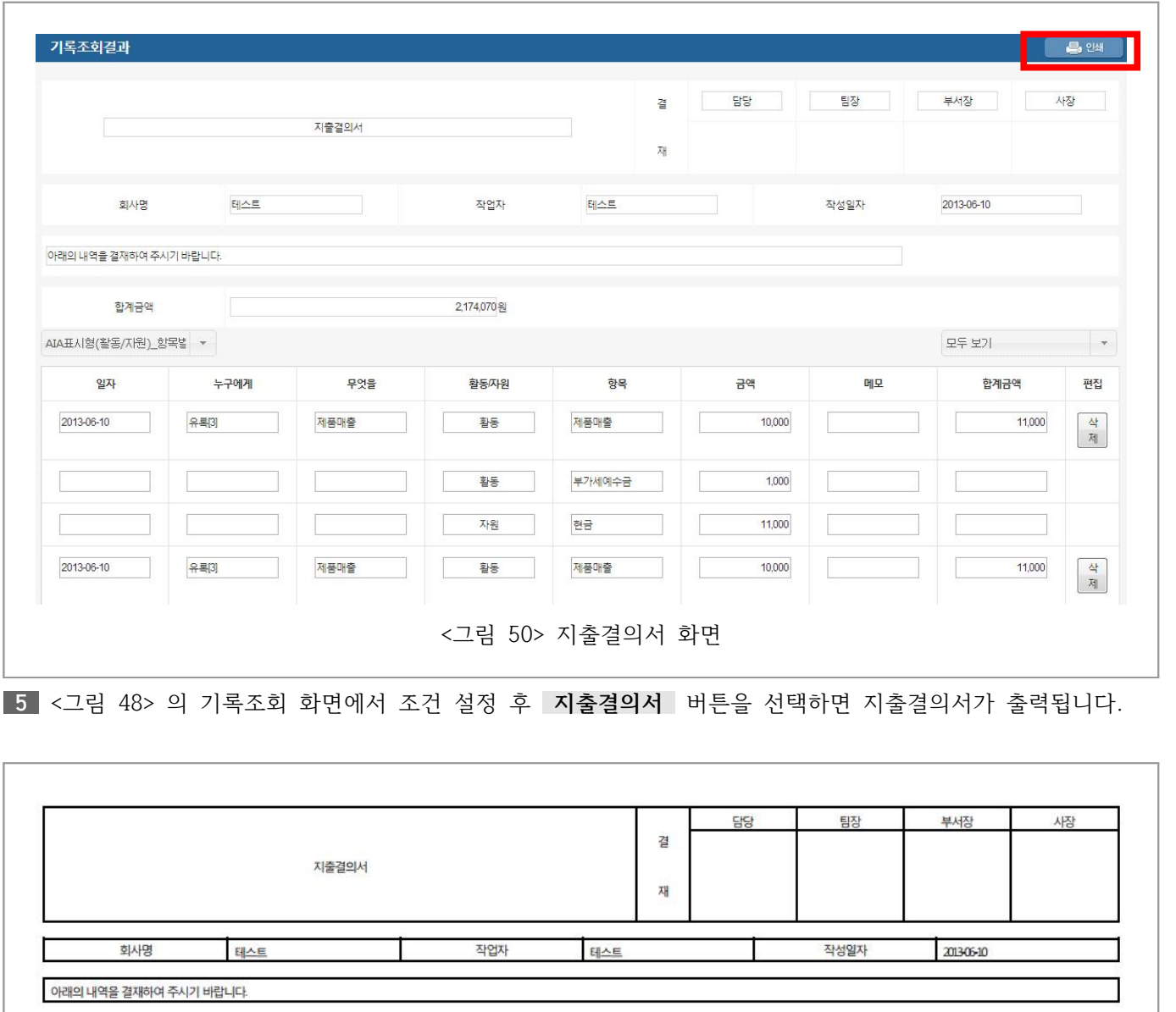

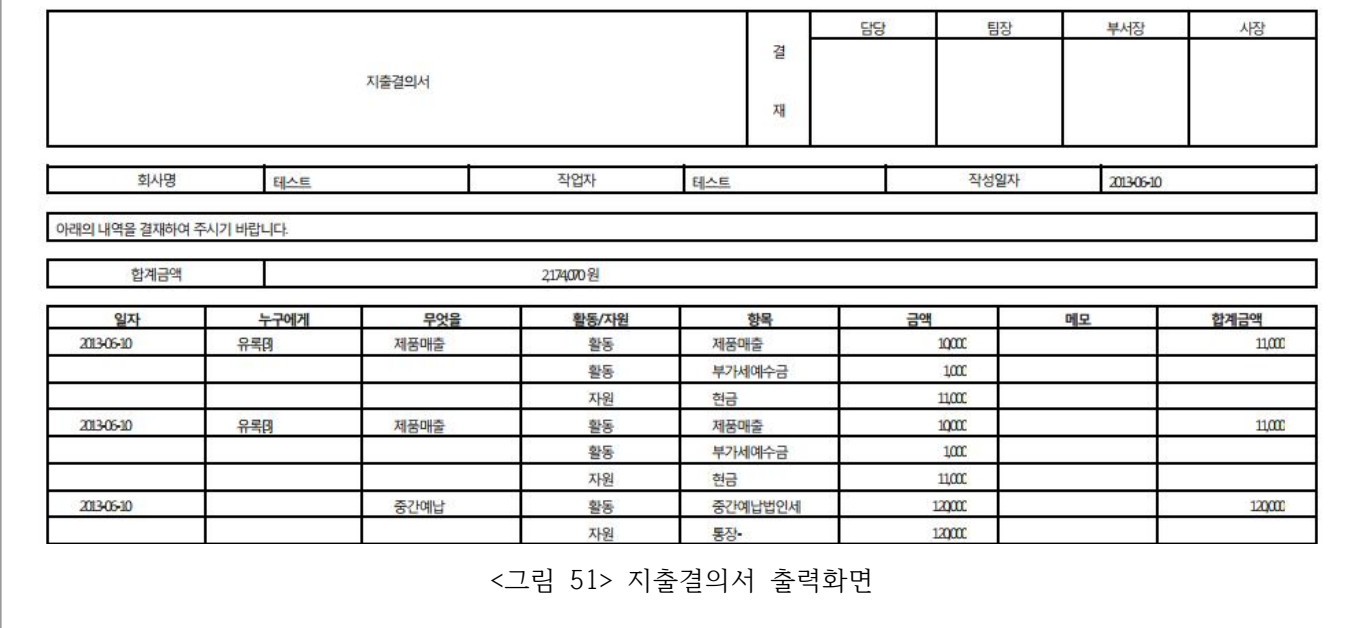

**6 인쇄** 버튼을 클릭하면 위와 같이 바로 사용할 수 있는 지출결의서 양식이 출력됩니다.

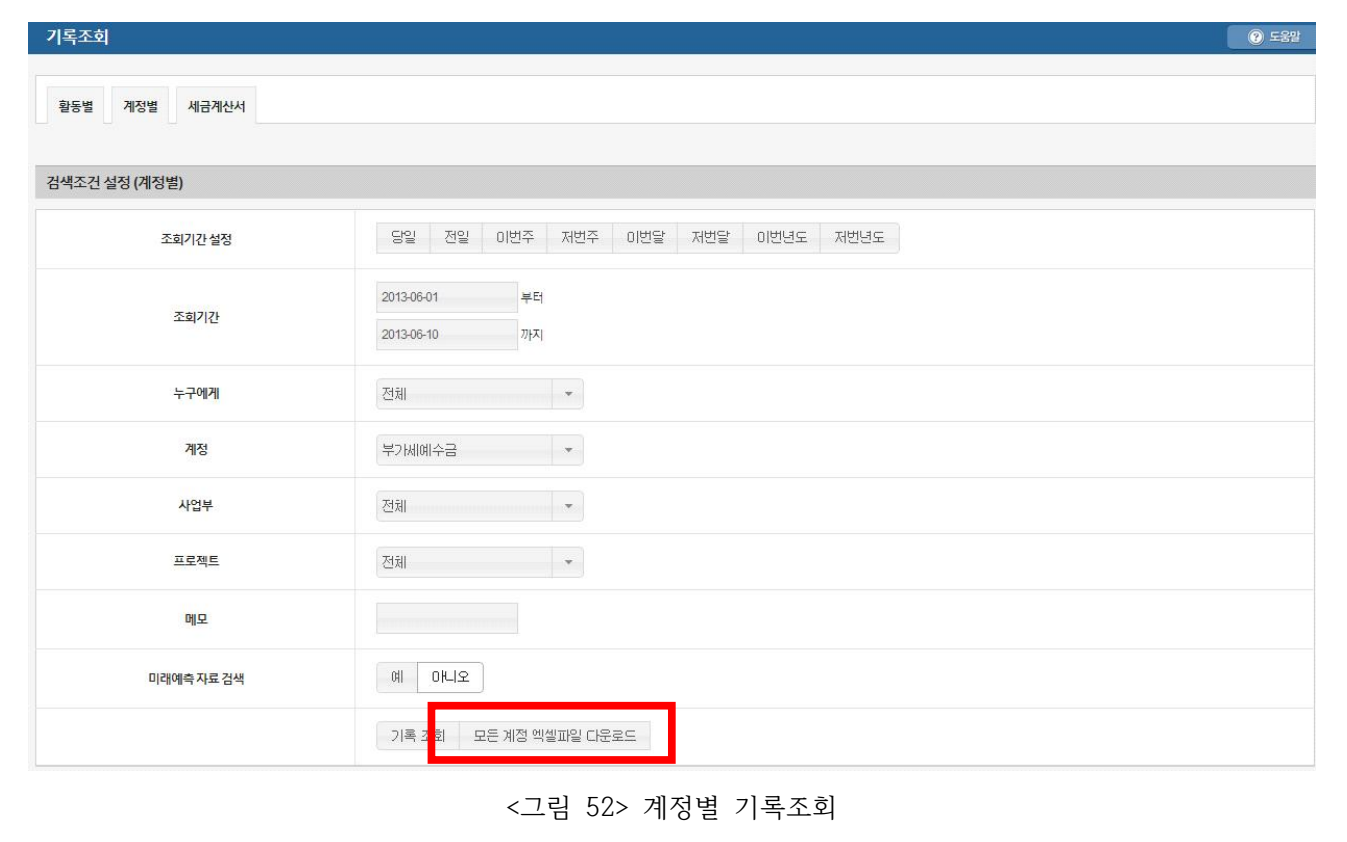

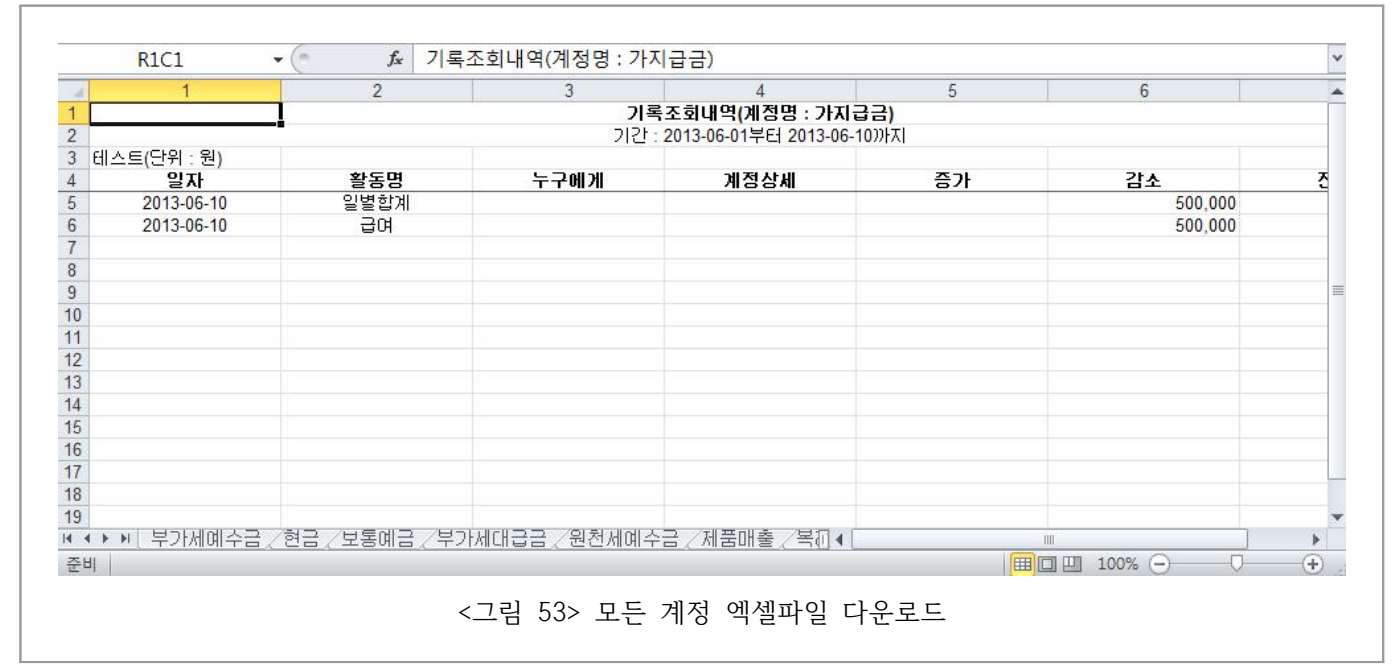

**7** 계정별 기록조회 화면에서 **모든 계정 엑셀파일 다운로드** 버튼을 클릭하면 엑셀 파일로 계정별 활동기록을 조회하실 수 있습니다. 엑셀 Sheet 별로 정리되어 있으므로 더 편리하게 조회하실 수 있습니다.

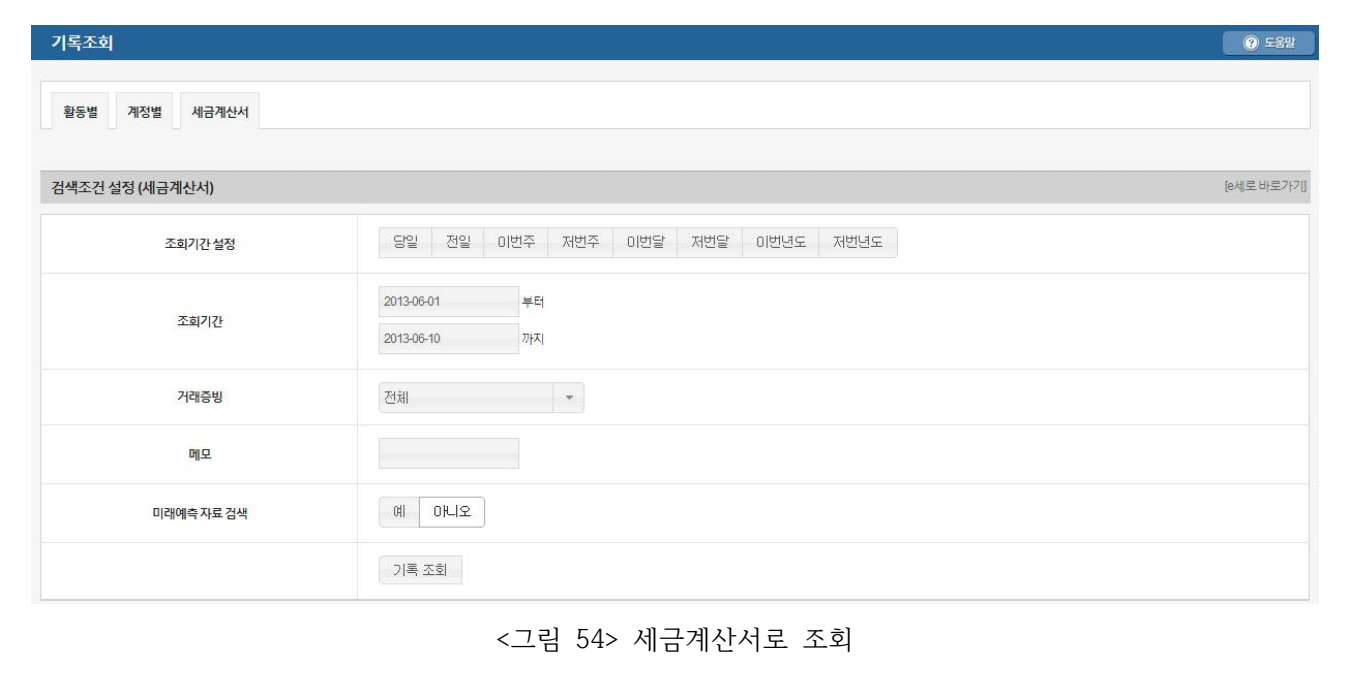

#### **3.5. 경영정보**

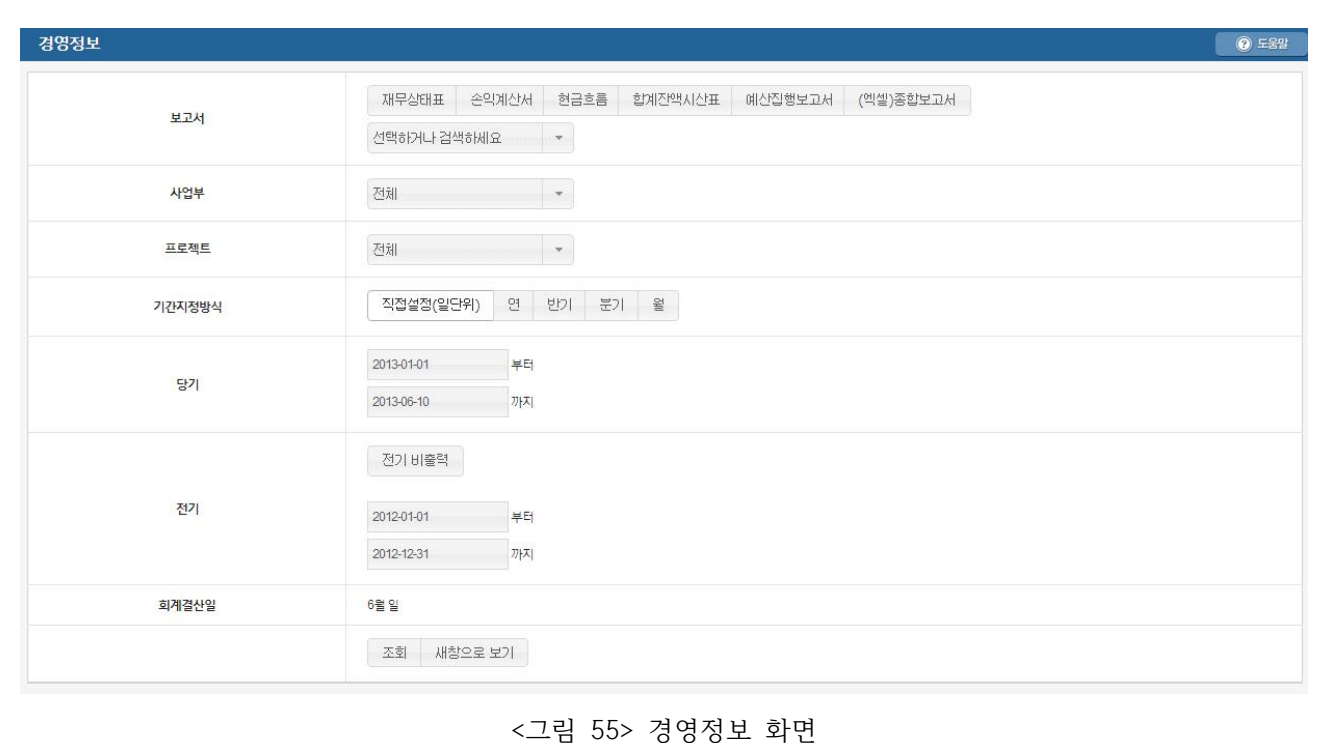

■1■ 각종 보고서를 출력하는 기능입니다. 재무상태표, 손익계산서, 현금흐름표, 합계잔액시산표, 예산집행보고서,<br>종합보고서, 자본변동표, 이익잉여금처분계산서, 결손금처리계산서, 제조원가보고서, 재산보고서, 손익보고서, 현 금의 유입과 유출 보고서 등을 조건별로 출력해서 볼 수 있습니다.

**2** 사업부별, 프로젝트별, 기간별로 조건을 설정할 수 있으며 당기와 전기를 설정할 수 있습니다.

**전기 비출력** 버튼을 클릭하면 당기만 출력합니다.

**3 새창으로 보기** 버튼을 클릭하면 보고서가 새창으로 출력됩니다.

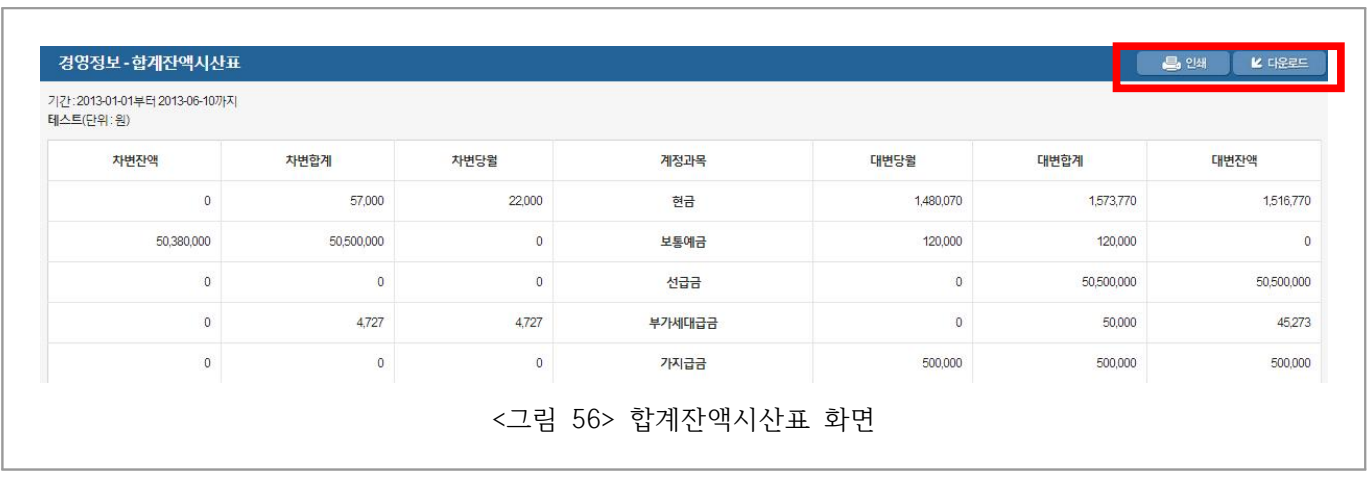

**4** 보고서 출력 화면입니다. **인쇄** 버튼을 클릭하면 인쇄됩니다.

**5 다운로드** 버튼을 클릭하면 엑셀로 다운됩니다.

# **3.6. 미래경영정보**

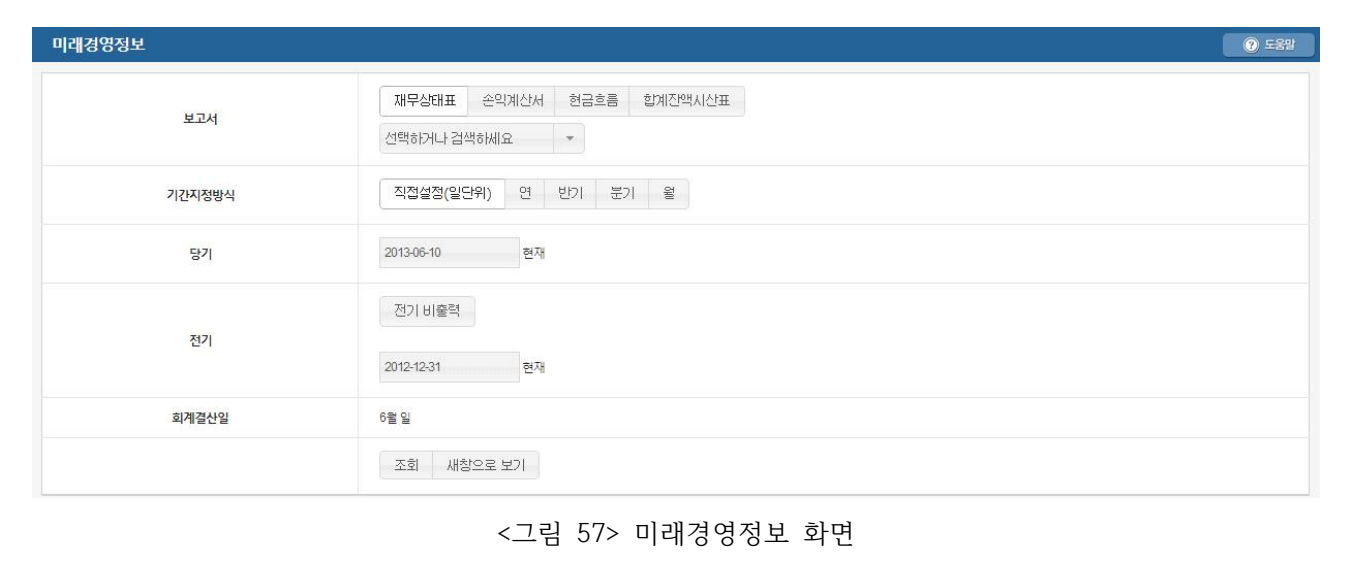

**1** 미래일자로 입력된 활동기록을 토대로 경영정보를 확인하실 수 있습니다.

**2** 사용법은 경영정보와 동일합니다.

### **3.7. 재고수불부**

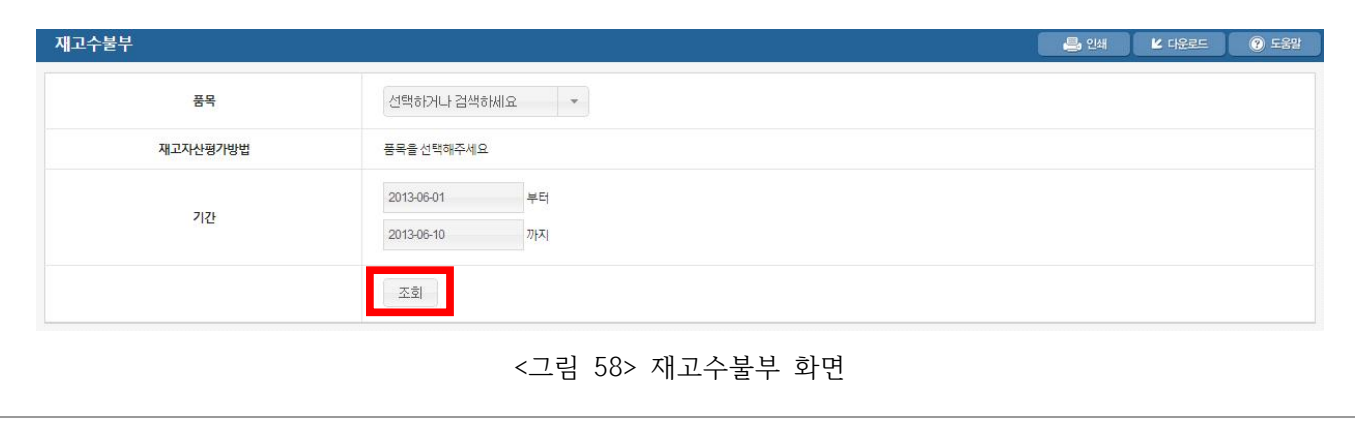

#### **1** 재고 품목을 관리하는 기능입니다. 품목을 선택하고 기간을 설정한 뒤 **조회** 버튼을 클릭합니다.

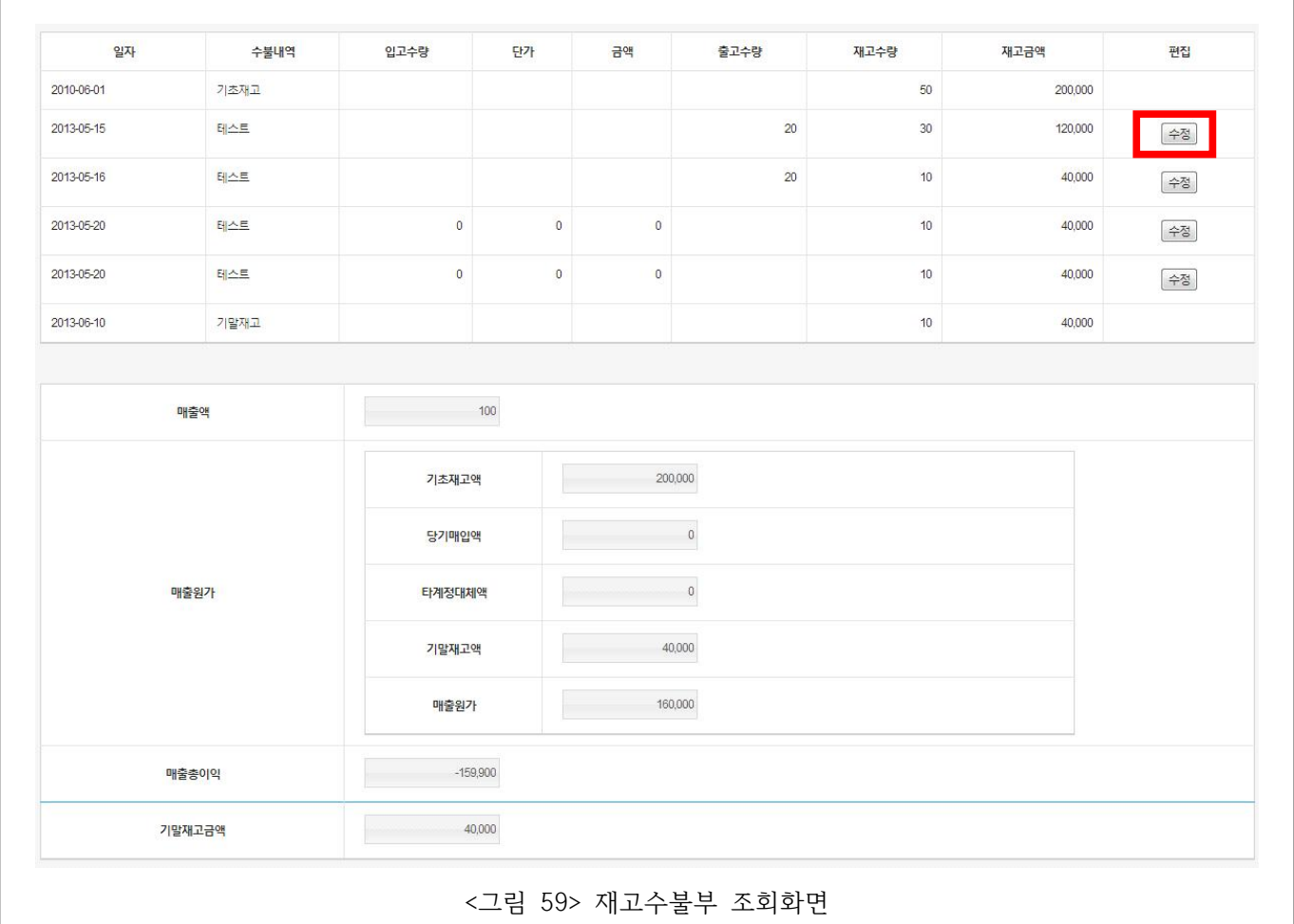

**2** 재고 품목의 변동기록을 조회해 볼 수 있고, **수정** 버튼을 클릭하면 변동이 일어난 활동을 수정합니다. **3** 매출액에 따른 매출원가, 매출총이익, 기말재고금액을 확인할 수 있습니다.

# **3.8. 급여관리**

**3.8.1. 급여대장**

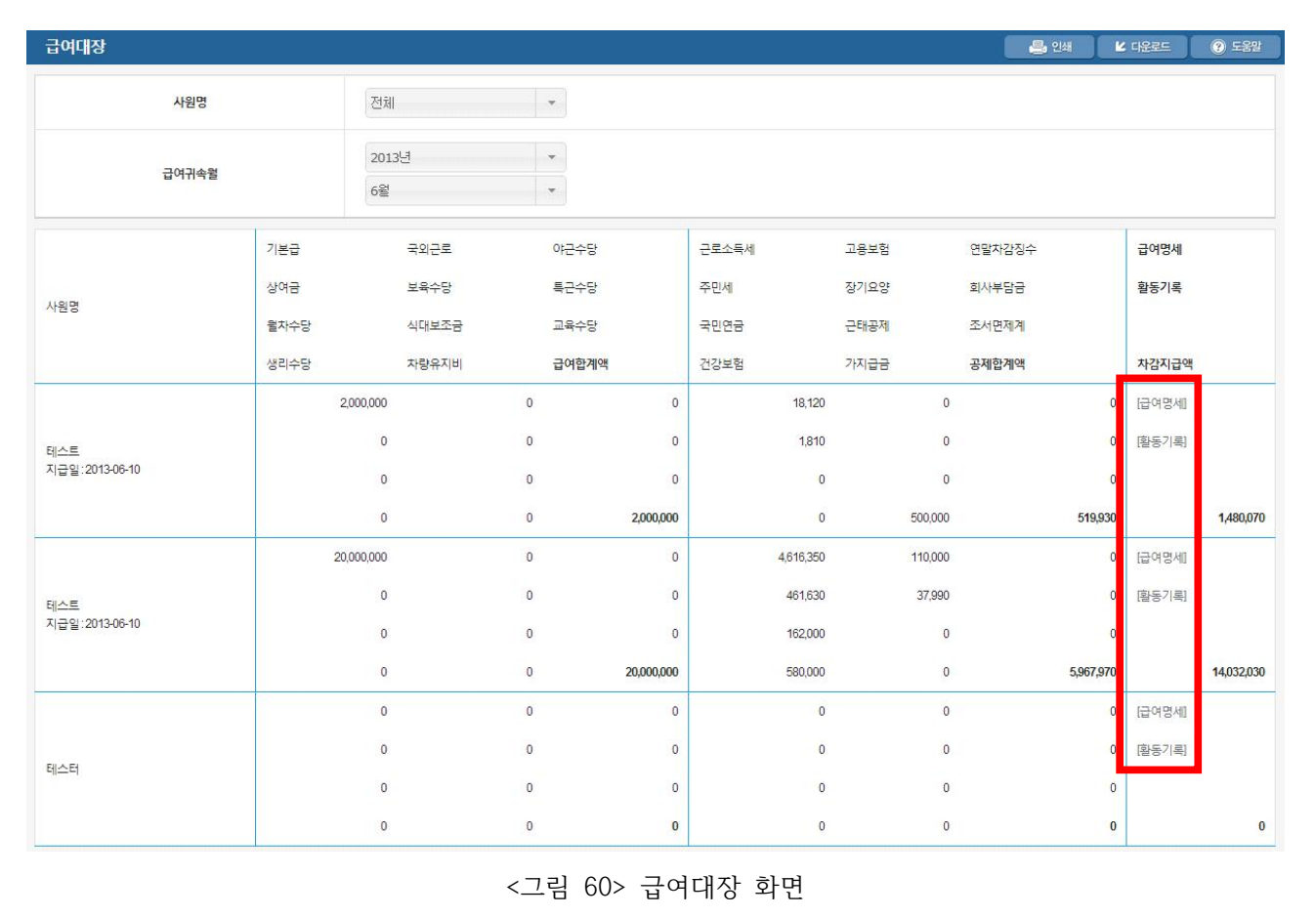

**1** 사원별 급여대장입니다. 급여산출내역을 보실 수 있습니다.

**2** 사원별, 급여귀속연월별로 산출조건을 설정할 수 있습니다.

**3** 우측의 **급여명세** 를 클릭하시면 사원의 급여를 산출하여 저장하는 급여명세 메뉴로 이동합니다. 급여명세 에 대한 부분은 **3.8.2. 급여명세**를 참고하세요.

**4** 우측의 **활동기록** 을 클릭하시면 활동기록 창으로 해당 사원의 급여정보를 가져가 출력합니다.

**1** 사원의 급여를 기록하는 급여명세 기능입니다. 급여를 산출하여 입력할 수 있습니다. **2** 근로소득세/사대보험 계산기를 통해 근로소득세와 사대보험을 계산하여 자동 입력합니다.

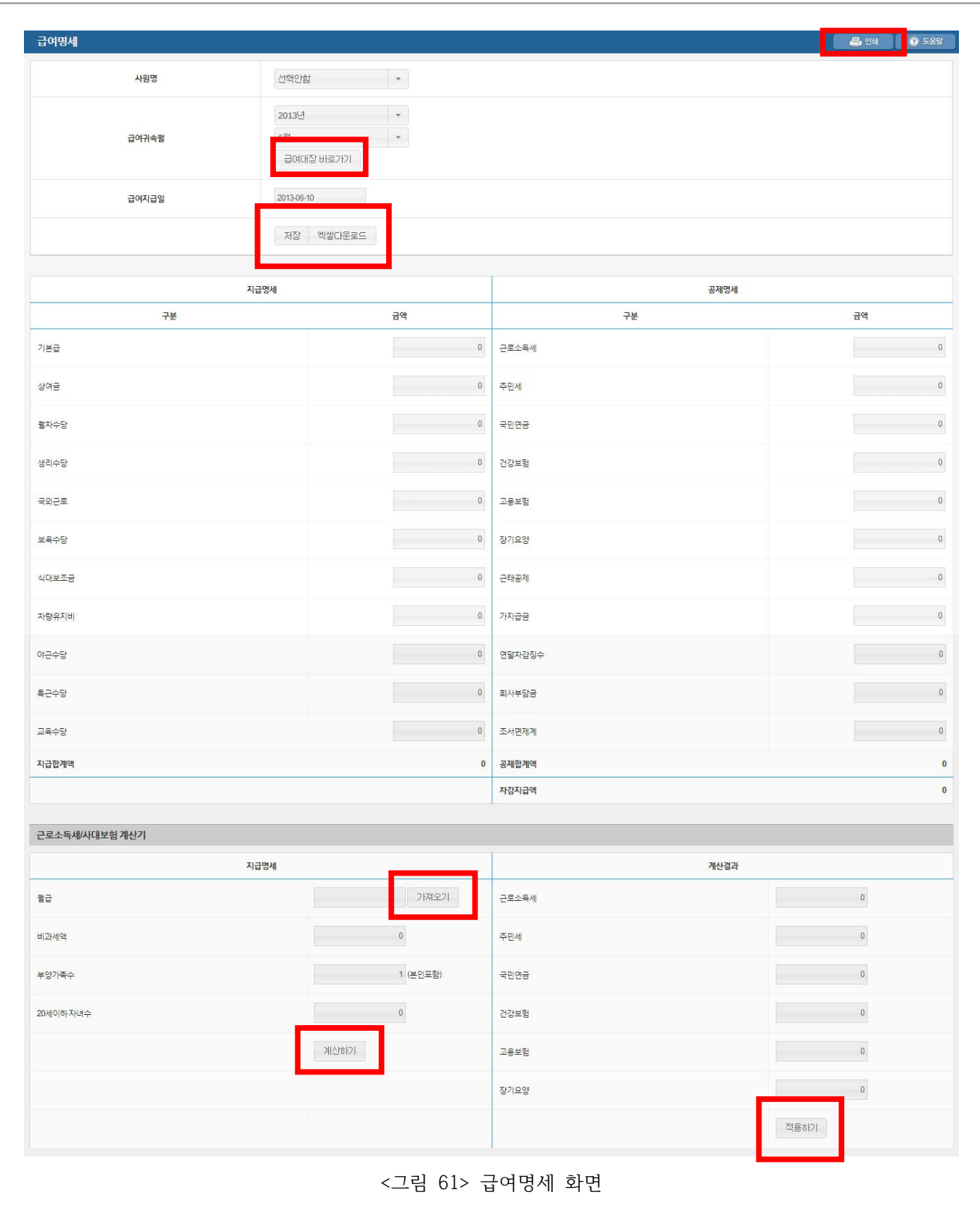

### **3.8.2. 급여명세**

**33**

**| 이지키핑 2.0 매뉴얼 |**

**엑셀다운로드** 버튼을 클릭하면 급여명세가 엑셀로 변환되어 다운로드됩니다.

**가져오기** 버튼을 클릭하면 사원의 월급을 등록된 사원으로부터 가져옵니다. 사원 등록에 대한 부분은 **3.8.3. 사원관리**와 **3.8.4. 사원등록**을 참고하세요.

**계산하기** 버튼을 클릭하면 비과세액, 부양가족수, 20세이하 자녀수를 바탕으로 근로소득세와 사대보험을 계산하여 계산결과에 반영합니다.

**적용하기** 버튼을 클릭하면 근로소득세와 사대보험을 계산된 급여가 공제명세에 자동 입력됩니다.

**저장** 버튼을 클릭하면 입력된 급여가 저장되고, 이를 급여대장에서 확인할 수 있습니다. 급여대장에 대한 부분은 **3.8.1. 급여대장**을 참고하세요.

**급여대장 바로가기** 버튼을 클릭하면 해당하는 사원 혹은 전체 사원의 급여대장으로 이동합니다.

**인쇄** 버튼을 클릭하면 급여명세를 프린터로 출력합니다.

### **3.8.3. 사원관리**

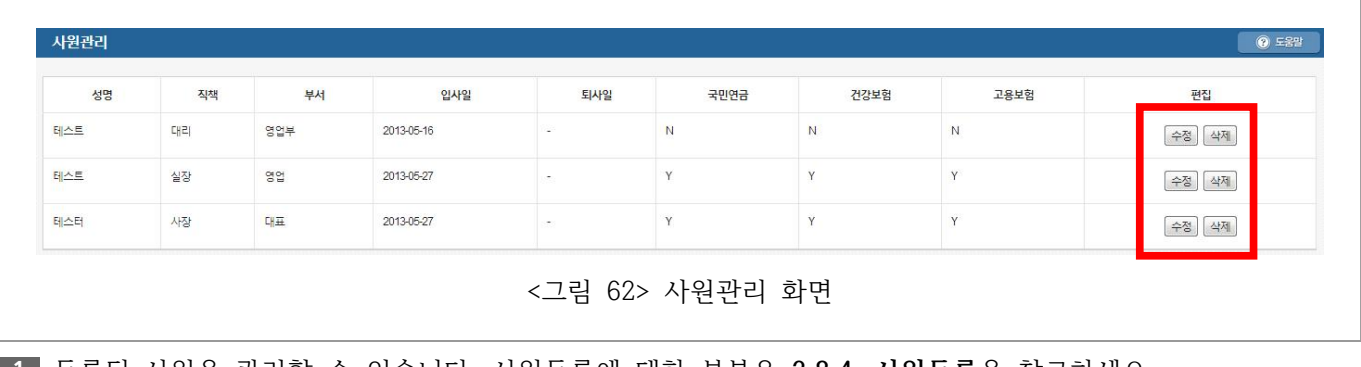

등록된 사원을 관리할 수 있습니다. 사원등록에 대한 부분은 **3.8.4. 사원등록**을 참고하세요.

**수정** 버튼을 클릭하면 사원 정보를 수정할 수 있습니다.

**삭제** 버튼을 클릭하면 해당 사원을 삭제합니다.

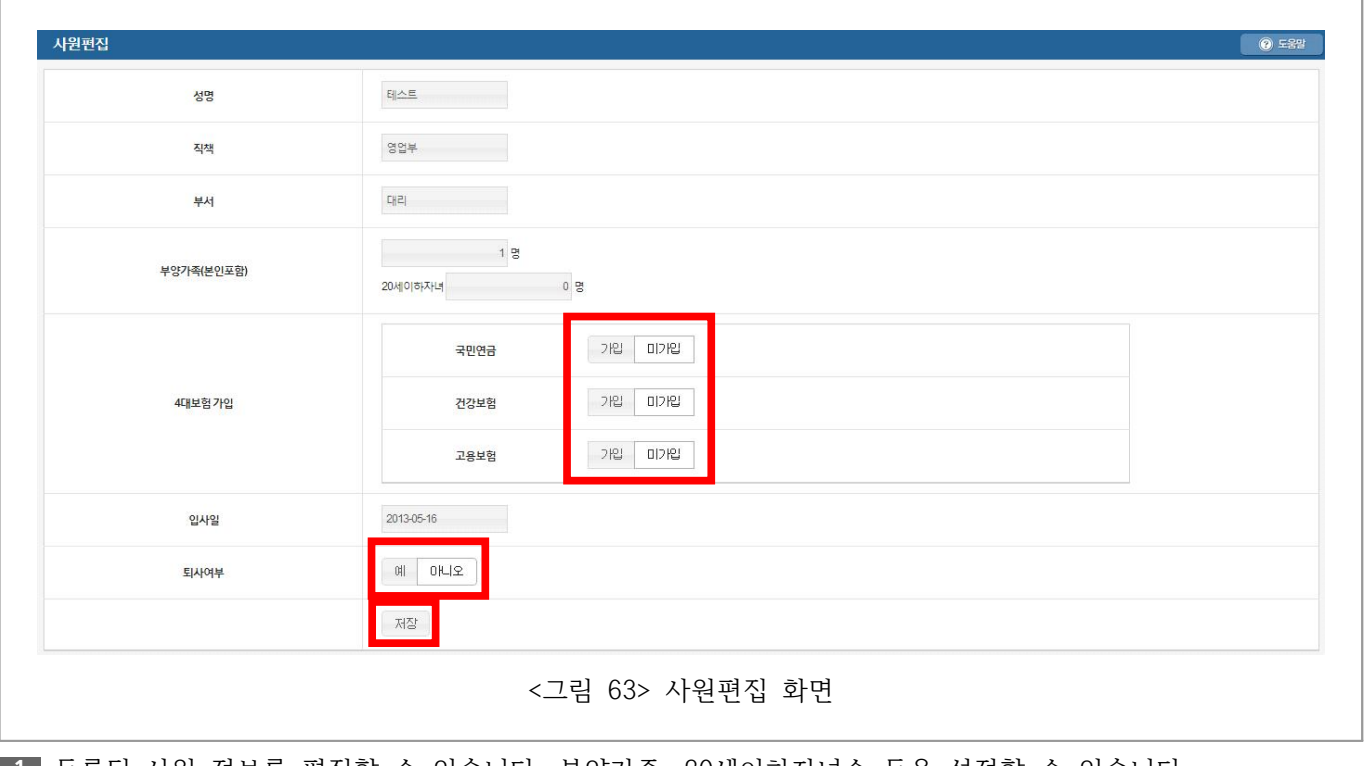

등록된 사원 정보를 편집할 수 있습니다. 부양가족, 20세이하자녀수 등을 설정할 수 있습니다.

국민연금, 건강보험, 고용보험을 옵션 버튼 형태로 가입/미가입을 선택할 수 있습니다.

퇴사여부를 옵션 버튼 형태로 예/아니오를 설정할 수 있습니다.

**저장** 버튼을 클릭하면 해당 사원의 정보를 저장합니다.

# **3.8.4. 사원등록**

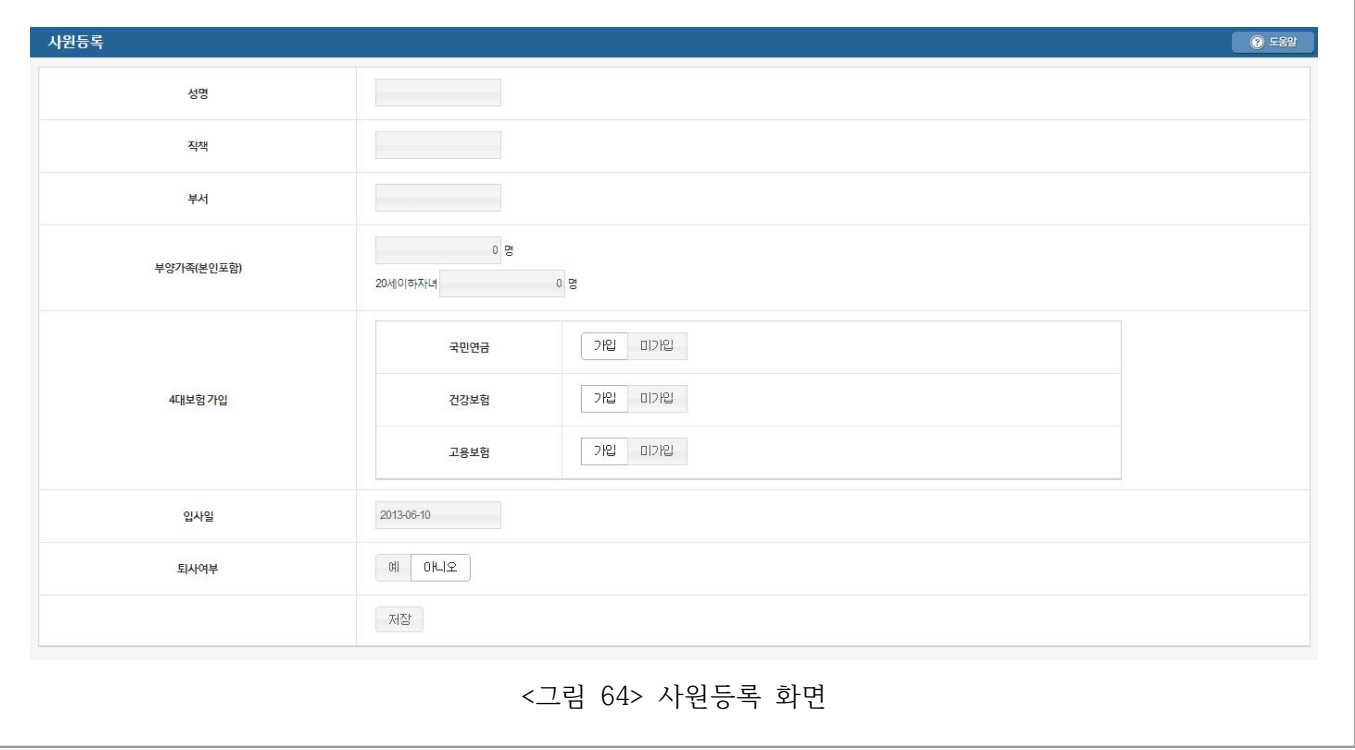

**1** 사원을 새로 등록하는 기능입니다. 사용법은 **3.8.3. 사원관리**를 참고하세요.

## **3.8.5. 원천징수이행상황신고서**

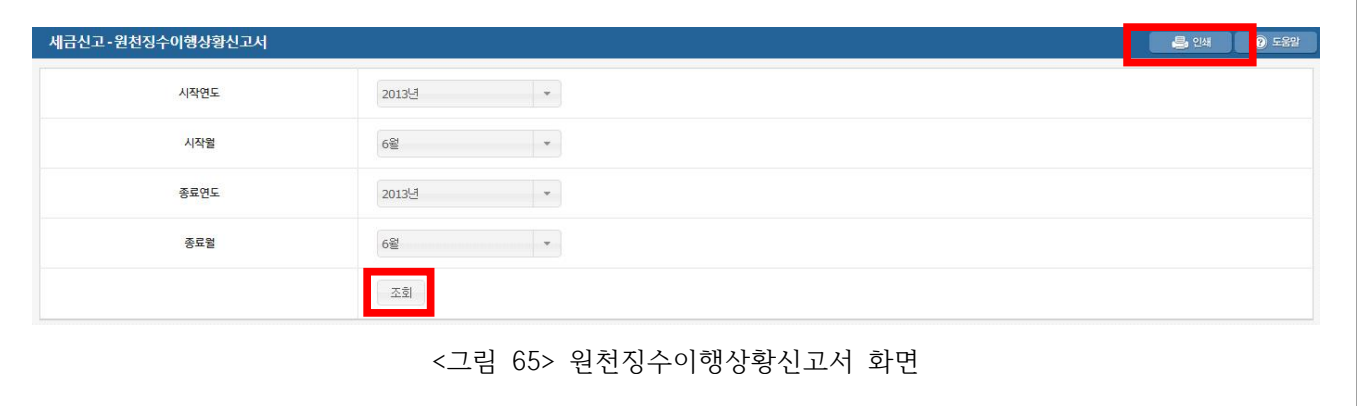

**1** 원천징수이행상황신고서를 조회하는 기능입니다.

**2** 시작연도, 시작월, 종료연도, 종료월을 설정할 수 있습니다.

**3 조회** 버튼을 클릭하면 해당 조건의 원천징수이행상황신고서를 출력합니다.

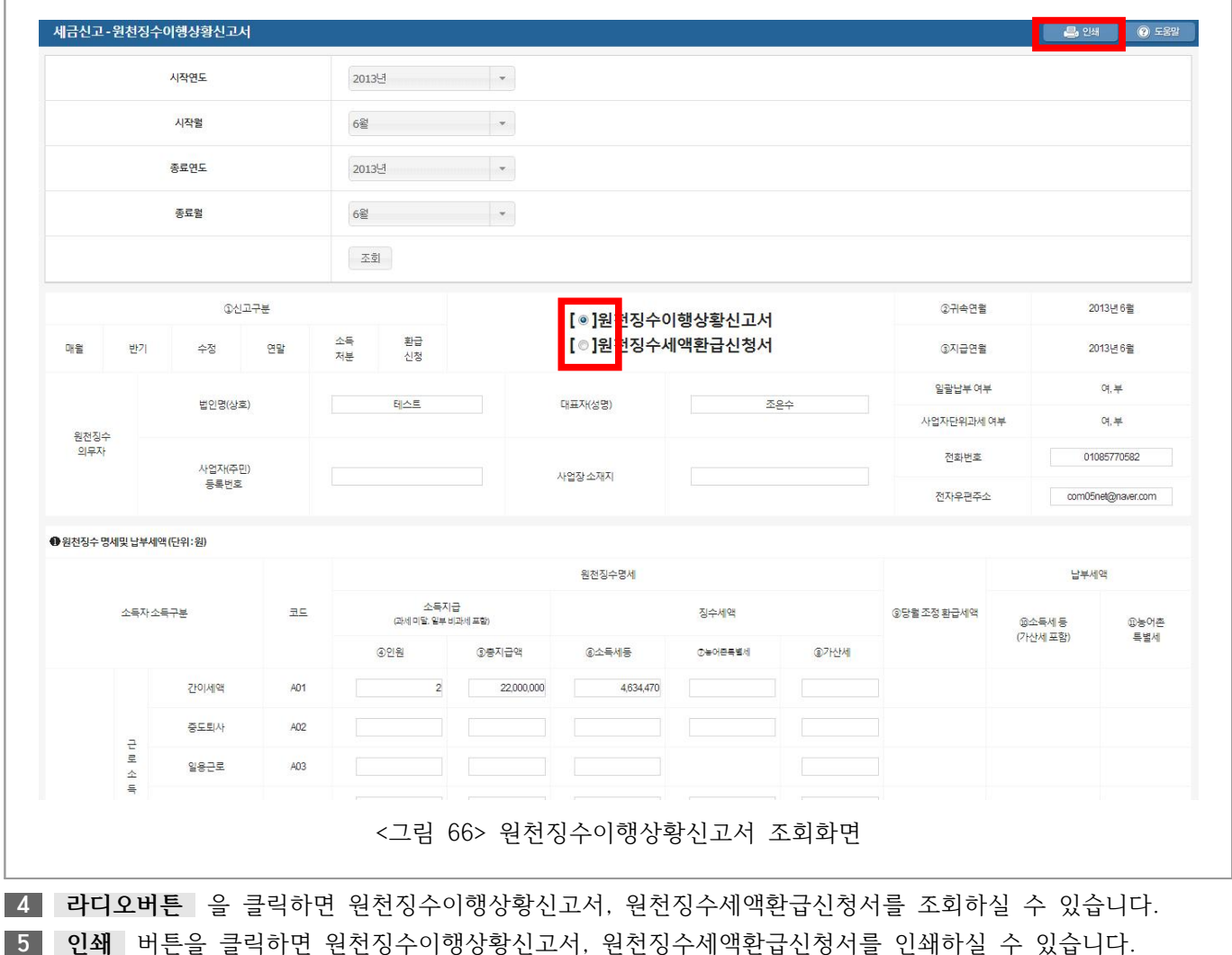

r

#### **3.9. 부가세신고**

# **3.9.1. 부가세신고서**

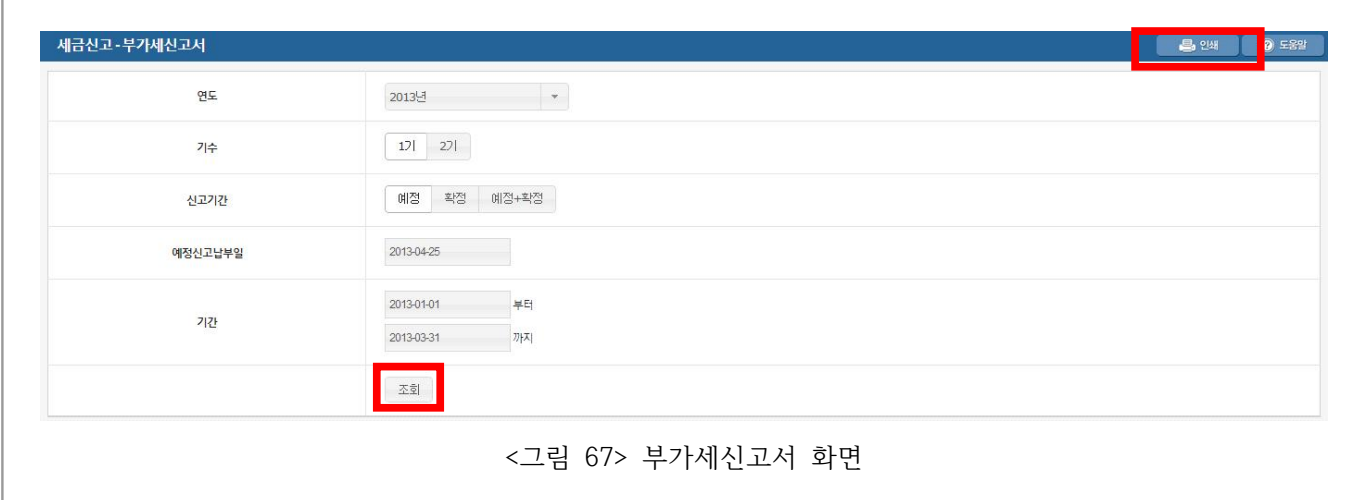

부가세신고서를 조회하는 기능입니다.

조회조건으로 연도, 기수, 신고기간, 예정신고납부일, 기간을 설정합니다.

**조회** 버튼을 클릭하면 해당 조건의 부가세신고서를 출력합니다.

**인쇄** 버튼을 클릭하면 조회한 부가세신고서를 프린터로 인쇄합니다.

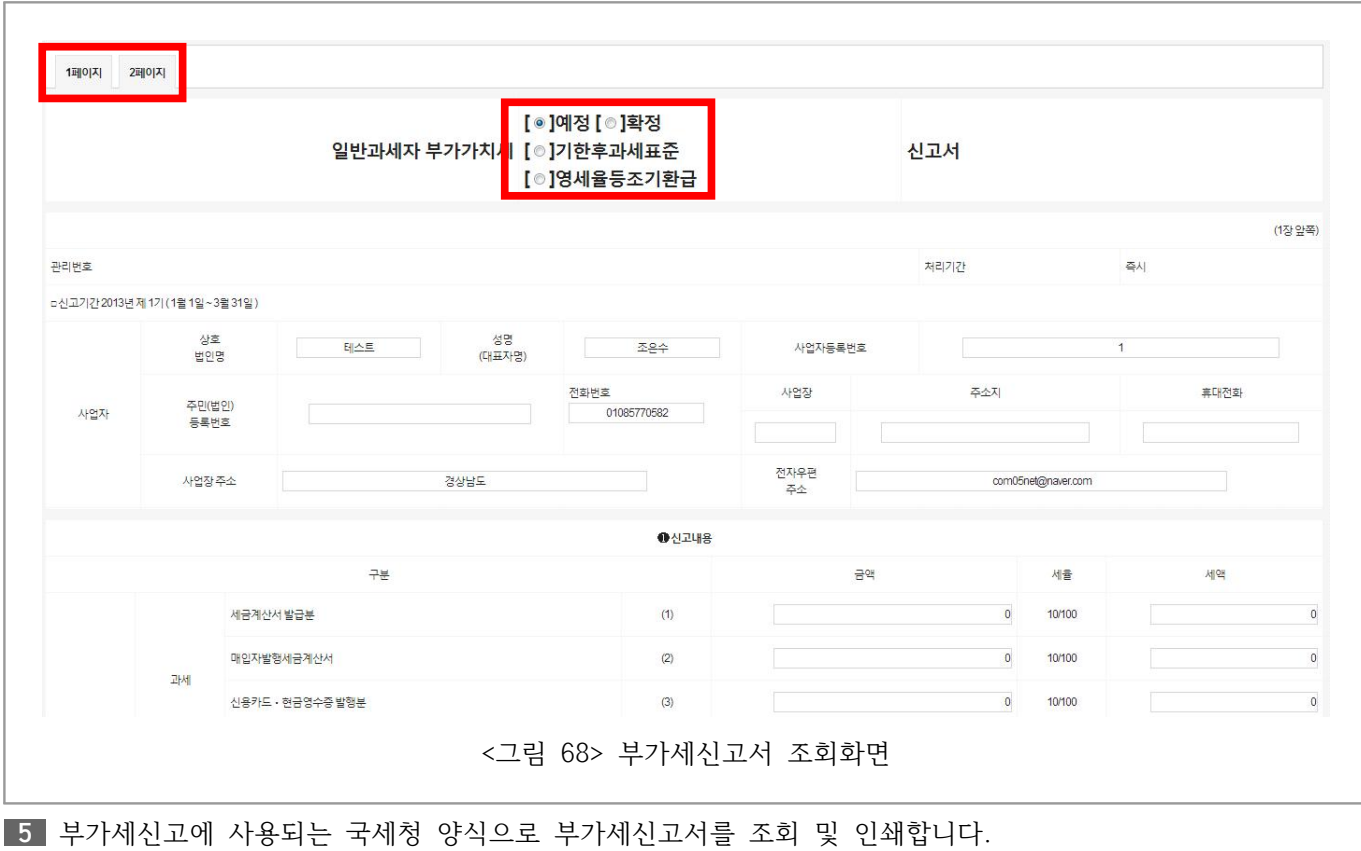

상단의 **페이지** 버튼을 클릭하면 부가세신고서 페이지를 이동합니다.

중단의 **라디오 버튼** 을 클릭하면 예정, 확정, 기한후과세표준, 영세율등조기환급을 표기할 수 있습니다.

### **3.9.2. 세금계산서합계표**

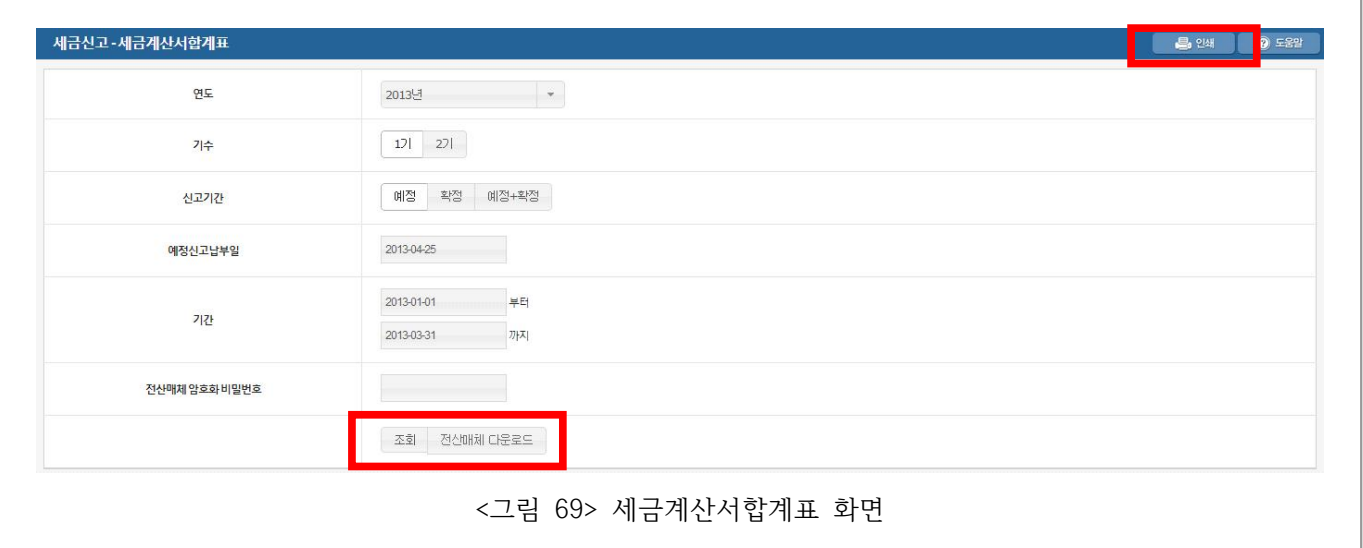

**1** 세금계산서합계표를 조회하는 기능입니다.

**2** 조회조건으로 연도, 기수, 신고기간, 예정신고납부일, 기간, 전만매체 암호화 비밀번호 **(전산매체 다운로드 기능 사용시)** 를 설정합니다.

**3 조회** 버튼을 클릭하면 해당 조건의 세금계산서합계표를 출력합니다.

**4 인쇄** 버튼을 클릭하면 조회한 세금계산서합계표를 프린터로 인쇄합니다.

**5 전산매체 다운로드** 버튼을 클릭하면 홈택스에서 바로 사용하여 신고 가능한 전산매체를 다운로드합니다.

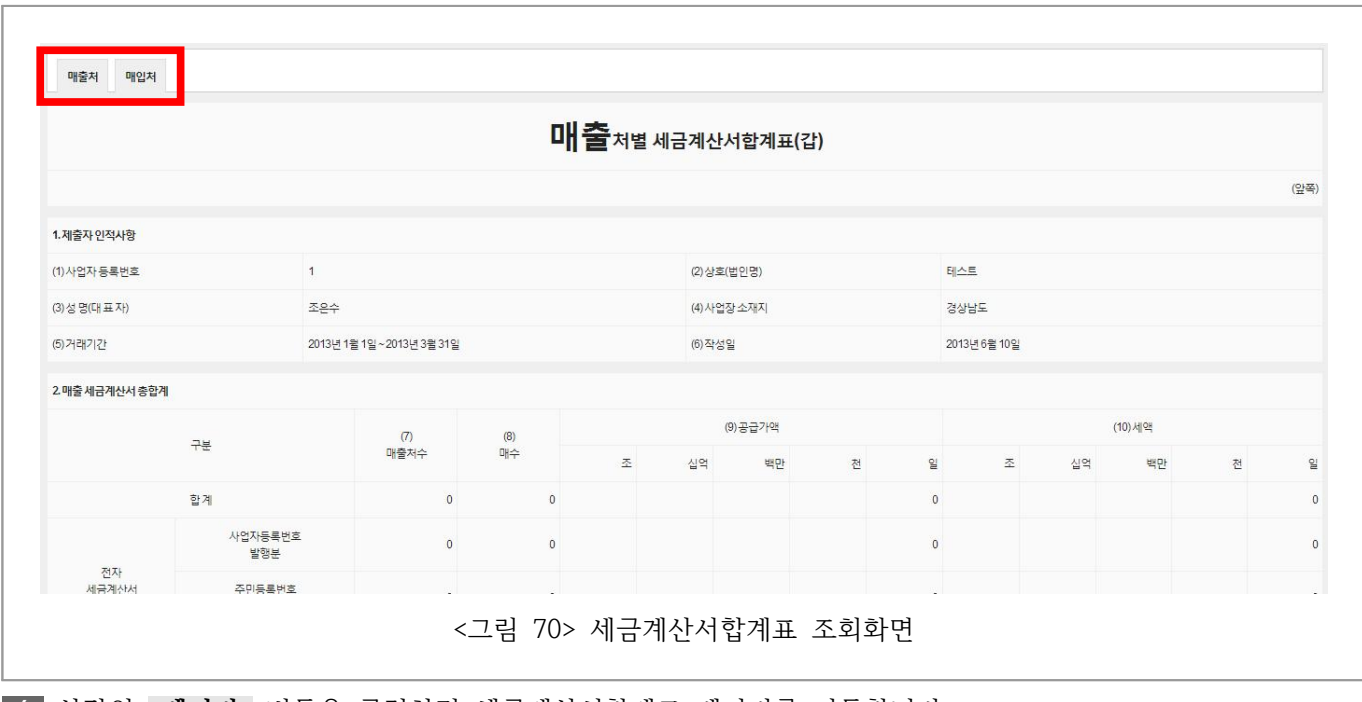

**6** 상단의 **페이지** 버튼을 클릭하면 세금계산서합계표 페이지를 이동합니다.

# **3.9.3. 계산서합계표**

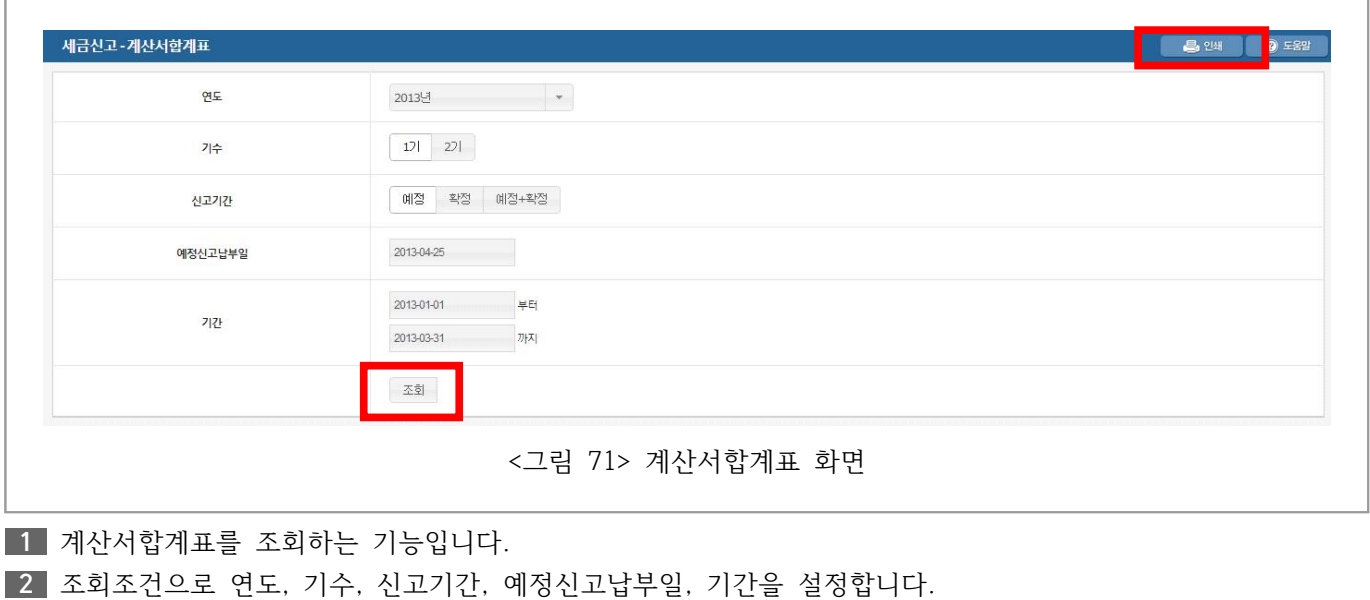

**3 조회** 버튼을 클릭하면 해당 조건의 계산서합계표를 출력합니다. **4 인쇄** 버튼을 클릭하면 조회한 계산서합계표를 프린터로 인쇄합니다.

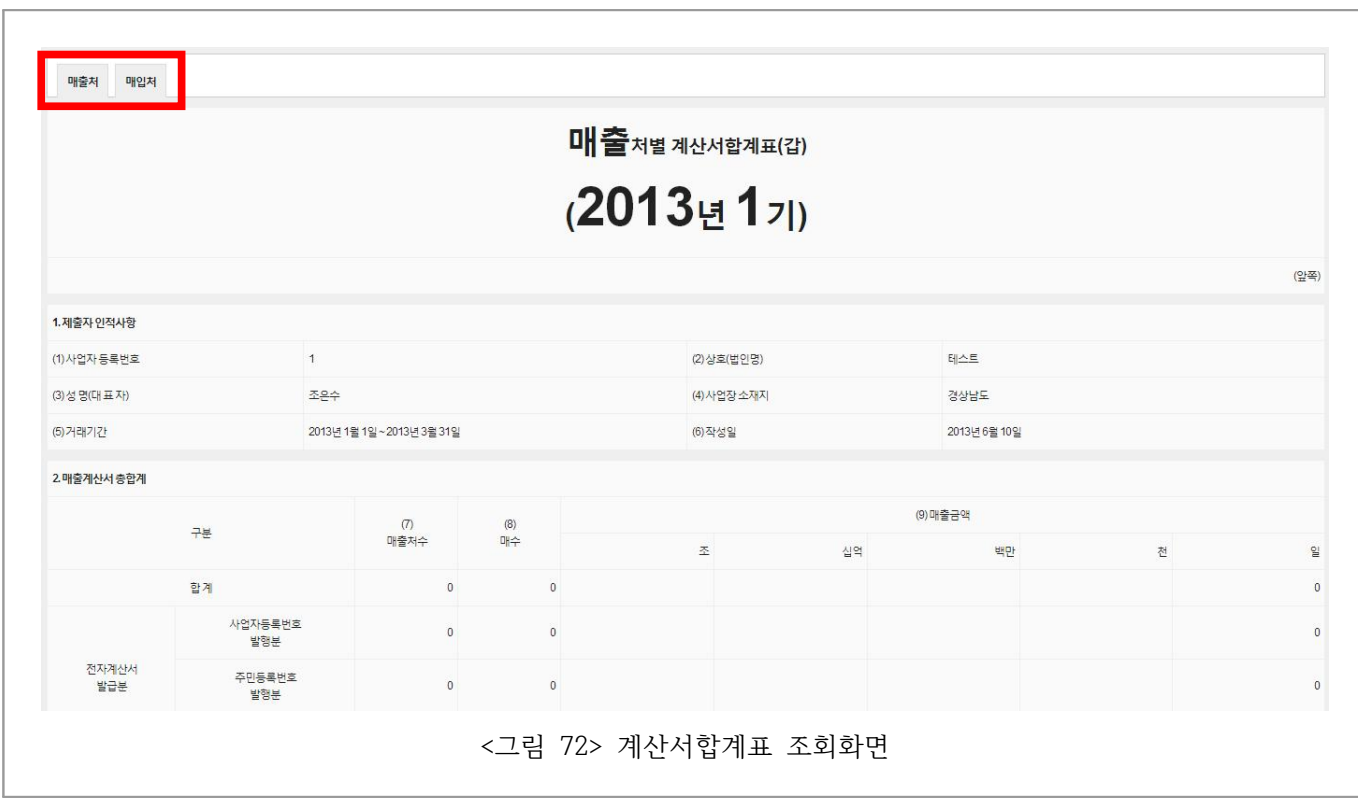

**6** 상단의 **페이지** 버튼을 클릭하면 계산서합계표 페이지를 이동합니다.

### **3.9.4. 신용카드매출전표등수령금액합계표**

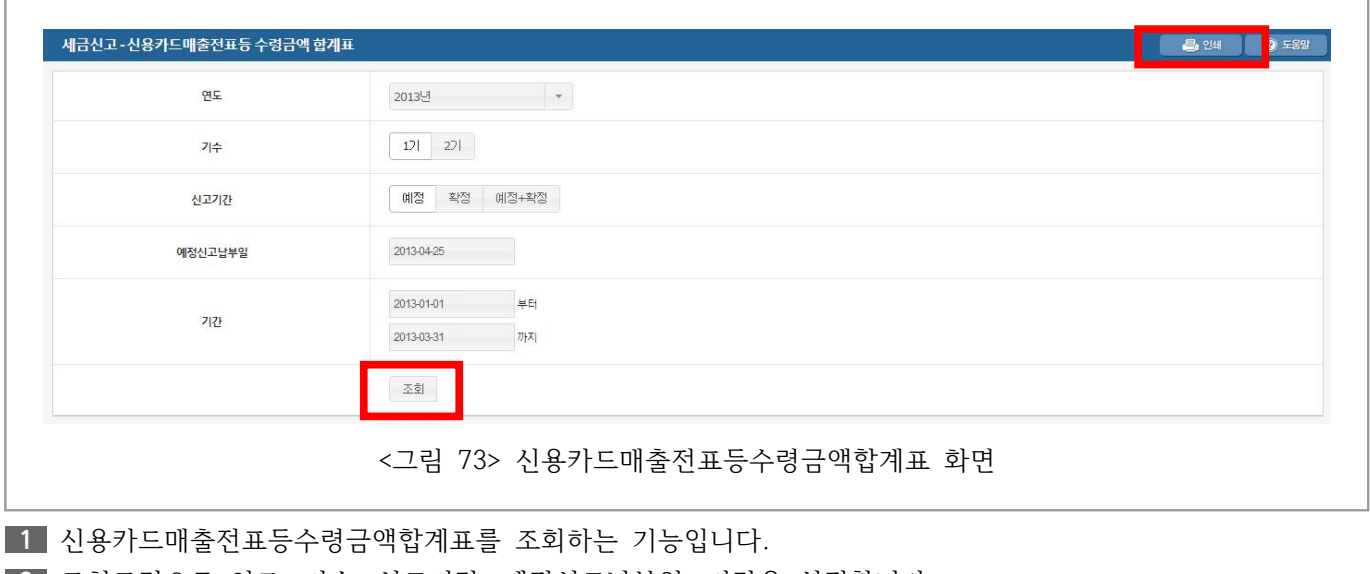

**2** 조회조건으로 연도, 기수, 신고기간, 예정신고납부일, 기간을 설정합니다.

**3 조회** 버튼을 클릭하면 해당 조건의 신용카드매출전표등수령금액합계표를 출력합니다.

**4 인쇄** 버튼을 클릭하면 조회한 신용카드매출전표등수령금액합계표를 프린터로 인쇄합니다.

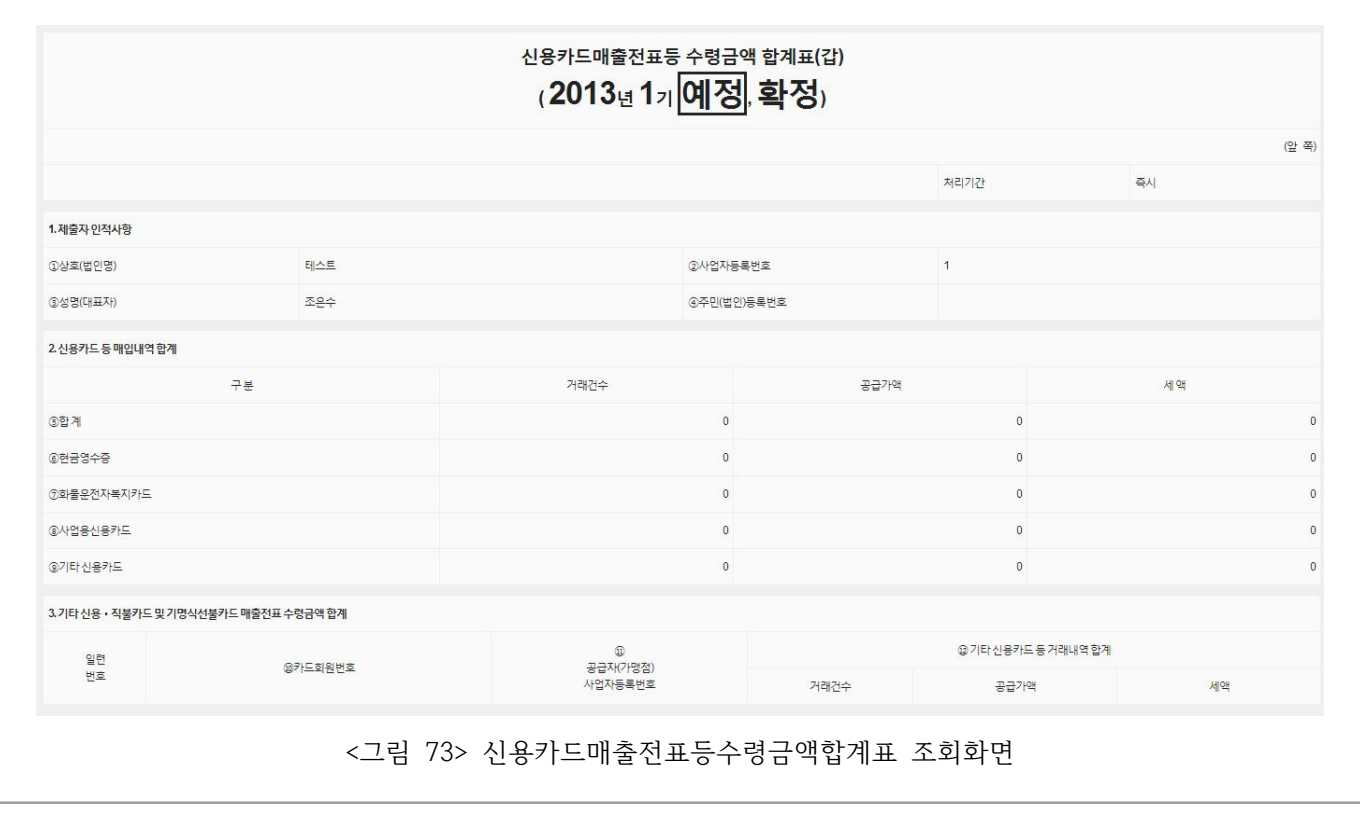

# **3.10. 환경설정**

# **3.10.1. 기업정보**

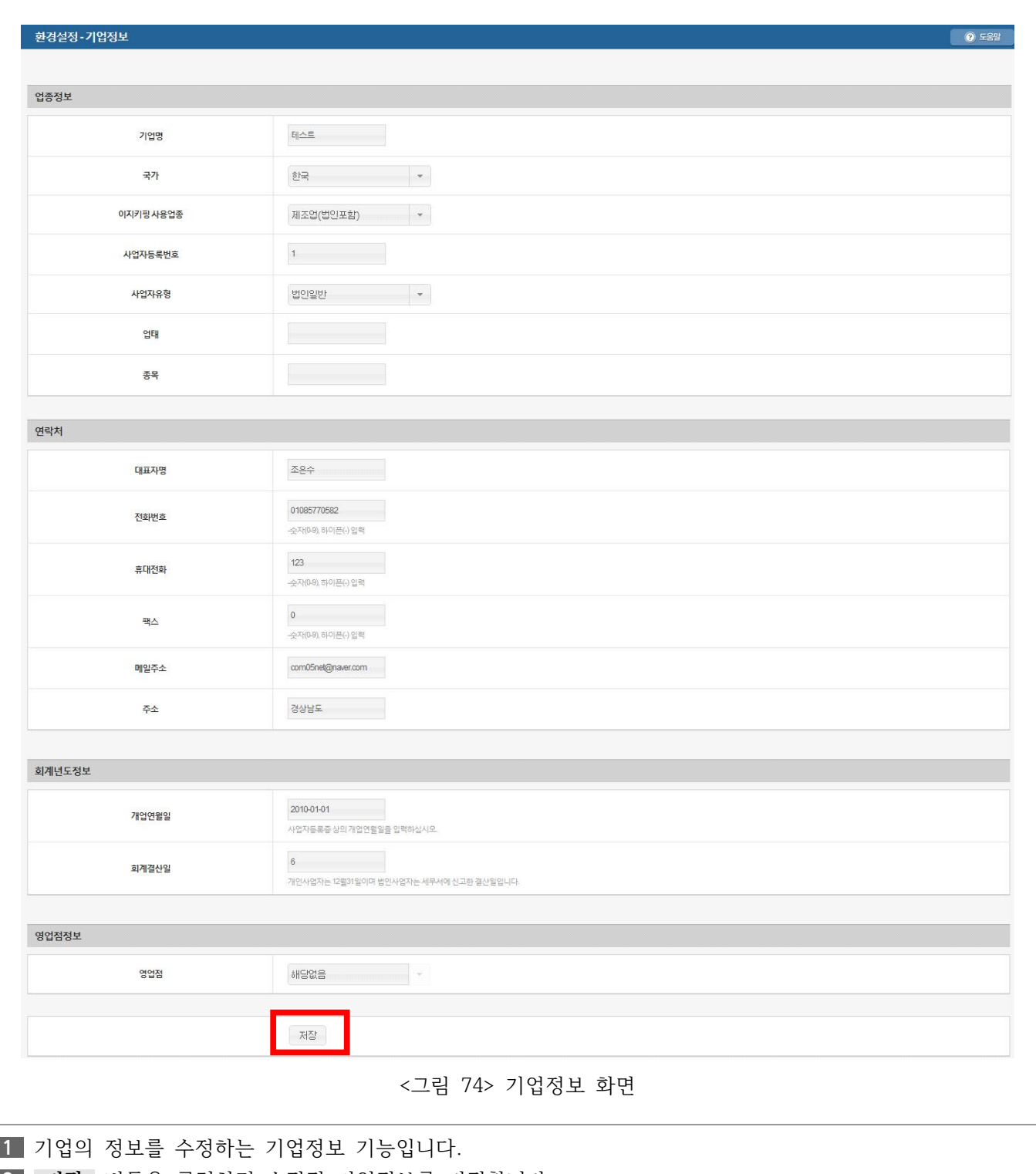

**2 저장** 버튼을 클릭하면 수정된 기업정보를 저정합니다.

## **3.10.2. 사용자관리**

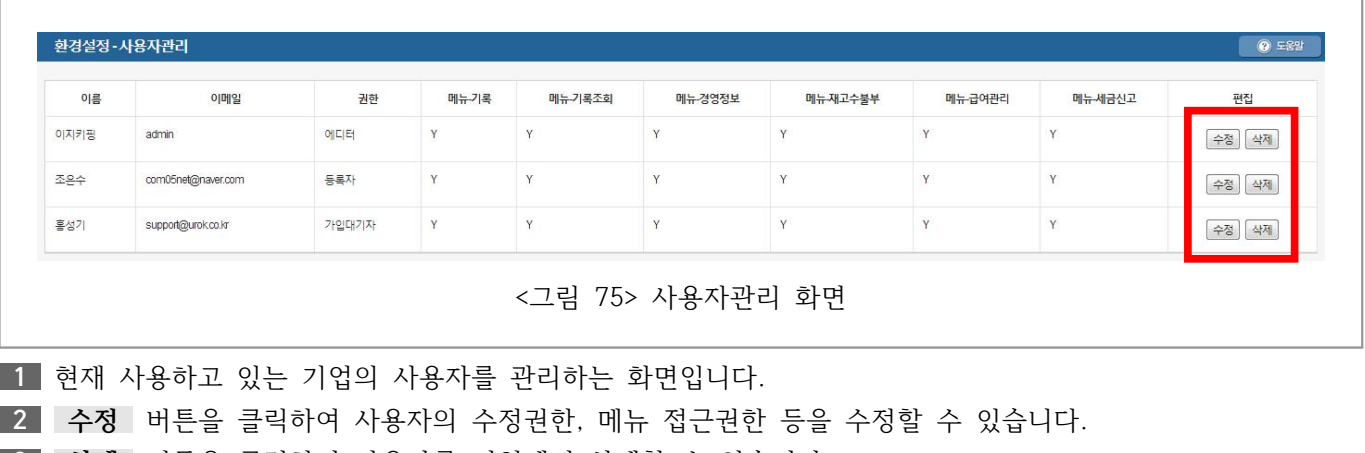

**삭제** 버튼을 클릭하여 사용자를 기업에서 삭제할 수 있습니다.

관리자는 해당 기업에 대해 **모든 권한을 갖습니다.**

등록자는 관리자와 권한이 같지만 **다른 관리자가 삭제할 수 없습니다.**

에디터는 관리자가 허용한 만큼 권한을 가질 수 있지만 **환경설정을 할 수 없습니다.**

가입대기자는 관리자나 등록자가 권한을 주기를 기다리는 (가입 대기하는) 상태입니다. 공동사용자신청을 하 면 이 화면에 나타나게 됩니다.

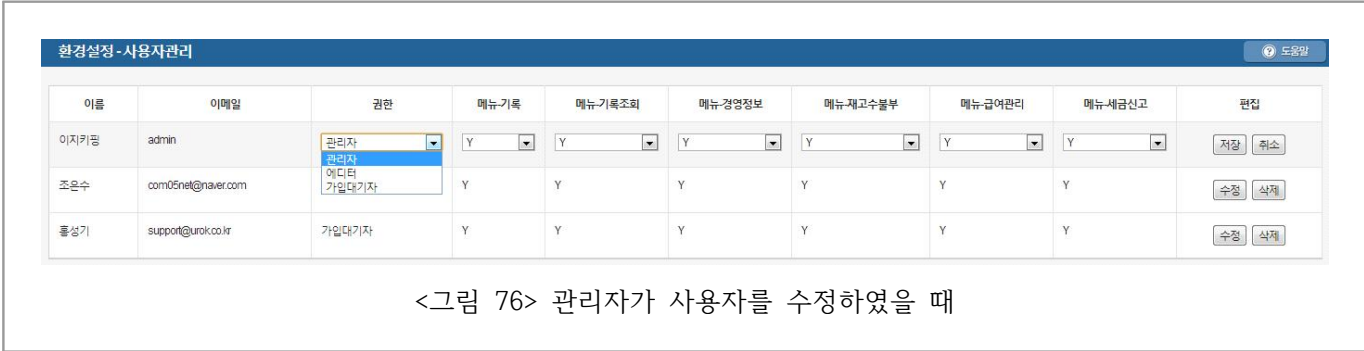

# **3.10.3. 기본부가세증빙**

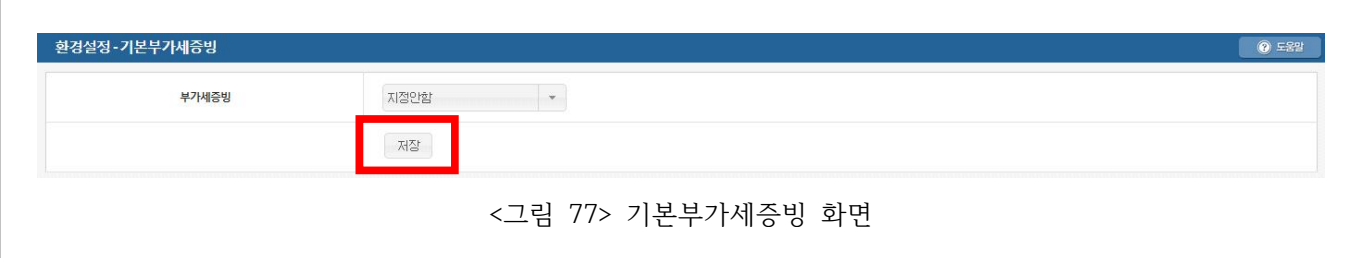

**1** 활동기록시 기본이 되는 부가세증빙을 설정하는 기능입니다. **2** 부가세증빙을 선택하고 **저장** 버튼을 클릭하면 기본부가세증빙이 설정됩니다. **3** 지정하지 않으면 활동의 기본 정의에 따릅니다.

# **3.10.4. 보고서이름관리**

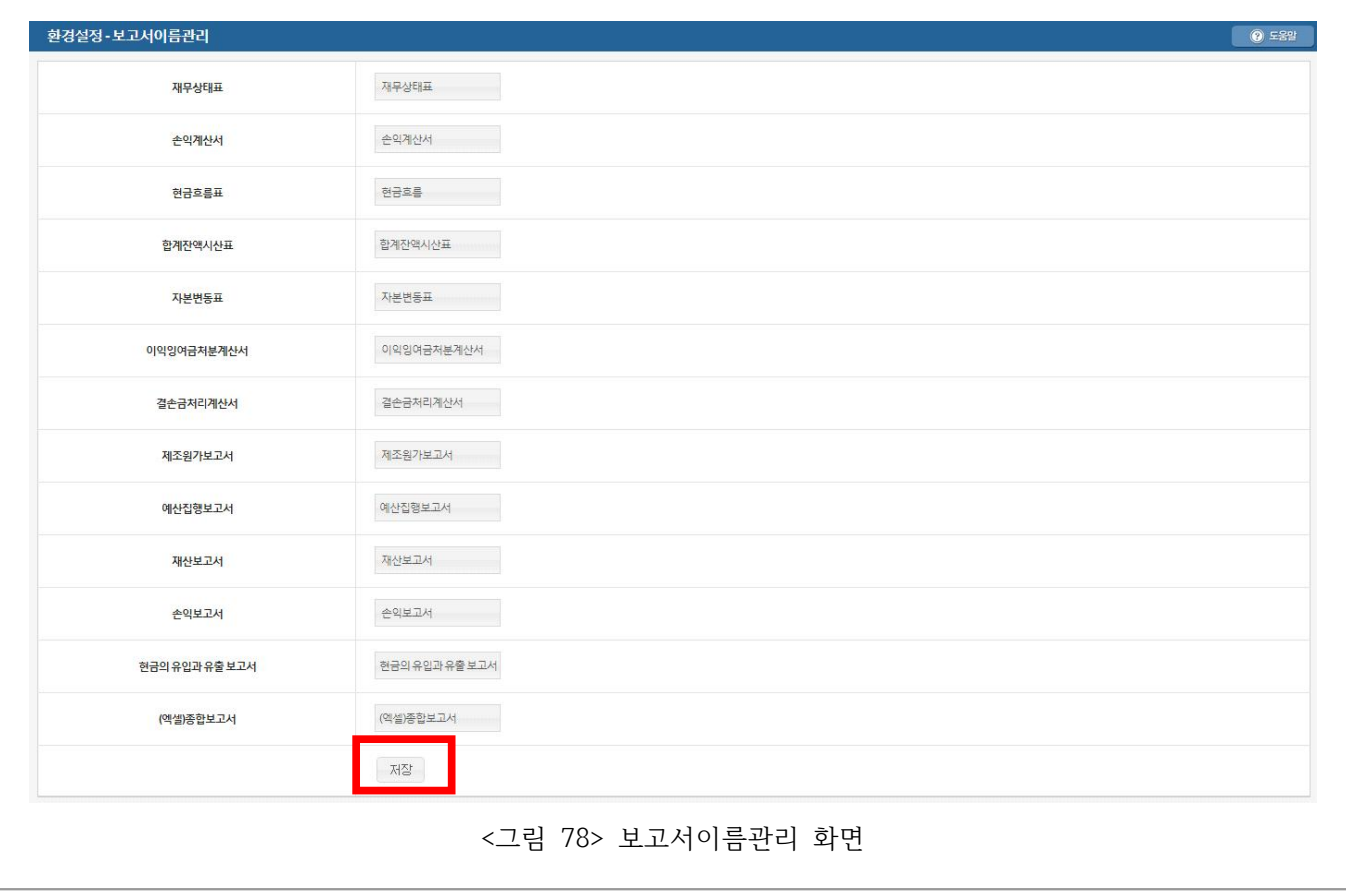

**1** 보고서이름을 따로 설정하는 기능입니다.

**2** 보고서이름을 작성하고 **저장** 버튼을 클릭하면 경영정보에 보고서이름이 변경되어 나타납니다.

**3** 경영정보에 대한 부분은 **3.5. 경영정보**를 참고하세요.

# **3.10.5. 급여이름관리**

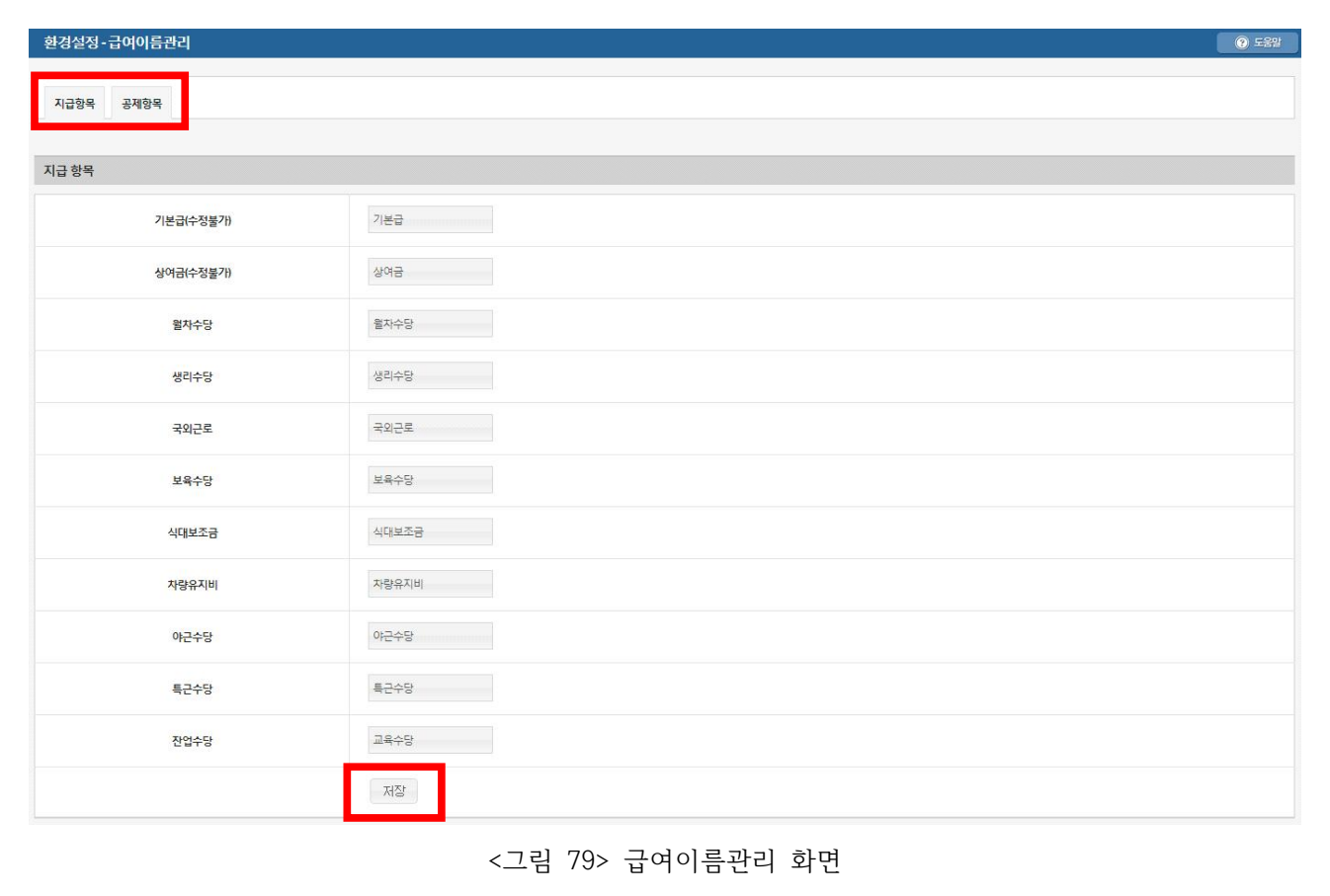

**1** 급여이름을 따로 설정하는 기능입니다.

**2** 급여이름을 작성하고 **저장** 버튼을 클릭하면 급여명세에 급여이름이 변경되어 나타납니다.

**3** 상단의 **지급항목** 과 **공제항목** 버튼을 클릭하여 지급항목과 공제항목을 설정합니다.

#### **3.10.6. 거래처관리**

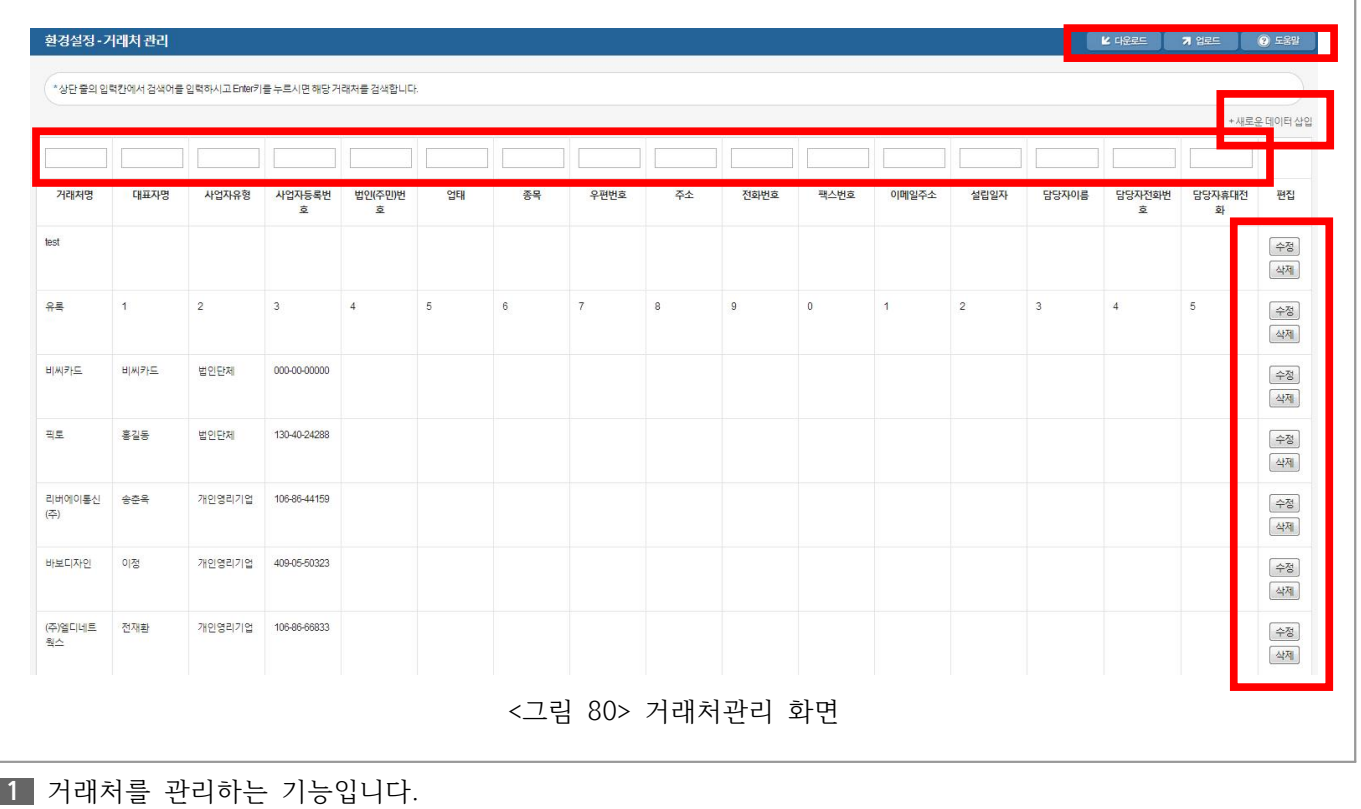

우측의 **수정** 버튼을 클릭하여 거래처 정보를 수정합니다.

우측의 **삭제** 버튼을 클릭하여 거래처 정보를 삭제합니다. **(※ 거래처와 연결된 활동이 있을 경우 예기치** 

**않은 경영정보가 나올 수 있습니다.)**

상단의 **다운로드** 버튼을 클릭하여 거래처목록을 엑셀로 다운로드합니다.

상단의 **업로드** 버튼을 클릭하여 거래처목록을 엑셀로 업로드합니다.

목록 상단의 빈 폼에 키워드를 입력하고 키보드 **엔터** 키를 입력하여 거래처를 조건 검색합니다.

상단의 **새로운 데이터 삽입** 버튼을 클릭하여 새로운 거래처를 등록합니다.

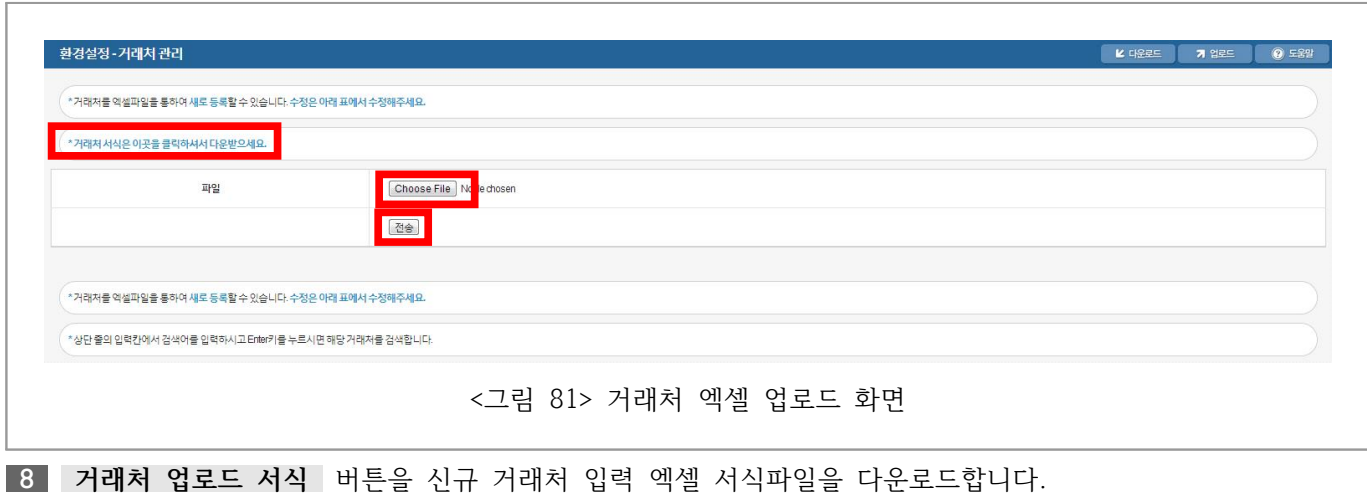

**찾아보기** 버튼을 클릭하여 업로드할 엑셀 파일을 설정합니다.

**전송** 버튼을 클릭하여 엑셀 파일을 업로드합니다. **(※ 엑셀 업로드는 무조건 신규로 등록합니다.)**

#### **3.10.7. 품목관리**

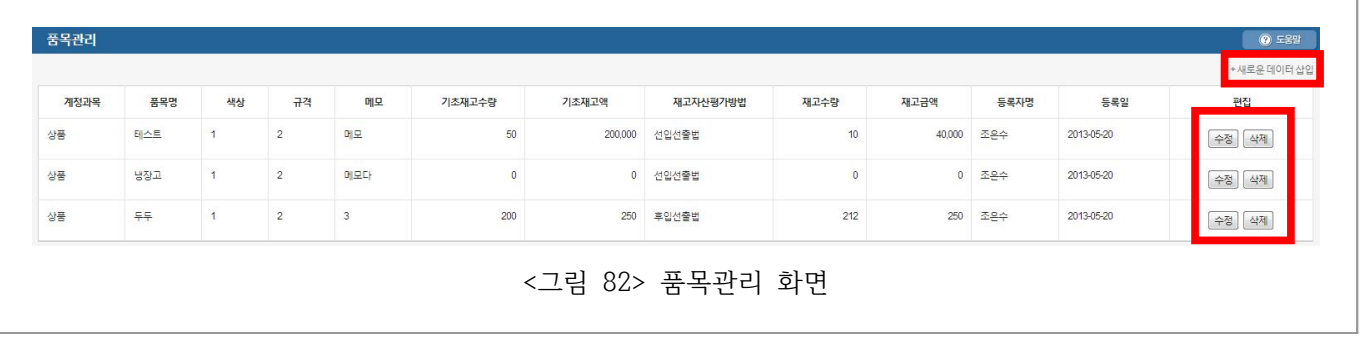

품목을 관리하는 기능입니다.

우측의 **수정** 버튼을 클릭하여 해당 품목 정보를 수정합니다.

우측의 **삭제** 버튼을 클릭하여 해당 품목을 삭제합니다.

상단의 **새로운 데이터 삽입** 버튼을 클릭하여 새로운 품목을 삽입합니다.

재고수량, 재고금액 부분은 **3.7. 재고수불부**를 참고하세요.

### **3.10.8. 사업부/프로젝트관리**

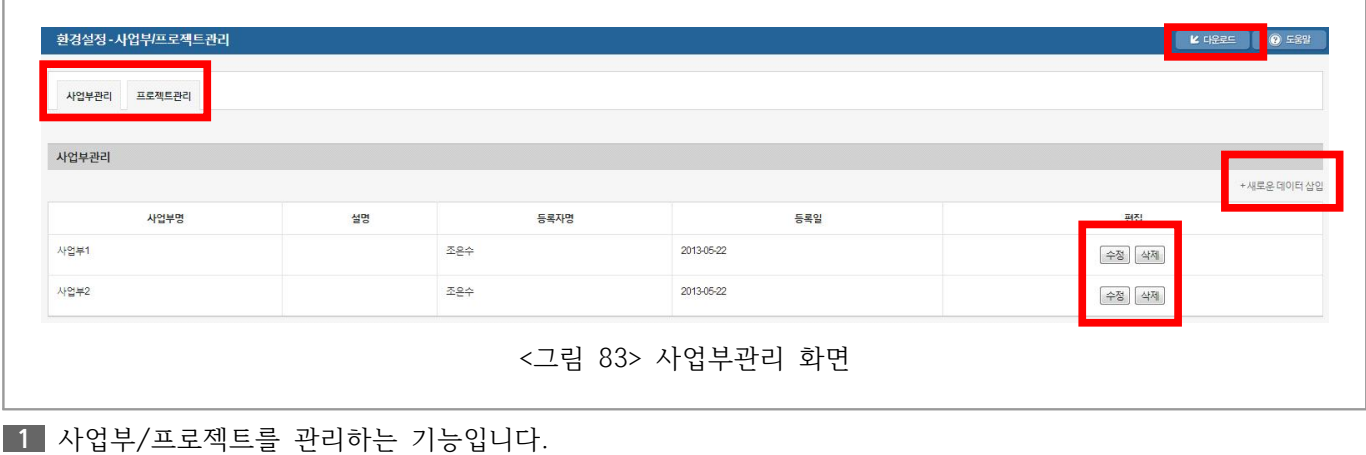

**수정** 버튼을 클릭하여 해당 사업부/프로젝트 정보를 수정합니다.

- **삭제** 버튼을 클릭하여 해당 사업부/프로젝트를 삭제합니다.
- **다운로드** 버튼을 클릭하여 사업부/프로젝트를 엑셀로 다운로드합니다.
- **새로운 데이터 삽입** 버튼을 클릭하여 새로운 사업부/프로젝트를 삽입합니다.
- **사업부관리** , **프로젝트관리** 탭을 클릭하여 사업부/프로젝트 관리를 전환합니다.

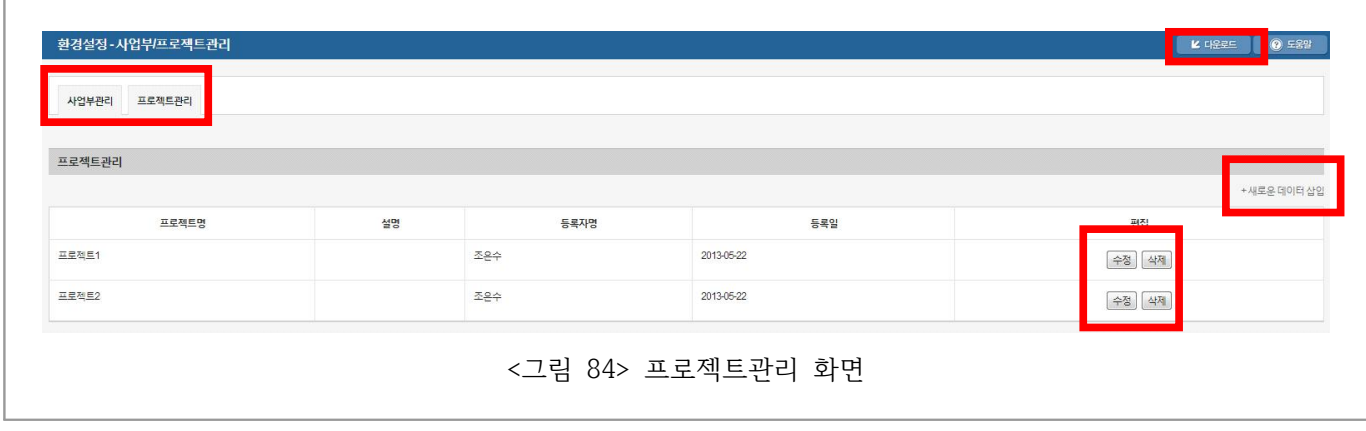

## **3.10.9. 통장/카드관리**

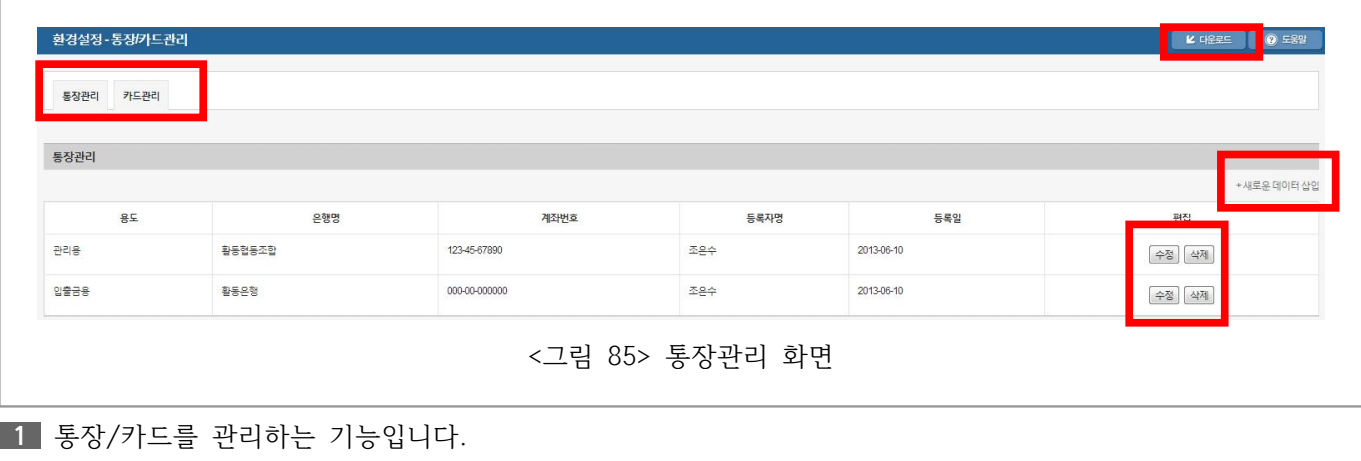

- **수정** 버튼을 클릭하여 해당 통장/카드 정보를 수정합니다.
- **삭제** 버튼을 클릭하여 해당 통장/카드를 삭제합니다.
- **다운로드** 버튼을 클릭하여 통장/카드를 엑셀로 다운로드합니다.
- **새로운 데이터 삽입** 버튼을 클릭하여 새로운 통장/카드를 삽입합니다.
- **통장관리** , **카드관리** 탭을 클릭하여 통장/카드 관리를 전환합니다.

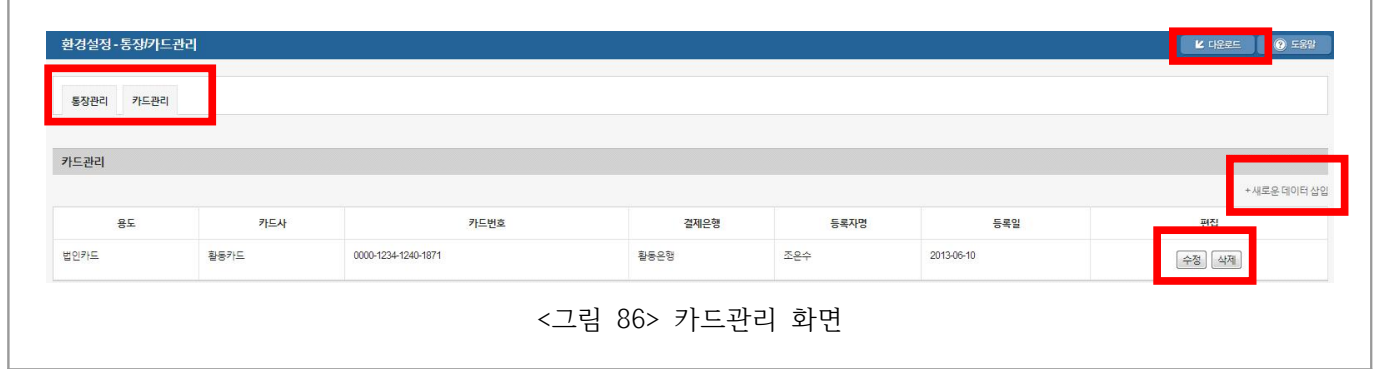

# **3.10.10. 기초재무상태**

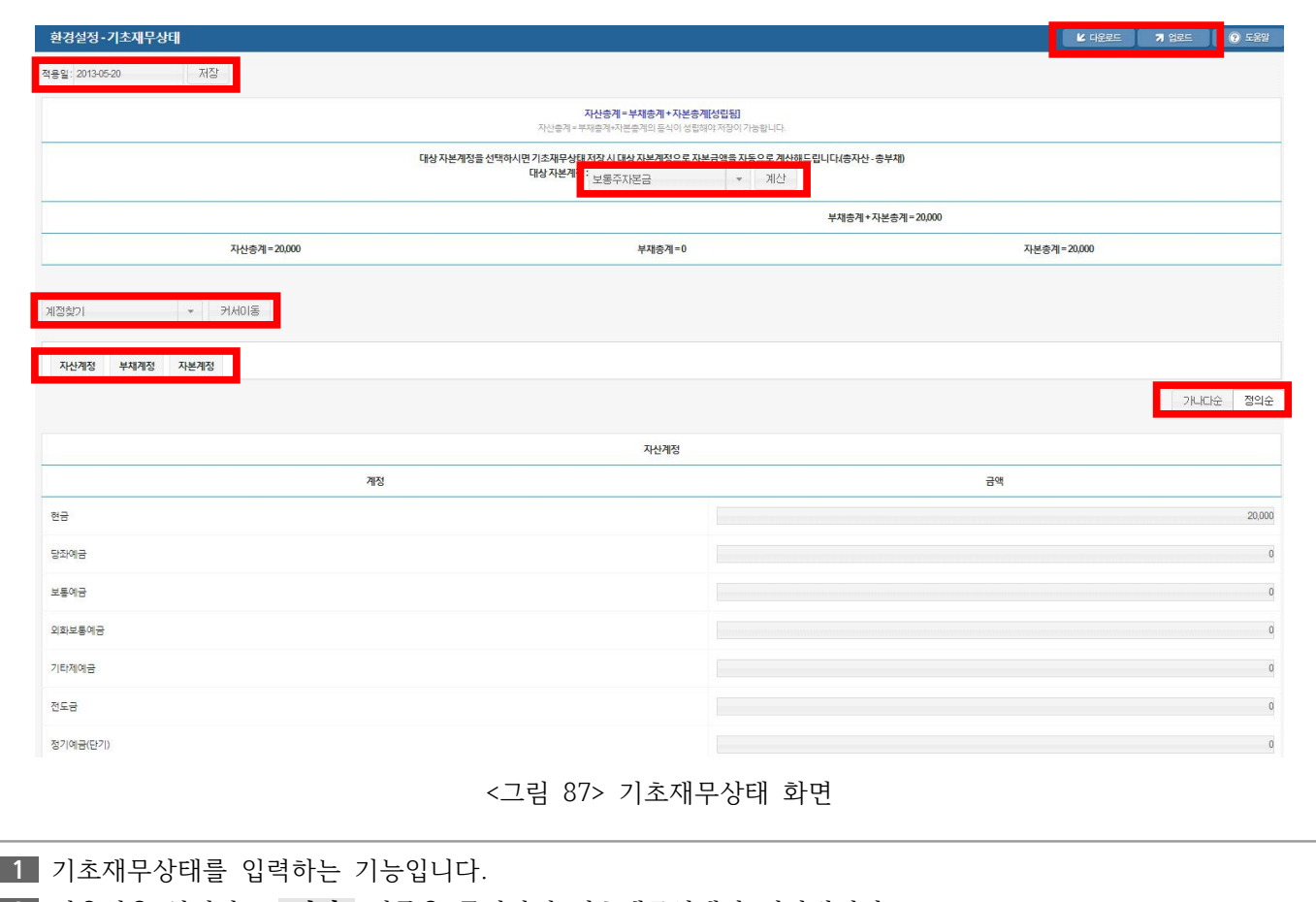

적용일을 설정하고 **저장** 버튼을 클릭하면 기초재무상태가 저장됩니다.

- **다운로드** 버튼을 클릭하여 기초재무상태를 엑셀로 다운로드합니다.
- **업로드** 버튼을 클릭하여 기초재무상태를 엑셀로 업로드합니다.
- **계산** 버튼을 클릭하여 자본금액을 대상자본계정으로 자동 계산합니다.
- **커서이동** 버튼을 클릭하여 계정을 빠르게 검색하여 이동합니다.
- **자산계정** , **부채계정** , **자본계정** 탭을 클릭하여 자산계정, 부채계정, 자본계정을 전환합니다.
- **라디오 버튼** 을 클릭하여 계정을 가나다순/정의순으로 정렬합니다.

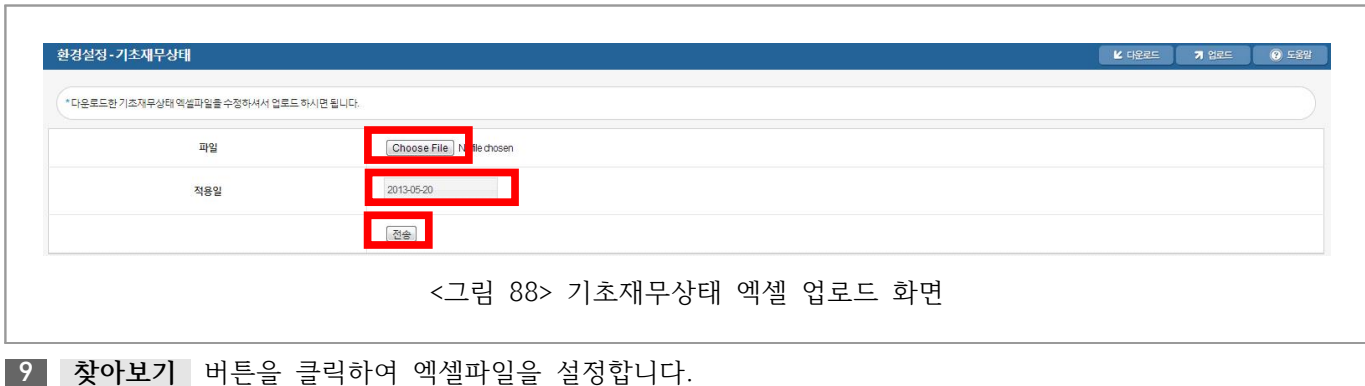

달력 피커로 날짜를 입력하여 적용일을 설정합니다.

**전송** 버튼을 클릭하여 엑셀파일을 설정합니다. **(※ 서식파일을 미리 다운로드 후 수정해서 사용하세요.)**

# **3.10.11. 예산관리**

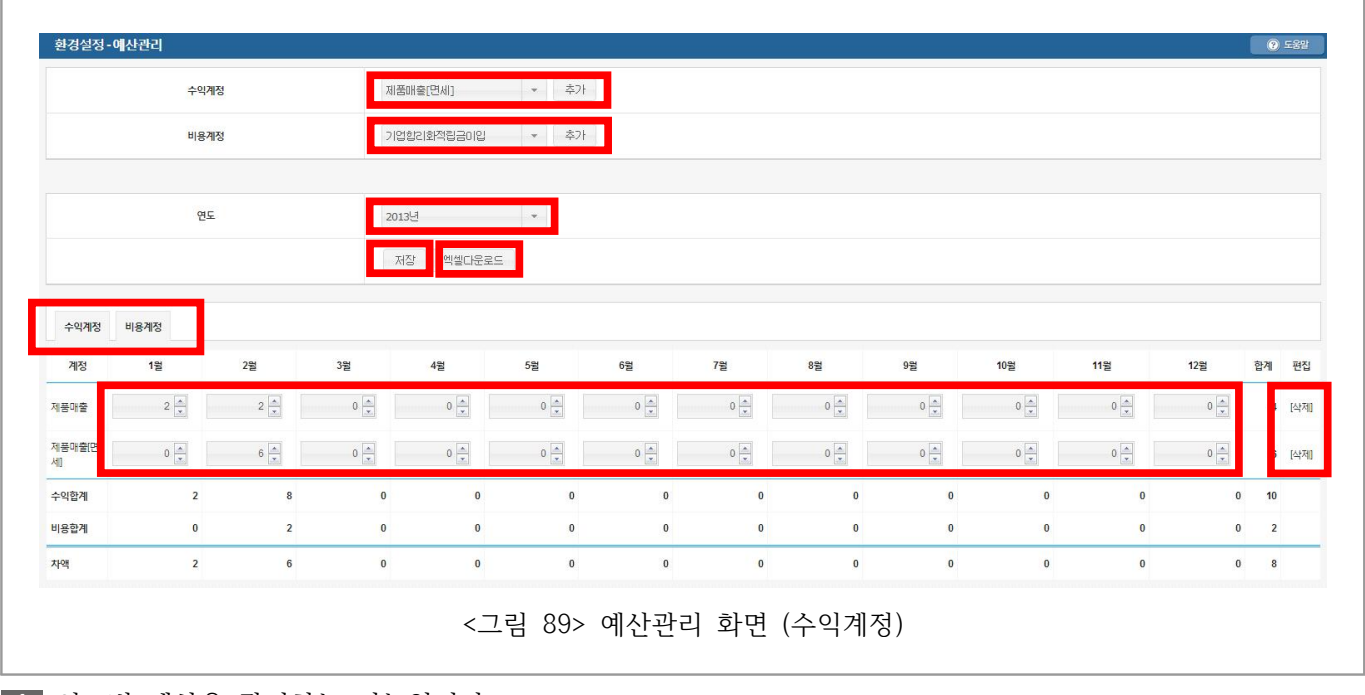

연도별 예산을 관리하는 기능입니다.

- 수익계정 **추가** 버튼을 클릭하여 수익계정에 대한 예산을 추가합니다.
- 비용계정 **추가** 버튼을 클릭하여 비용계정에 대한 예산을 추가합니다.
- **연도** 를 지정하여 예산을 관리할 연도를 선택합니다.
- **저장** 버튼을 클릭하여 예산내역을 저장합니다.
- **엑셀다운로드** 버튼을 클릭하여 예산내역을 저장합니다.
- 계정 우측의 **삭제** 버튼을 클릭하여 계정 예산을 삭제합니다.
- **수익계정** , **비용계정** 탭을 클릭하여 수익계정, 비용계정을 전환합니다.

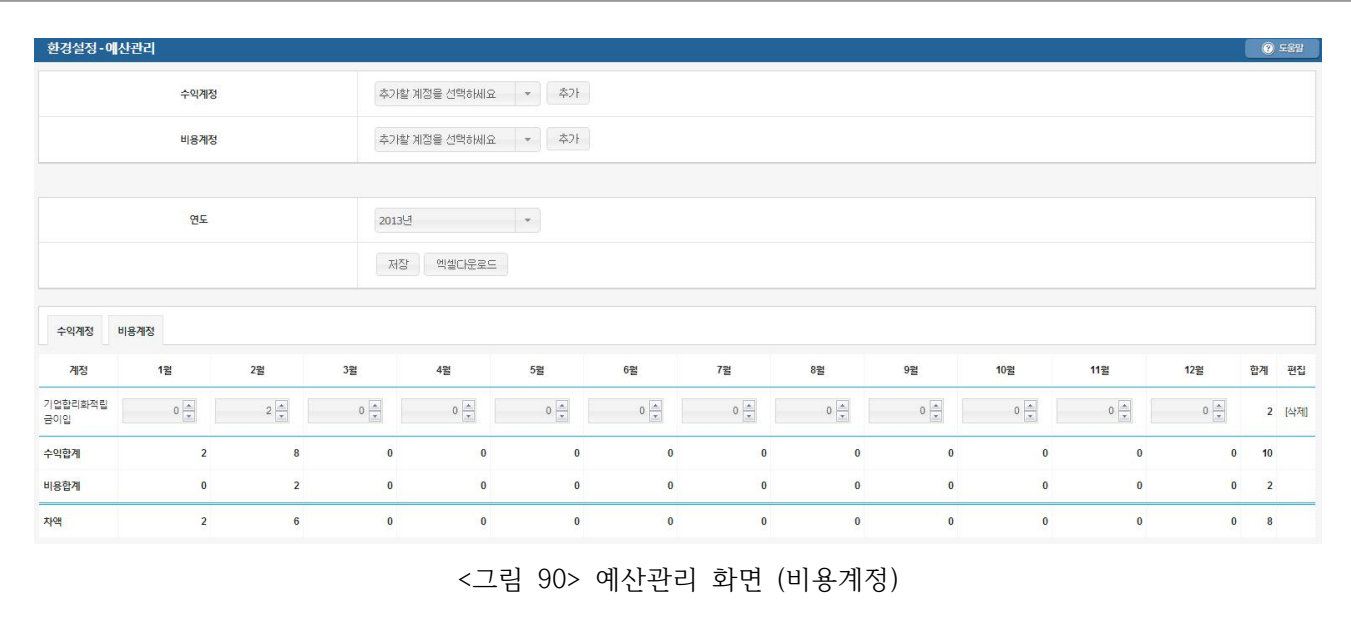